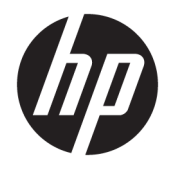

# HP ScanJet Enterprise 8500 fn1

Felhasználói útmutató

#### **Szerzői jog és licenc**

© Copyright 2015 HP Development Company, L.P.

Előzetes írásbeli engedély nélküli reprodukálása, adaptálása vagy fordítása tilos, kivéve ahol ezt a szerzői jogi rendelkezések megengedik.

A jelen kézikönyvben megadott információk előzetes bejelentés nélkül megváltozhatnak.

A HP termékekre és szolgáltatásokra vonatkozó kizárólagos garanciák az adott termékhez és szolgáltatáshoz mellékelt garancianyilatkozatokban találhatók. Az ebben az útmutatóban foglaltak nem tekinthetők további garanciavállalásnak. A HP nem vállal felelősséget a jelen útmutatóban előforduló műszaki vagy szerkesztési hibákért, illetve kihagyásokért.

Edition 1, 11/2015

#### **Megjegyzések a termékmegjelölésre vonatkozóan**

Az Adobe®, az Adobe Photoshop® , az Acrobat® és a PostScript® az Adobe Systems Incorporated védjegye.

Az Apple és az Apple embléma az Apple Computer, Inc. Egyesült Államokban és más országokban/térségekben bejegyzett védjegye. Az iPod az Apple Computer, Inc. védjegye. Az iPod megjelölést csak jogi vagy a jogtulajdonos által engedélyezett másolási célra használjuk. Ne lopjon zenét.

A Microsoft®, a Windows®, a Windows® XP és a Windows Vista® a Microsoft Corporation Egyesült Államokban bejegyzett védjegye.

A UNIX® az Open Group bejegyzett védjegye.

# **Tartalomjegyzék**

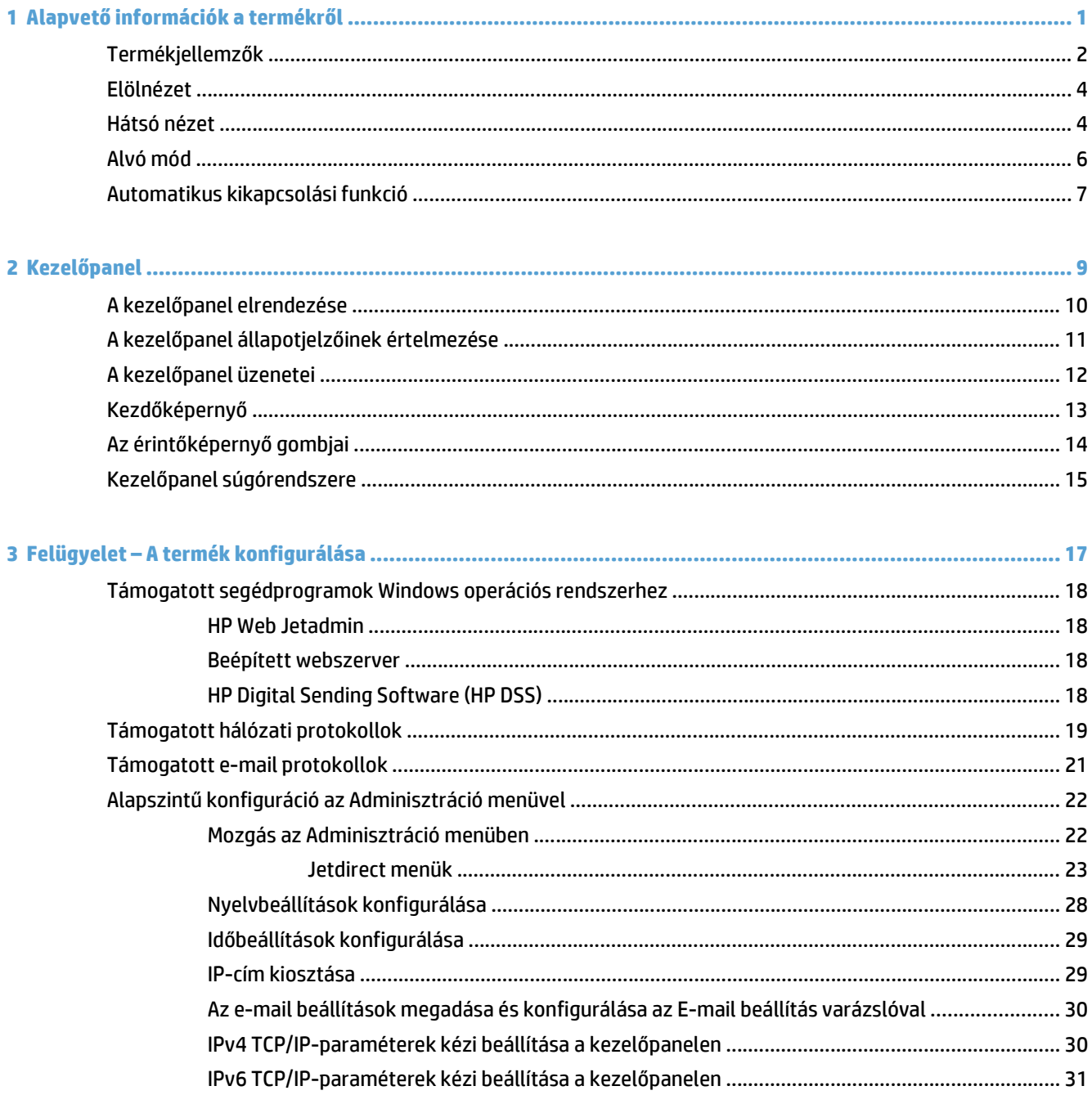

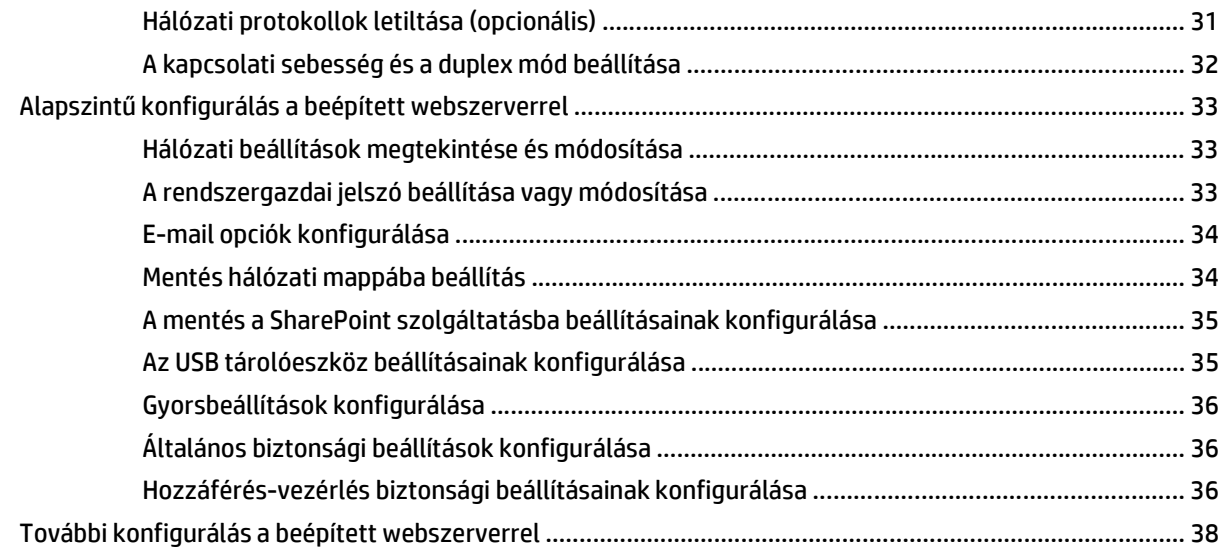

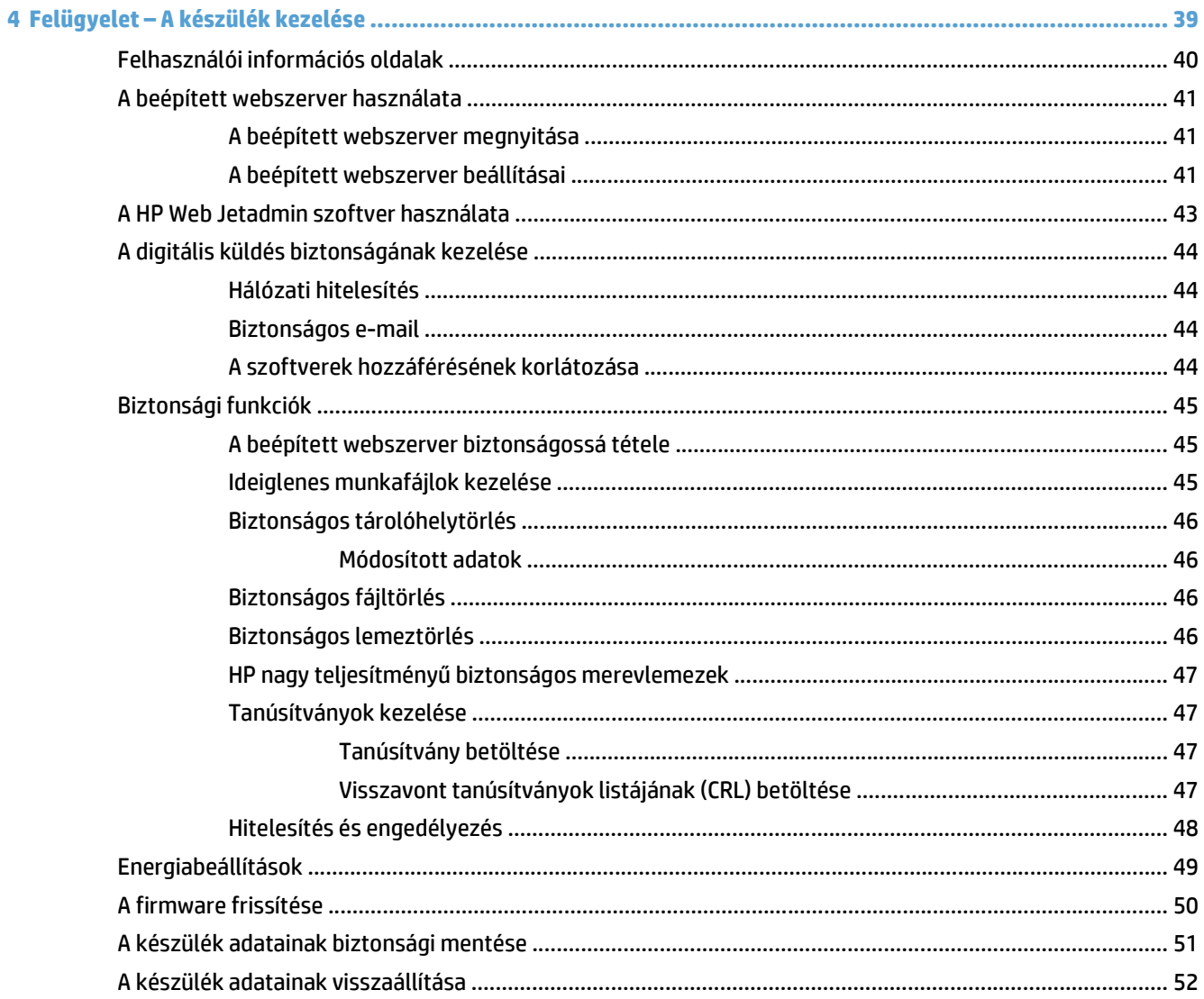

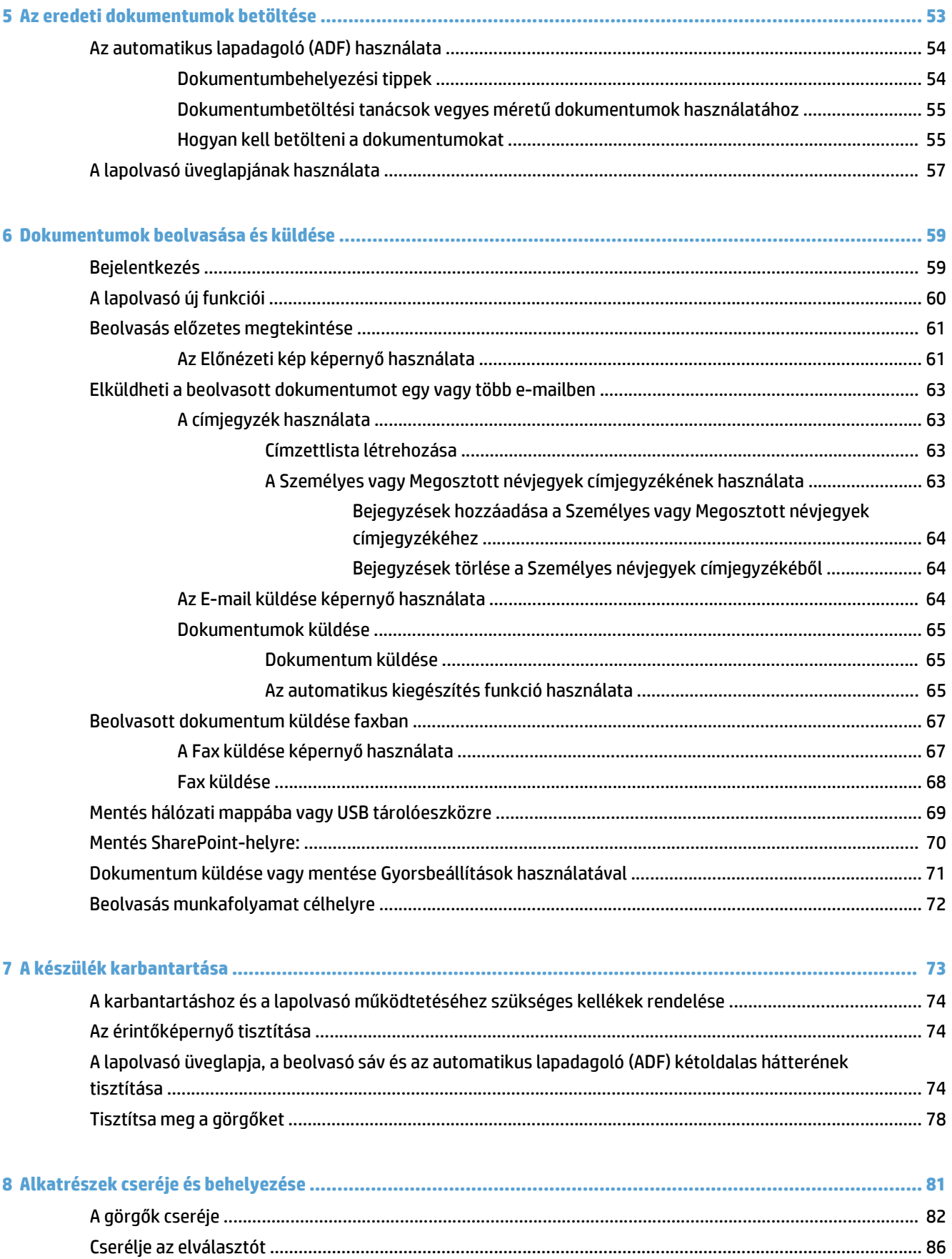

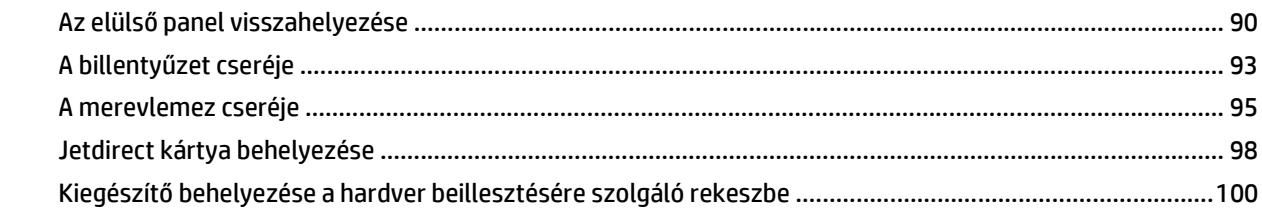

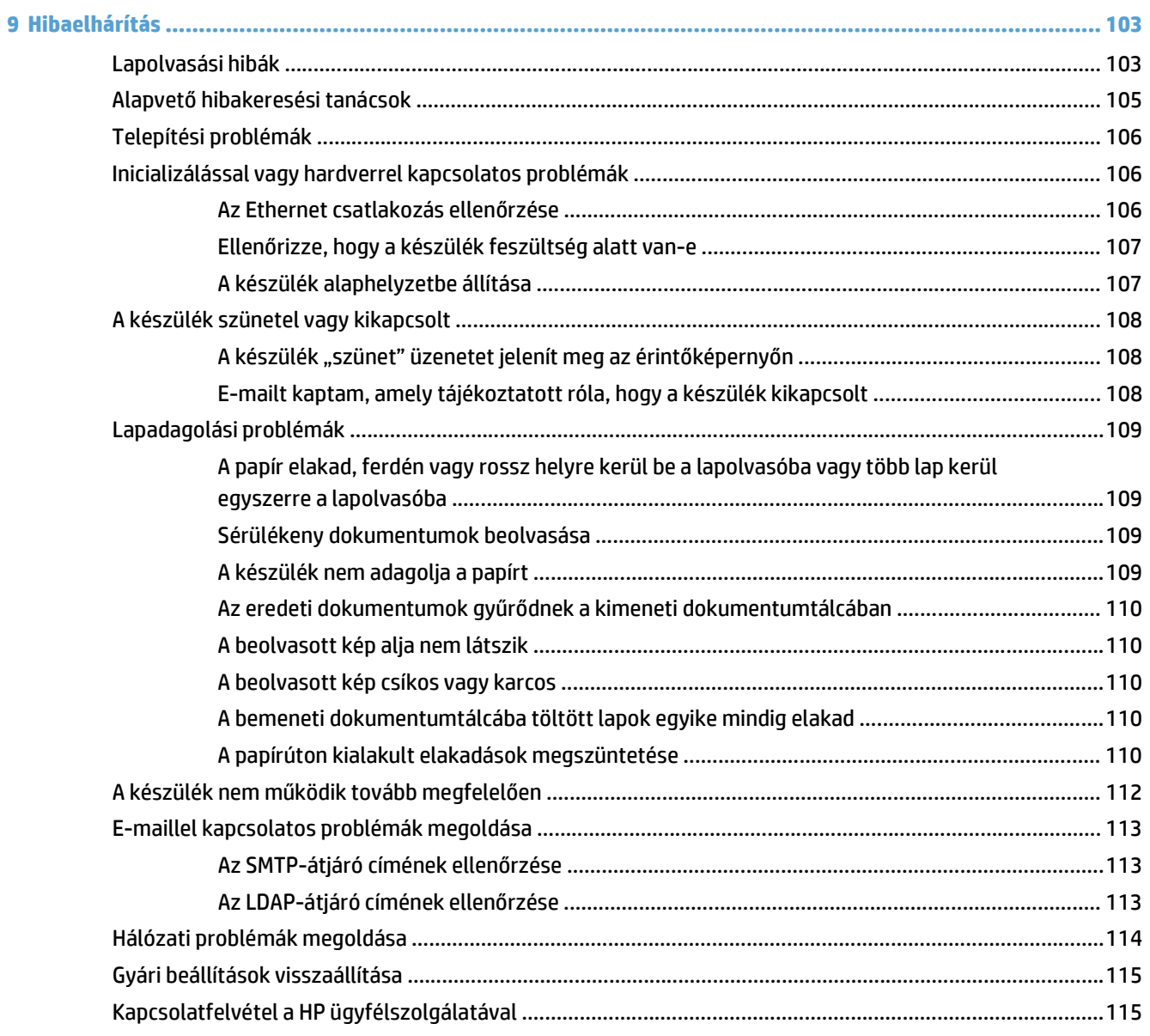

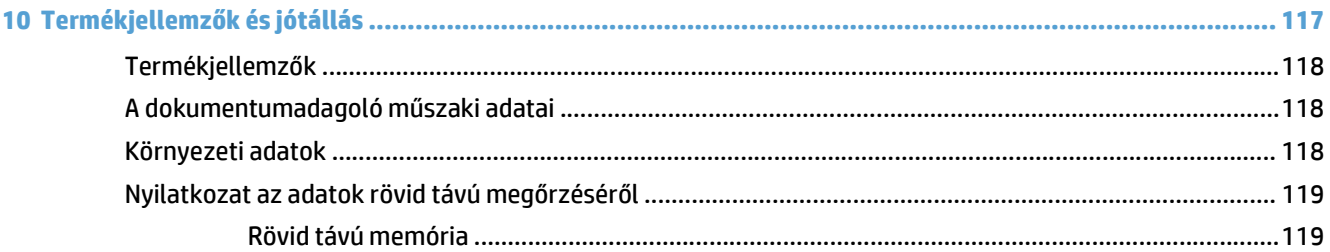

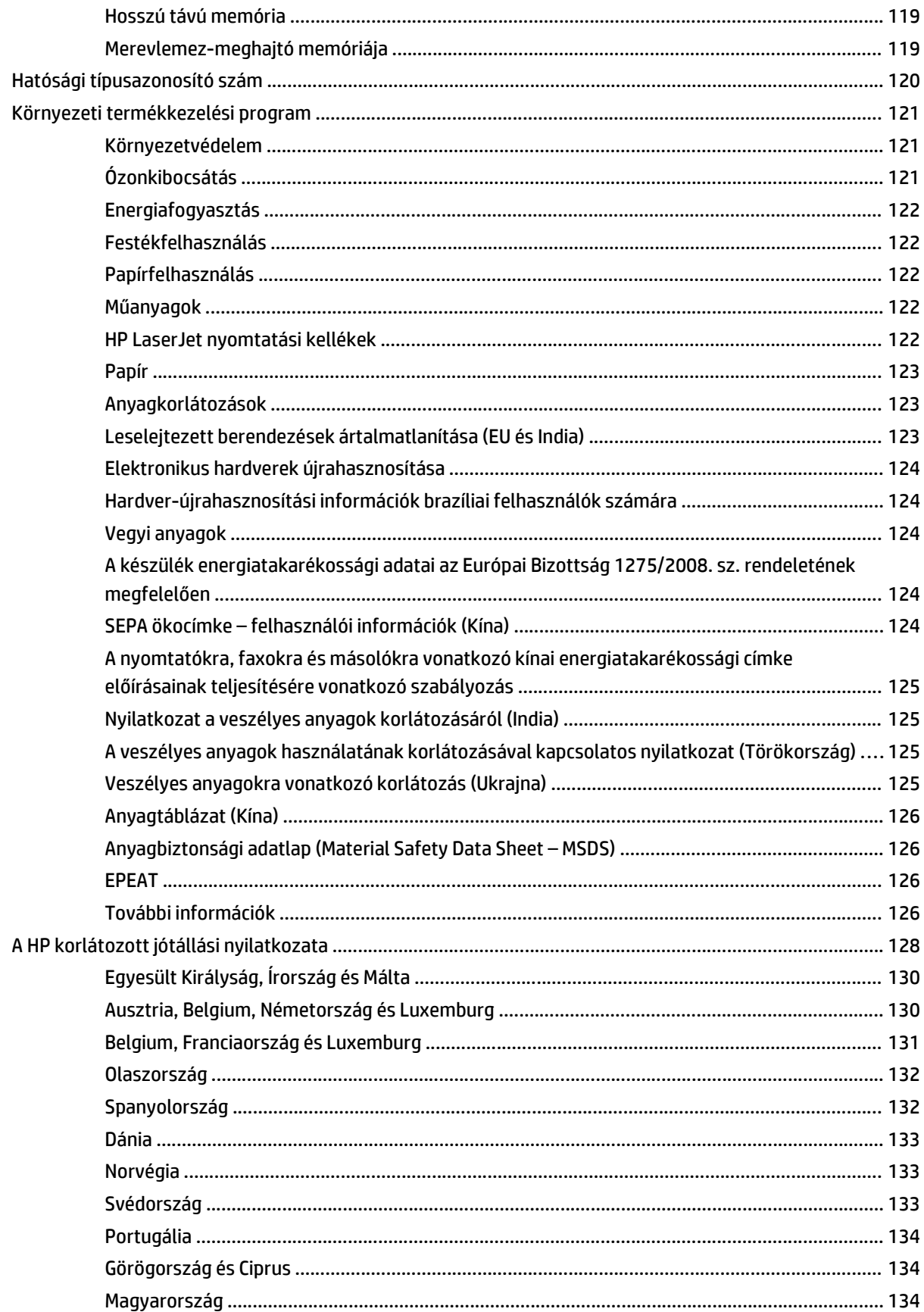

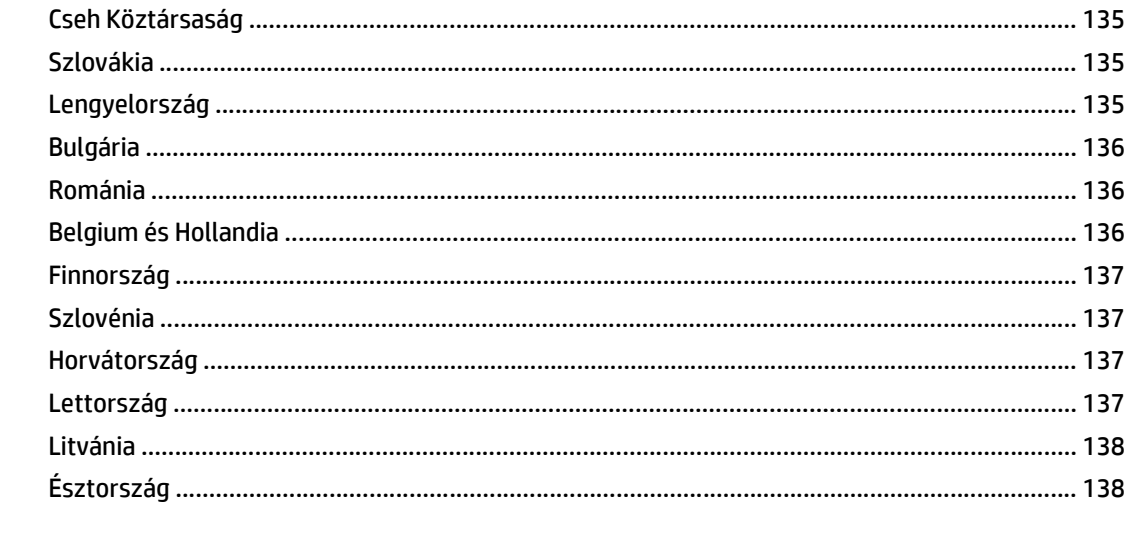

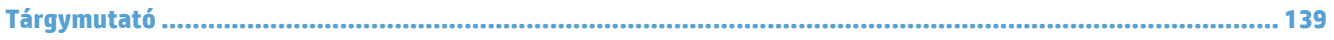

# <span id="page-8-0"></span>**1 Alapvető információk a termékről**

A felhasználói kézikönyv a készülék használatával kapcsolatos tudnivalókat ismerteti.

- [Termékjellemz](#page-9-0)ők
- [Elölnézet](#page-11-0)
- [Hátsó nézet](#page-11-0)
- [Alvó mód](#page-13-0)
- [Automatikus kikapcsolási funkció](#page-14-0)

# <span id="page-9-0"></span>**Termékjellemzők**

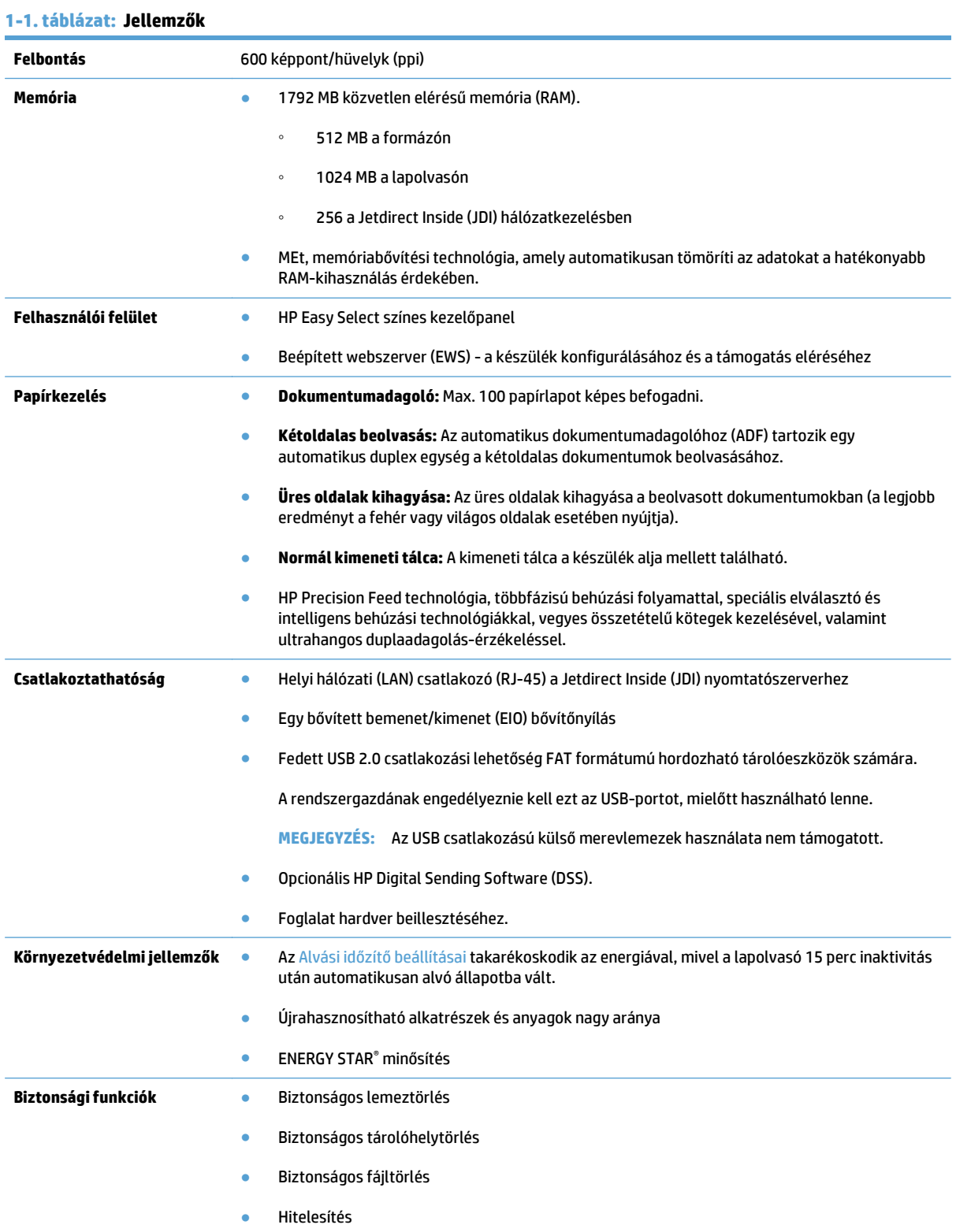

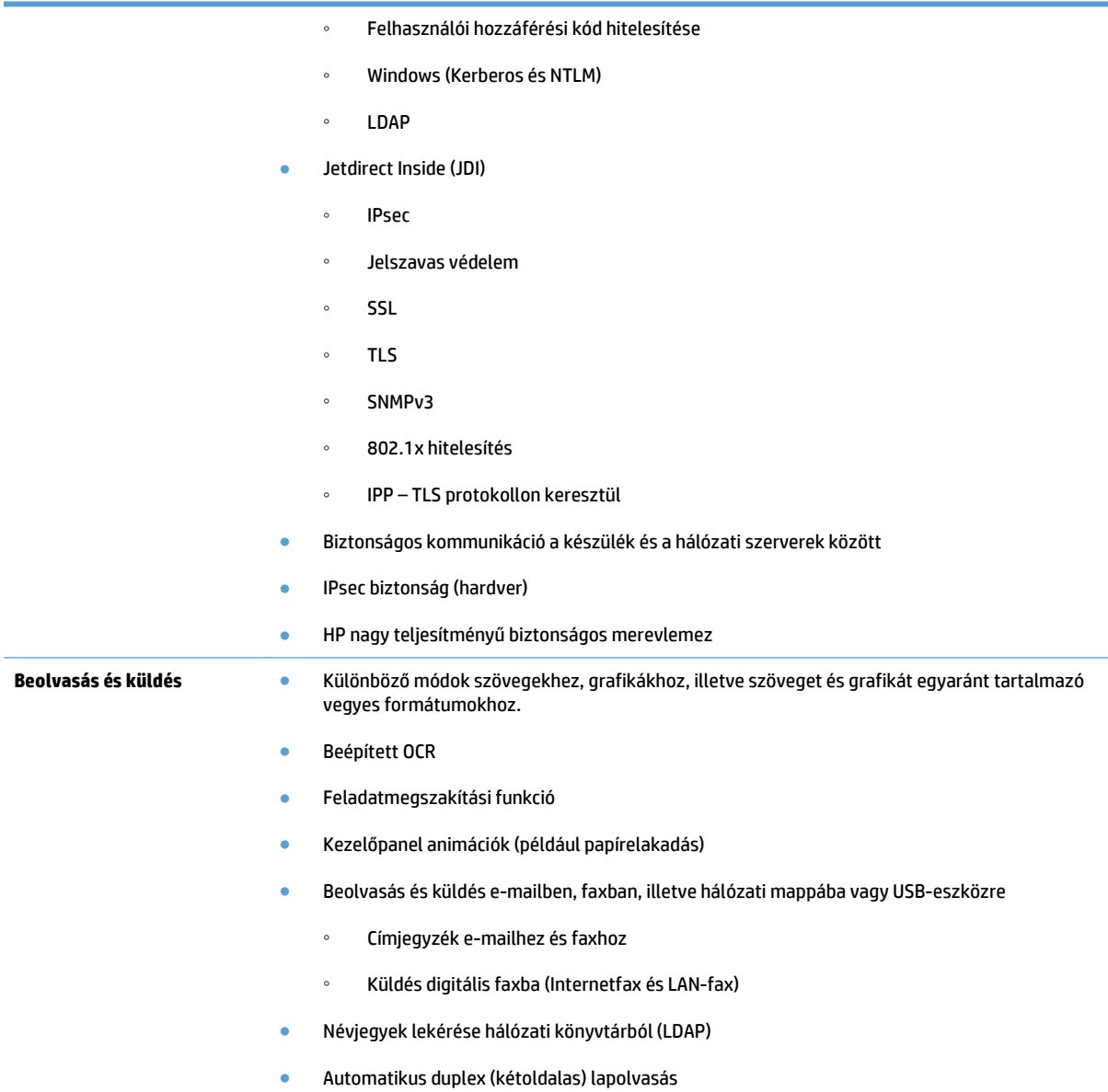

# <span id="page-11-0"></span>**Elölnézet**

**VIGYÁZAT!** Ha mozgatnia kell a készüléket, mindig emelje azt fel az alapegységről. Ne emelje fel a billentyűzet használatával.

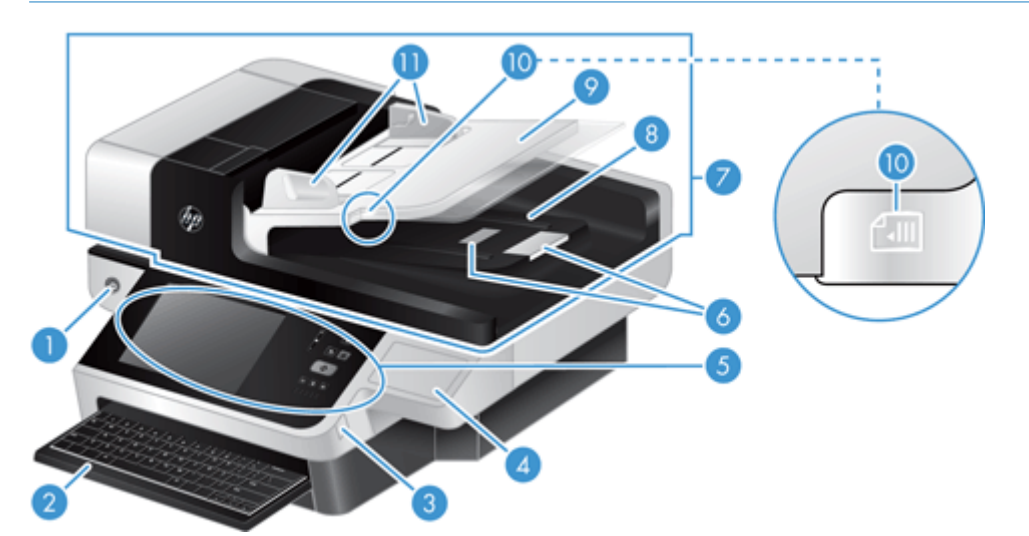

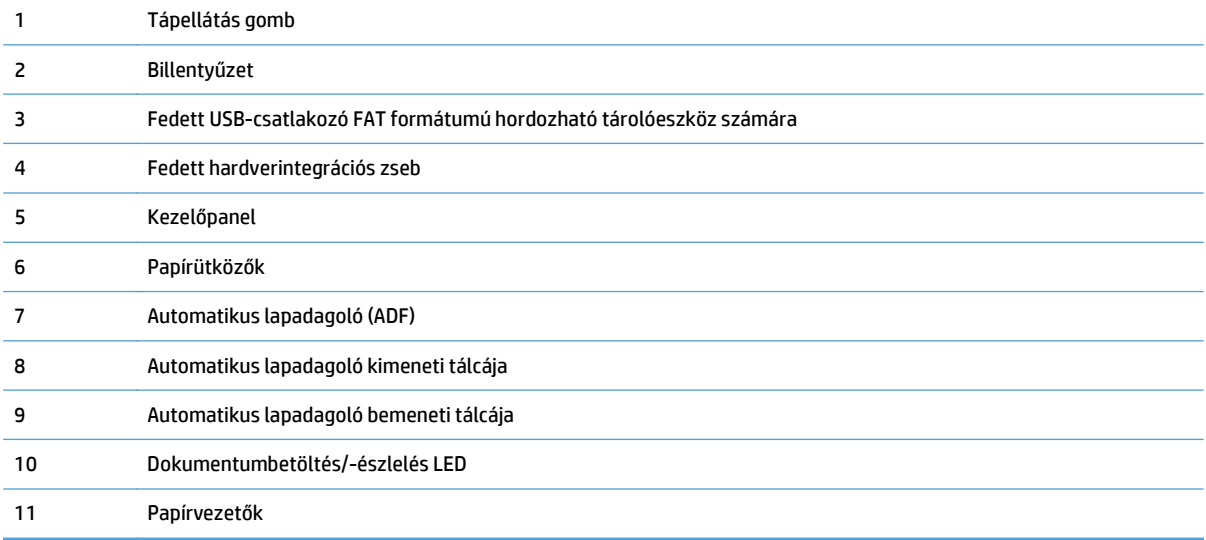

# **Hátsó nézet**

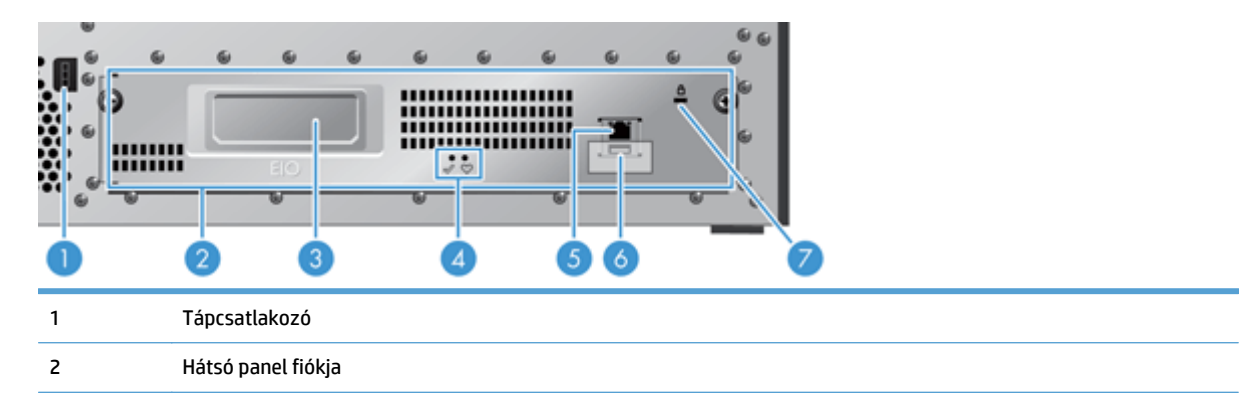

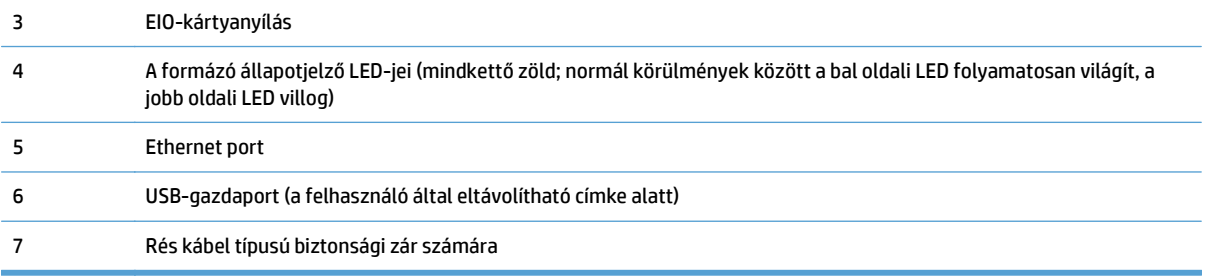

# <span id="page-13-0"></span>**Alvó mód**

A lapolvasó 15 perc tétlenség után alvó módba lép. Az alvó módból az alábbi módokon léphet ki:

- Nyomja meg bármelyik gombot
- Érintse meg az érintőképernyőt
- Emelje fel a síkágyas lapolvasó fedelét
- USB eszköz csatlakoztatása

## <span id="page-14-0"></span>**Automatikus kikapcsolási funkció**

Ez a termék biztonsági funkcióval van felszerelve, amely megvédi a túlmelegedéstől, ha eldugul vagy leáll a ventilátor.

- Bizonyos körülmények között az érintőképernyő a kikapcsolás előtt 12 percig "szünet" üzenetet jelenít meg.
- A készülék kikapcsol, ha azt érzékeli, hogy a ventilátor leállt (ami a meghajtó túlmelegedését okozza). Ha ez történik, a termék e-mailben értesíti a felhasználót (amennyiben be van jelentkezve) és a rendszergazdát a leállításról.

# <span id="page-16-0"></span>**2 Kezelőpanel**

- A kezelő[panel elrendezése](#page-17-0)
- A kezelőpanel állapotjelző[inek értelmezése](#page-18-0)
- A kezelő[panel üzenetei](#page-19-0)
- Kezdő[képerny](#page-20-0)ő
- Az érintőképernyő [gombjai](#page-21-0)
- Kezelő[panel súgórendszere](#page-22-0)

# <span id="page-17-0"></span>**A kezelőpanel elrendezése**

A kezelőpanel része egy érintőképernyős grafikus kijelző, a feladatszabályozó gombok, egy billentyűzet és három LED-es állapotjelző.

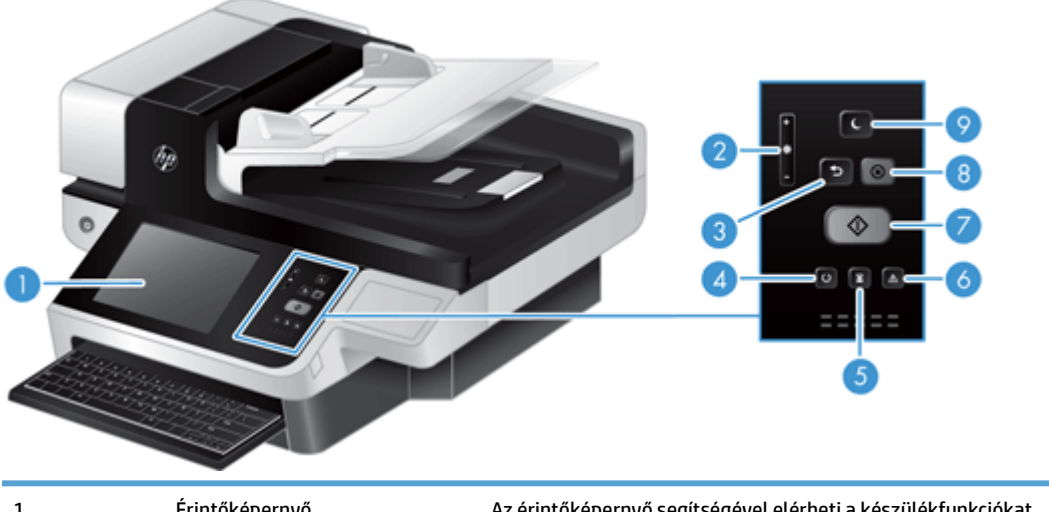

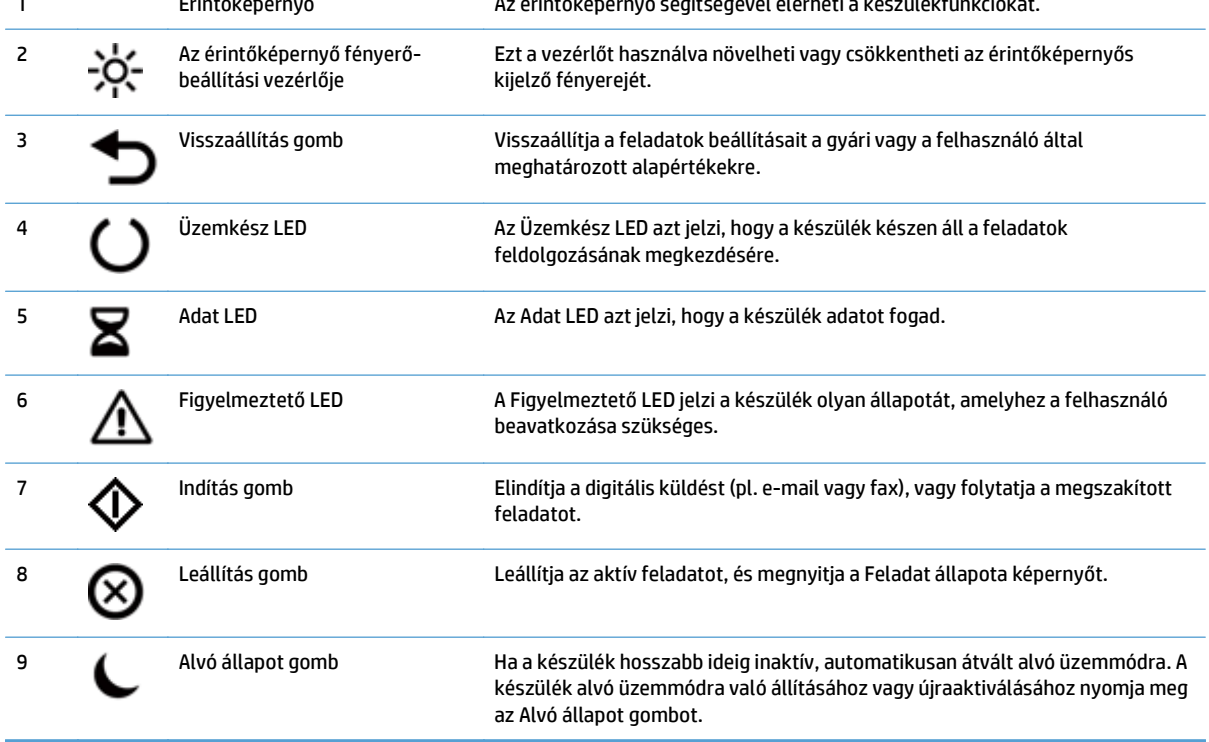

# <span id="page-18-0"></span>**A kezelőpanel állapotjelzőinek értelmezése**

A készülék kezelőpanelén hat állapotjelző LED található. Az alábbi táblázat segít az állapotjelző fények értelmezésében.

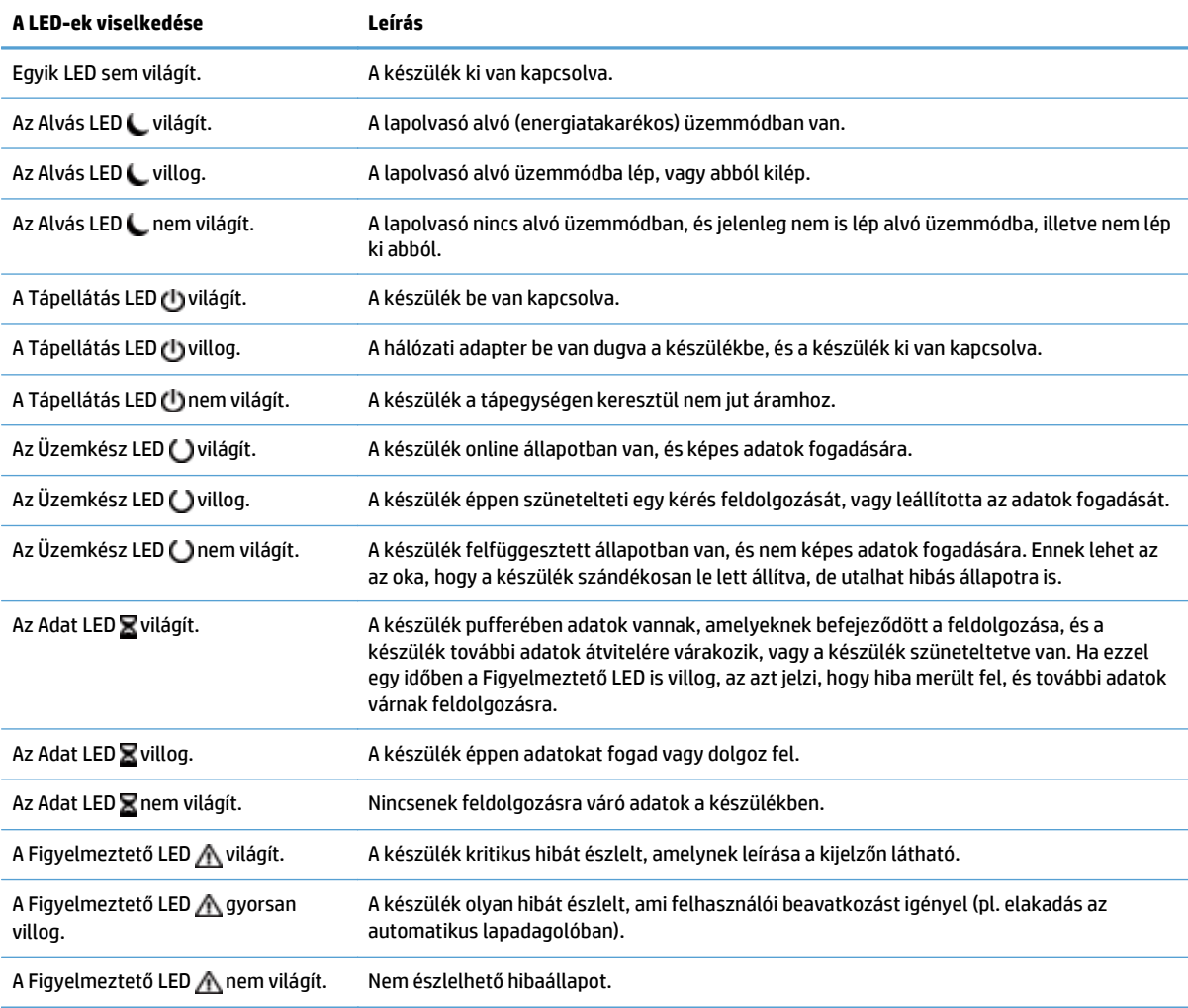

**MEGJEGYZÉS:** A készülékállapot és a hibaállapot leírása a kijelzőn látható.

## <span id="page-19-0"></span>**A kezelőpanel üzenetei**

A készülék a kezelőpanelen keresztül fontos üzeneteket jelenít meg. Amikor megjelenik egy üzenet a kezelőpanelen, kövesse a képernyőn látható utasításokat a probléma megoldásához. Ha a készülék a "Hiba" vagy a "Figyelem" üzenetet jeleníti meg, és nem láthatók a probléma megoldásához szükséges lépések, kapcsolja ki, majd kapcsolja vissza a készüléket. Ha a készülékkel kapcsolatos probléma továbbra is fennáll, vegye fel a kapcsolatot a HP ügyfélszolgálatával.

Az állapotsorban megjelenő figyelmeztetésekre vonatkozó további információk eléréséhez érintse meg a Figyelmeztetés gombot.

A különböző témakörökre vonatkozó további információk eléréséhez érintse meg a Súgó gombot a főképernyő jobb felső sarkában.

# <span id="page-20-0"></span>**Kezdőképernyő**

A kezdőképernyő hozzáférést biztosít a készülékfunkciókhoz, valamint jelzi a készülék aktuális állapotát.

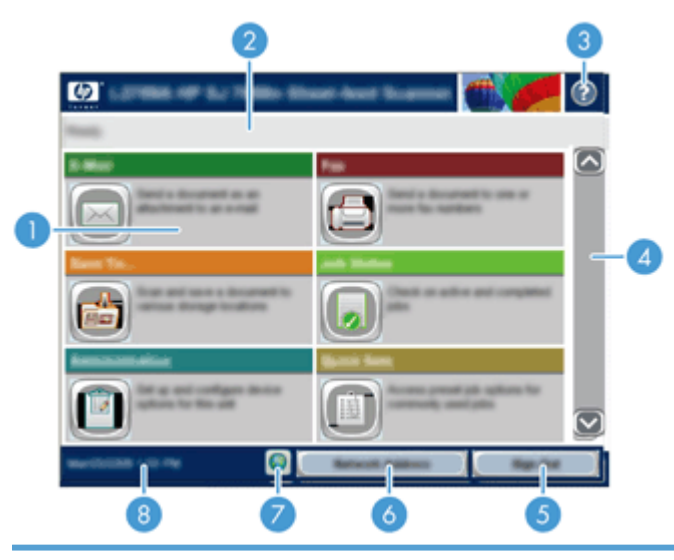

1 Funkciók Attól függően, hogy a készülék hogyan lett konfigurálva, az ezen a területen megjelenő funkciók az alábbi elemek bármelyikét tartalmazhatják:

- Fax
- E-mail
- Feladat állapota
- Mentés hálózati mappába
- Mentés USB-eszközre
- Gyorsbeállítások
- Munkafolyam
- Adminisztráció
- Szerviz

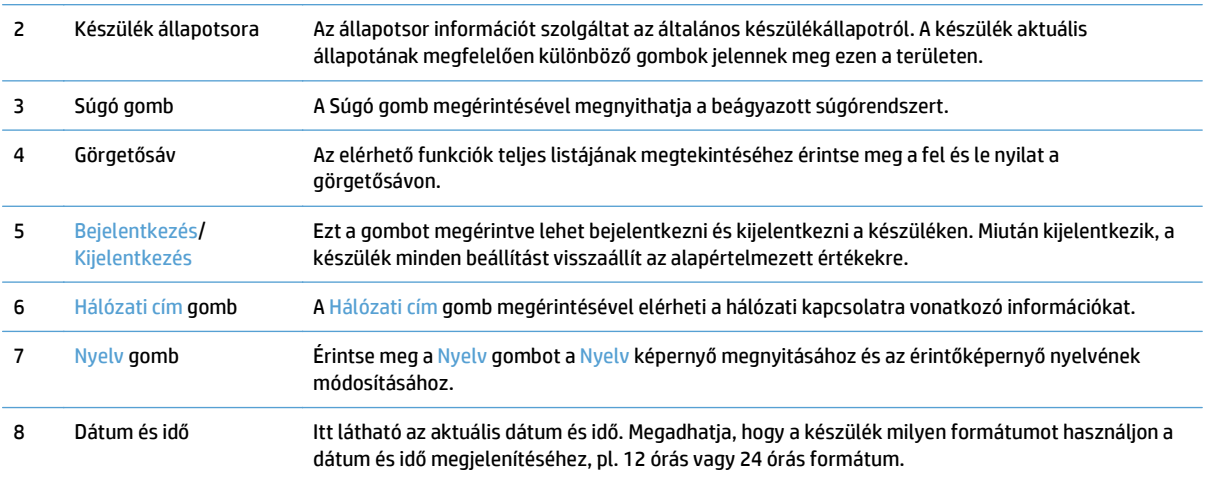

# <span id="page-21-0"></span>**Az érintőképernyő gombjai**

Az érintőképernyő információt nyújt a készülék állapotára vonatkozóan. Különböző gombok lehetnek láthatóak ezen a területen.

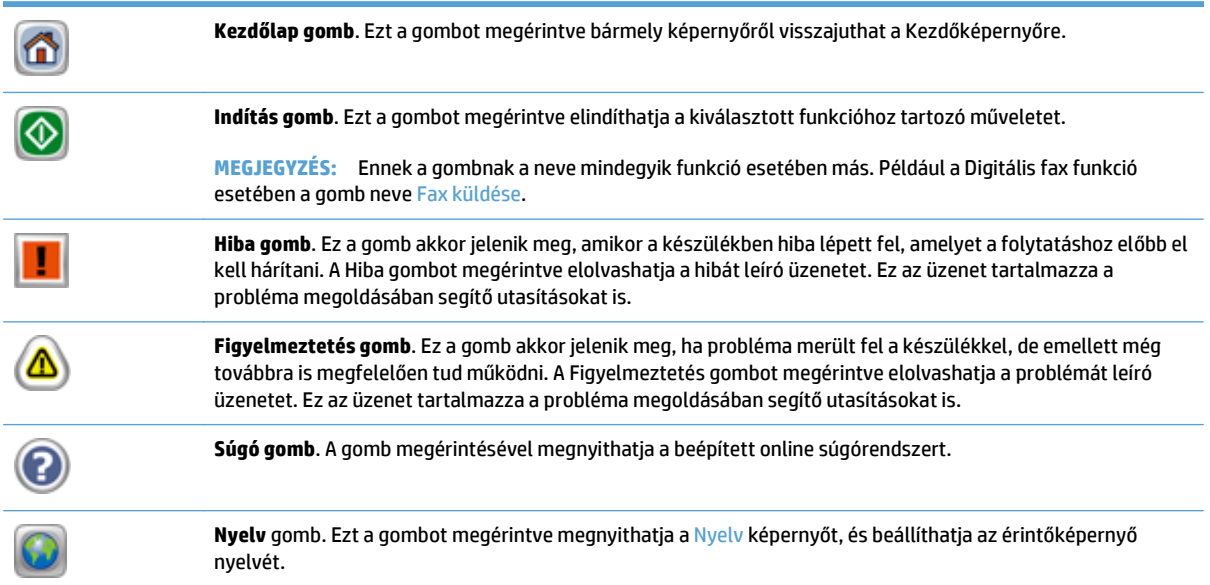

# <span id="page-22-0"></span>**Kezelőpanel súgórendszere**

A készülékhez egy beépített súgórendszer tartozik, amely az egyes képernyők használatát ismerteti. A súgó megnyitásához érintse meg a képernyő jobb felső sarkában lévő Súgó gombot.

Egyes képernyők esetében a Súgó gomb egy globális menüt nyit meg, amelyben rákereshet adott témakörökre. A menüben található gombok megérintésével tallózhat a menüszerkezetben.

Az egyéni feladatok beállításait tartalmazó képernyők esetében a Súgó gomb egy olyan témakört nyit meg, amely ismerteti a képernyőre vonatkozó opciókat

Ha a készülék hibát jelez vagy figyelmeztetést jelenít meg, érintse meg a Hiba vagy a Figyelmeztetés gombot a probléma leírását tartalmazó üzenet megnyitásához. Az üzenet a probléma megoldásában segítő utasításokat is tartalmazza.

# <span id="page-24-0"></span>**3 Felügyelet – A termék konfigurálása**

Ahhoz, hogy a készülékkel e-mailbe és más helyekre olvashasson be, a hálózati rendszergazdának konfigurálnia kell a készüléket a hálózaton való használatra. A konfigurációs beállítások elérhetők a beépített webszerverről, a HP Web Jetadmin szoftverből, illetve a kezelőpanelről.

- [Támogatott segédprogramok Windows operációs rendszerhez](#page-25-0)
- [Támogatott hálózati protokollok](#page-26-0)
- [Támogatott e-mail protokollok](#page-28-0)
- Alapszintű [konfiguráció az Adminisztráció menüvel](#page-29-0)
- Alapszintű [konfigurálás a beépített webszerverrel](#page-40-0)
- [További konfigurálás a beépített webszerverrel](#page-45-0)

## <span id="page-25-0"></span>**Támogatott segédprogramok Windows operációs rendszerhez**

- **HP Web Jetadmin**
- Beépített webszerver
- HP Digital Sending Software (HP DSS)

### **HP Web Jetadmin**

A HP Web Jetadmin egy egyszerű nyomtatási és képkezelési perifériamenedzsment szoftvereszköz, amely segítségével optimalizálható a készülék használata, kézben tarthatók a színes nyomtatás költségei, megvalósul a készülékek biztonságos használata és áramvonalasabbá válik a kellékek kezelése a távoli konfiguráció, a proaktív felügyelet, a biztonsági hibák elhárítása, valamint a nyomtatási és képkezelési eszközökre vonatkozó jelentések révén.

A HP Web Jetadmin aktuális verziójának letöltéséhez, valamint a támogatott gazdagéprendszerek legfrissebb listájának megtekintéséhez látogasson el a [www.hp.com/go/webjetadmin](http://www.hp.com/go/webjetadmin) webhelyre.

A gazdaszerverre telepített HP Web Jetadmin szoftvert a HP Web Jetadmin gazdához tallózva a Windowsügyfél elérheti egy támogatott webböngészővel (ilyen például a Microsoft® Internet Explorer).

### **Beépített webszerver**

A készülék beépített webszerverének segítségével elérhetőek a készülék és a hálózat működésével kapcsolatos információk. Ezek az információk a webböngészőben (pl. Microsoft Internet Explorer vagy Mozilla Firefox) tekinthetők meg.

A beépített webszerver a készülékben található. Nem a hálózati szerverre van feltöltve.

A beépített webszerver olyan illesztőfelületet biztosít a készülékhez, amelyet a hálózatba csatlakoztatott bármely számítógépről szabványos webböngészővel el lehet érni. Nincs szükség speciális szoftver telepítésére és konfigurálására, csak a számítógépen kell lennie egy támogatott webböngészőnek. A beépített webszerver eléréséhez írja be a készülék IP-címét a böngésző címsorába. (Az IP-cím megtekintéséhez érintse meg a Hálózati cím gombot a kezdőképernyőn.

### **HP Digital Sending Software (HP DSS)**

Telepítheti az opcionális HP Digital Sending Software programot. A szoftver szolgáltatásként fut egy hálózati szerveren, és lehetővé teszi, hogy több készülék is tudjon feladatokat küldeni a szerveren keresztül. Nem szükséges szoftvert vagy illesztőprogramot telepíteni az egyes felhasználók számítógépeire. A HP DSS szoftver kompatibilis verzióira, illetve a szoftver megvásárlására vonatkozó tudnivalókért lásd: [www.hp.com/go/dss.](http://www.hp.com/go/dss)

# <span id="page-26-0"></span>**Támogatott hálózati protokollok**

A készülék támogatja a TCP/IP hálózati protokollt, amely a legszélesebb körben használt és elfogadott hálózati protokoll. Számos hálózatkezelési szolgáltatás használja ezt a protokollt. Az alábbi táblázatok mutatják a támogatott hálózatkezelési szolgáltatások és protokollok listáját.

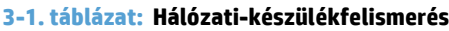

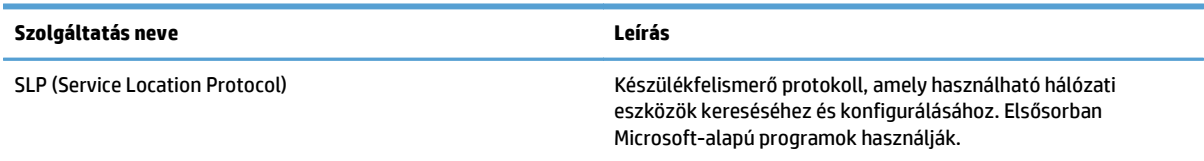

#### **3-2. táblázat: Üzenetkezelés és menedzselés**

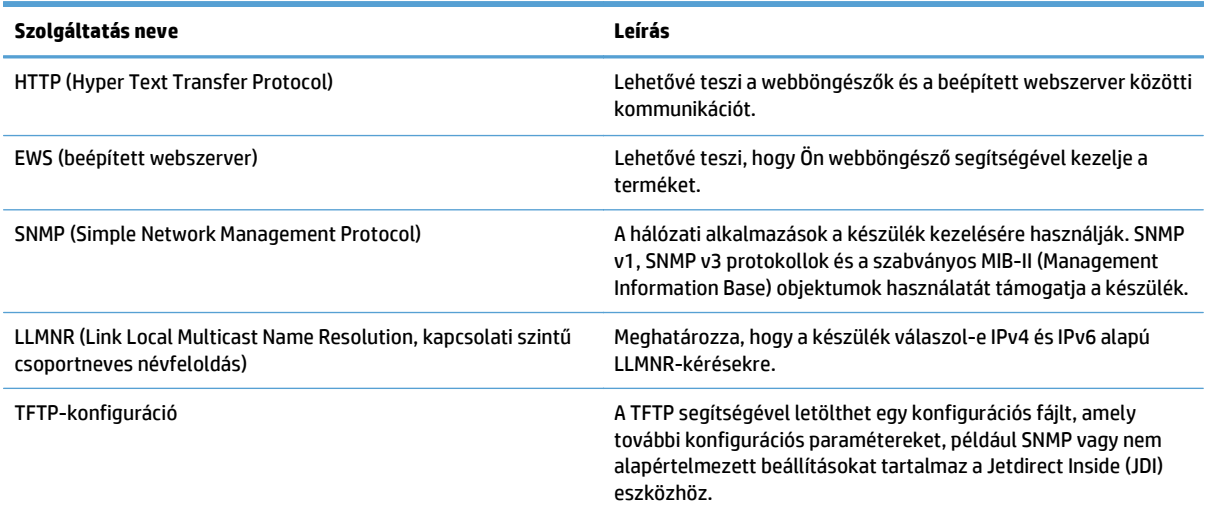

#### **3-3. táblázat: IP-cím kezelése**

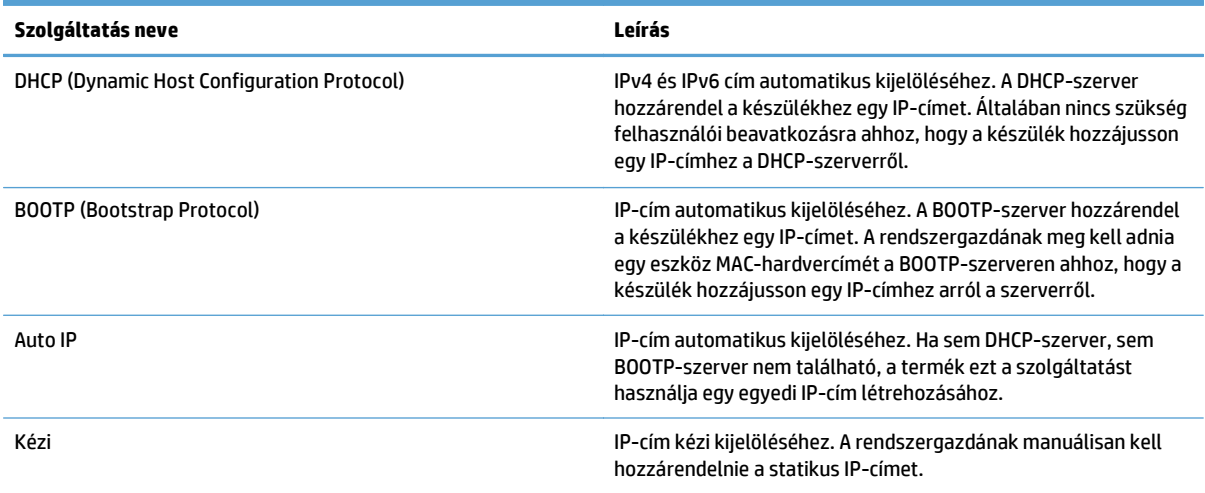

#### **3-4. táblázat: Biztonsági funkciók**

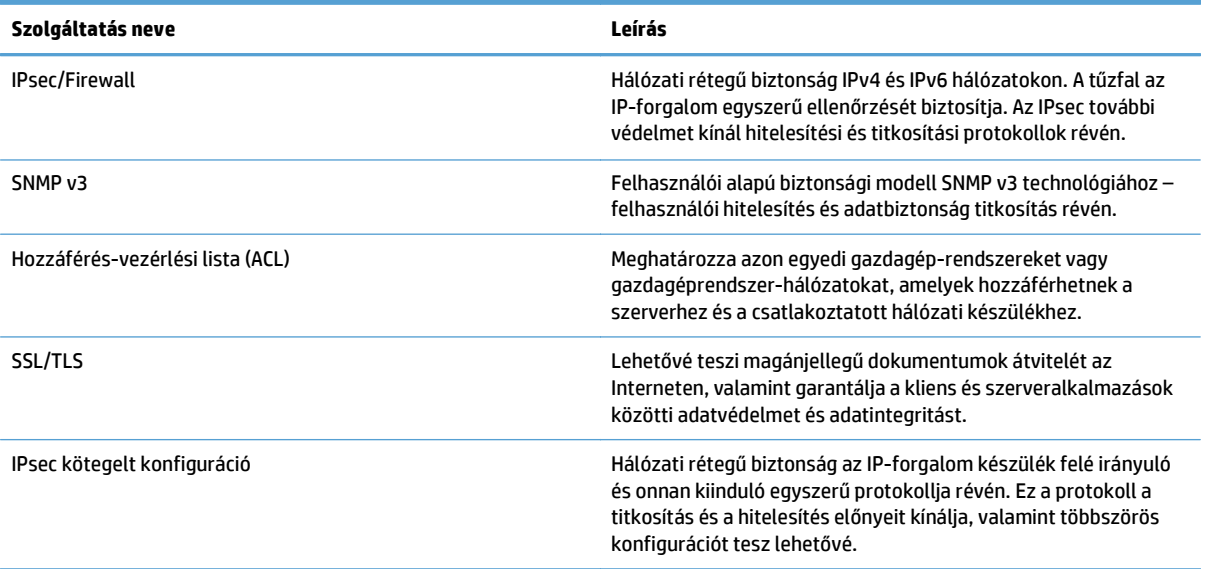

## <span id="page-28-0"></span>**Támogatott e-mail protokollok**

A termék támogatja a Simple Mail Transfer Protocol (egyszerű levéltovábbító protokoll) (SMTP) és a Lightweight Directory Access Protocol (könnyű címtárelérési protokoll) (LDAP) használatát.

#### **SMTP**

- Az SMTP egy olyan szabálycsoport, amely meghatározza az e-mailek küldését és fogadását végző programok egymással való kommunikációját. Ahhoz, hogy a termék e-mailben tudjon küldeni dokumentumokat, olyan helyi hálózathoz kell kapcsolódnia, amelynek SMTP-protokollt támogató email szerverhez van hozzáférése. Az SMTP-szervernek kapcsolódnia kell az internethez.
- Ha helyi (LAN) kapcsolatot használ, forduljon a rendszergazdához, és kérje tőle az SMTP-szerver IPcímét vagy gazdagépnevét. Ha DSL kapcsolaton vagy hálózati kábelen keresztül csatlakozik, az SMTPszerver IP-címét kérje az internetszolgáltatótól.

#### **LDAP**

- Az LDAP (Lightweight Directory Access Protocol könnyű címtár elérési protokoll) segítségével érhetők el az információs adatbázisok. Az LDAP használatakor a termék kikeresi az e-mail címek globális listáját. Amikor elkezdi begépelni az e-mail címet, az LDAP az automatikus kitöltési funkció segítségével kikeresi a beírt karaktereknek megfelelő e-mail címek listáját. További karakterek beírásakor az egyező e-mail címek listája fokozatosan szűkül.
- A termék támogatja az LDAP használatát, de ahhoz, hogy e-mailt tudjon küldeni, nincs szüksége arra, hogy LDAP-szerverhez kapcsolódjon.
- **WEGJEGYZÉS:** Ha módosítani szeretné az LDAP-beállításokat, azt a beépített webszerver segítségével kell elvégeznie.

# <span id="page-29-0"></span>**Alapszintű konfiguráció az Adminisztráció menüvel**

A Kezdeti beállítás alkalmazással a konfigurációs feladatok teljes sorát elvégezheti, ha nem tiltotta le a Kezdeti beállítás opciót a kezdőképernyőn: beállíthatja a nyelvi beállításokat, konfigurálhatja a dátum és az idő formátumát, beállíthatja a dátumot és az időt, valamint hozzáférhet az E-mail beállító varázslóhoz.

- Mozgás az Adminisztráció menüben
- [Nyelvbeállítások konfigurálása](#page-35-0)
- Idő[beállítások konfigurálása](#page-36-0)
- [IP-cím kiosztása](#page-36-0)
- [Az e-mail beállítások megadása és konfigurálása az E-mail beállítás varázslóval](#page-37-0)
- [IPv4 TCP/IP-paraméterek kézi beállítása a kezel](#page-37-0)őpanelen
- [IPv6 TCP/IP-paraméterek kézi beállítása a kezel](#page-38-0)őpanelen
- [Hálózati protokollok letiltása \(opcionális\)](#page-38-0)
- [A kapcsolati sebesség és a duplex mód beállítása](#page-39-0)

### **Mozgás az Adminisztráció menüben**

A Kezdőképernyőn érintse meg az Adminisztráció gombot a menüszerkezet megnyitásához. A funkció eléréséhez lehet, hogy le kell görgetnie a kezdőképernyő aljára.

Az Adminisztráció menüben számos almenü található, amelyek használhatóak egyes beállítási feladatok végrehajtásához. (A beépített webszerver segítségével konfigurálhatja az összes beállítást.) A menük nevének megérintésével kibonthatja a menüszerkezetet. A menü neve mellett látható pluszjel (+) mutatja azt, hogy a menü almenüket tartalmaz. A konfigurálni kívánt opció eléréséhez folytassa a menüszerkezet megnyitogatását. Az előző menüszintre való visszalépéshez érintse meg a Vissza gombot .

**MEGJEGYZÉS:** A Vissza gomb nem érhető el minden képernyőn.

Az Adminisztráció menüből való kilépéshez érintse meg a képernyő bal felső sarkában található Kezdőlap gombot **...** 

A termék beépített súgóval rendelkezik, amely a menükben elérhető összes funkciót ismerteti. A súgó számos különböző menühöz elérhető az érintőképernyő jobb oldalán.

Az ebben a részben található táblázat általános információt nyújt az egyes menükre vonatkozóan. A speciális menübejegyzésekre vonatkozó tudnivalókat elolvashatja az egyes menükhöz tartozó beépített súgóban.

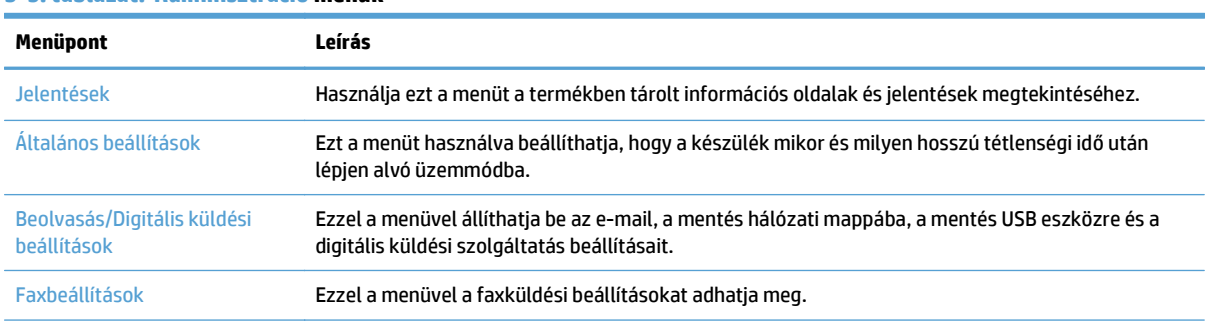

#### **3-5. táblázat: Adminisztráció menük**

#### <span id="page-30-0"></span>**3-5. táblázat: Adminisztráció menük (folytatás)**

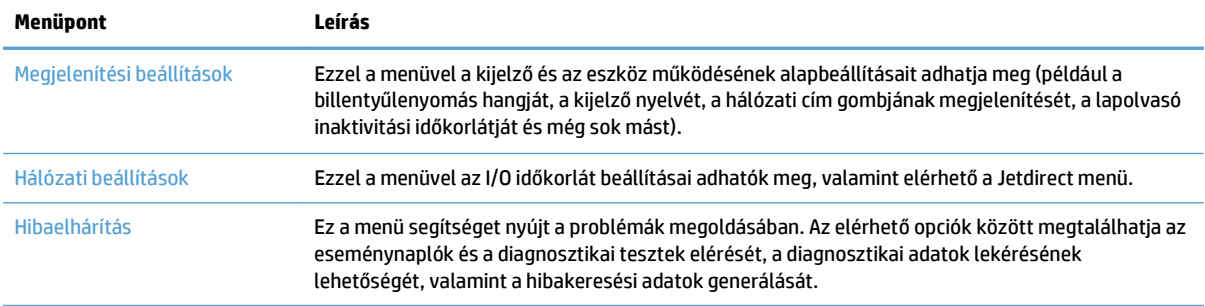

#### **Jetdirect menük**

Adminisztráció > Hálózati beállítások > Beépített JetDirect menü

#### **3-6. táblázat: Jetdirect menük**

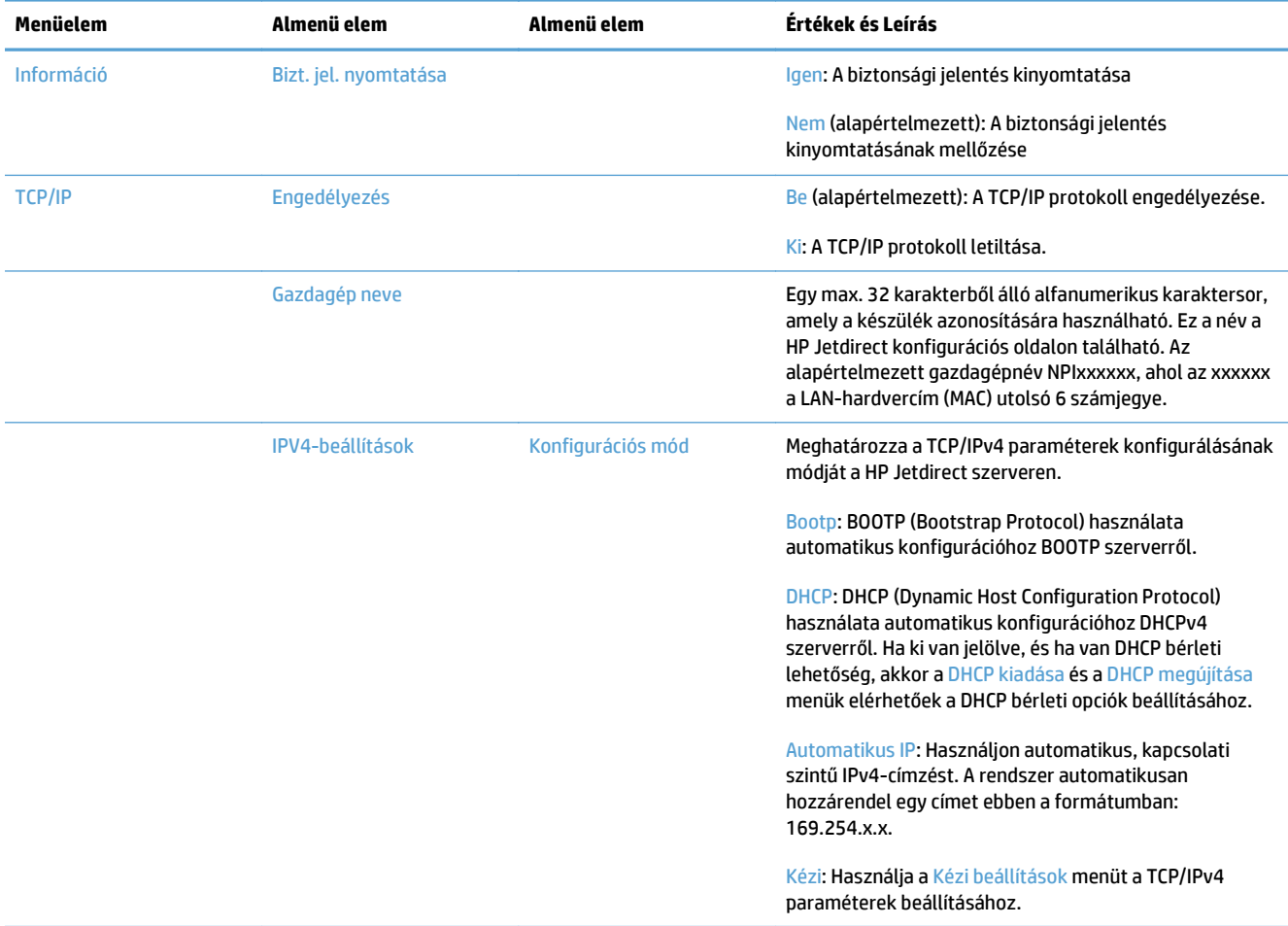

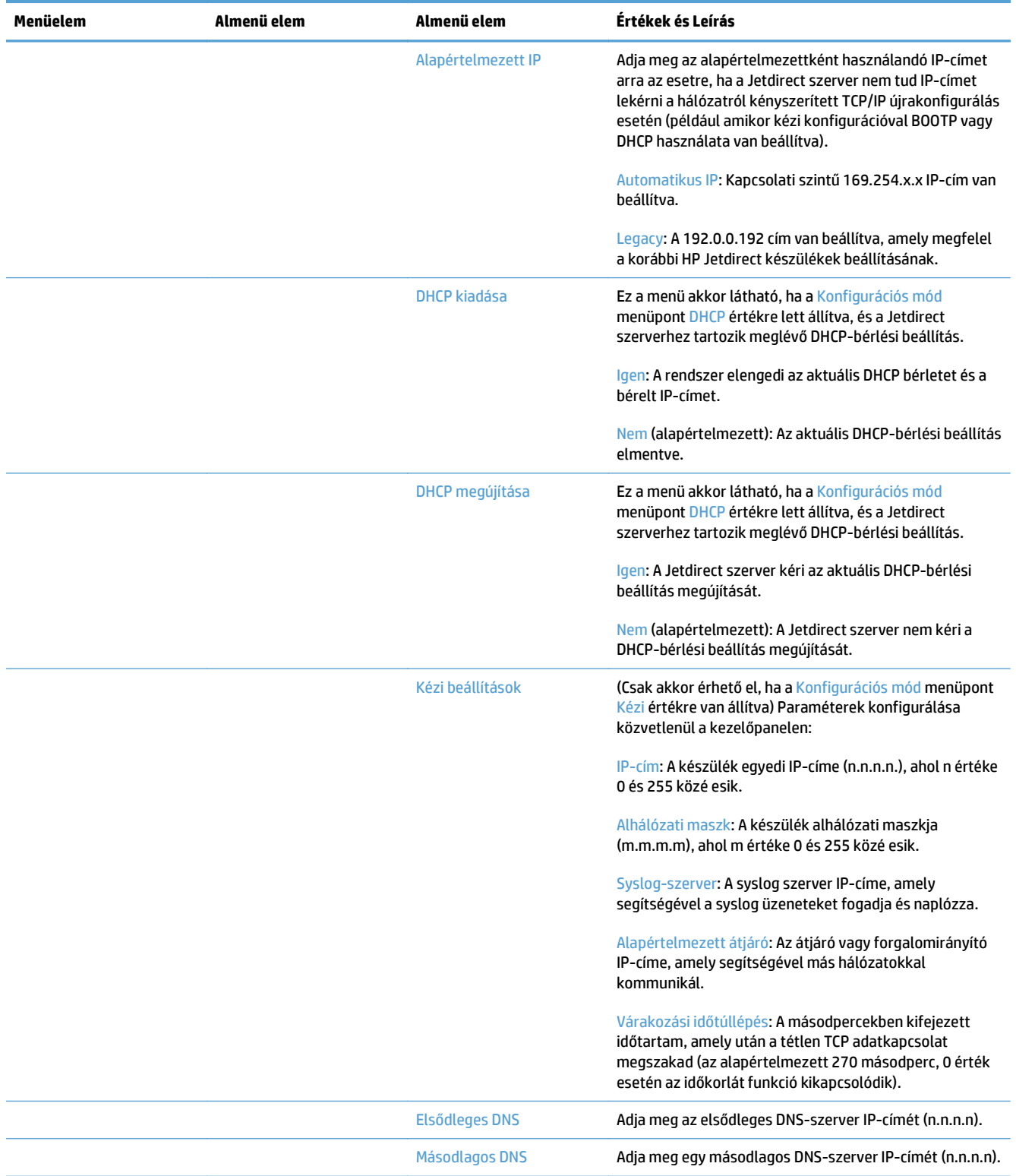

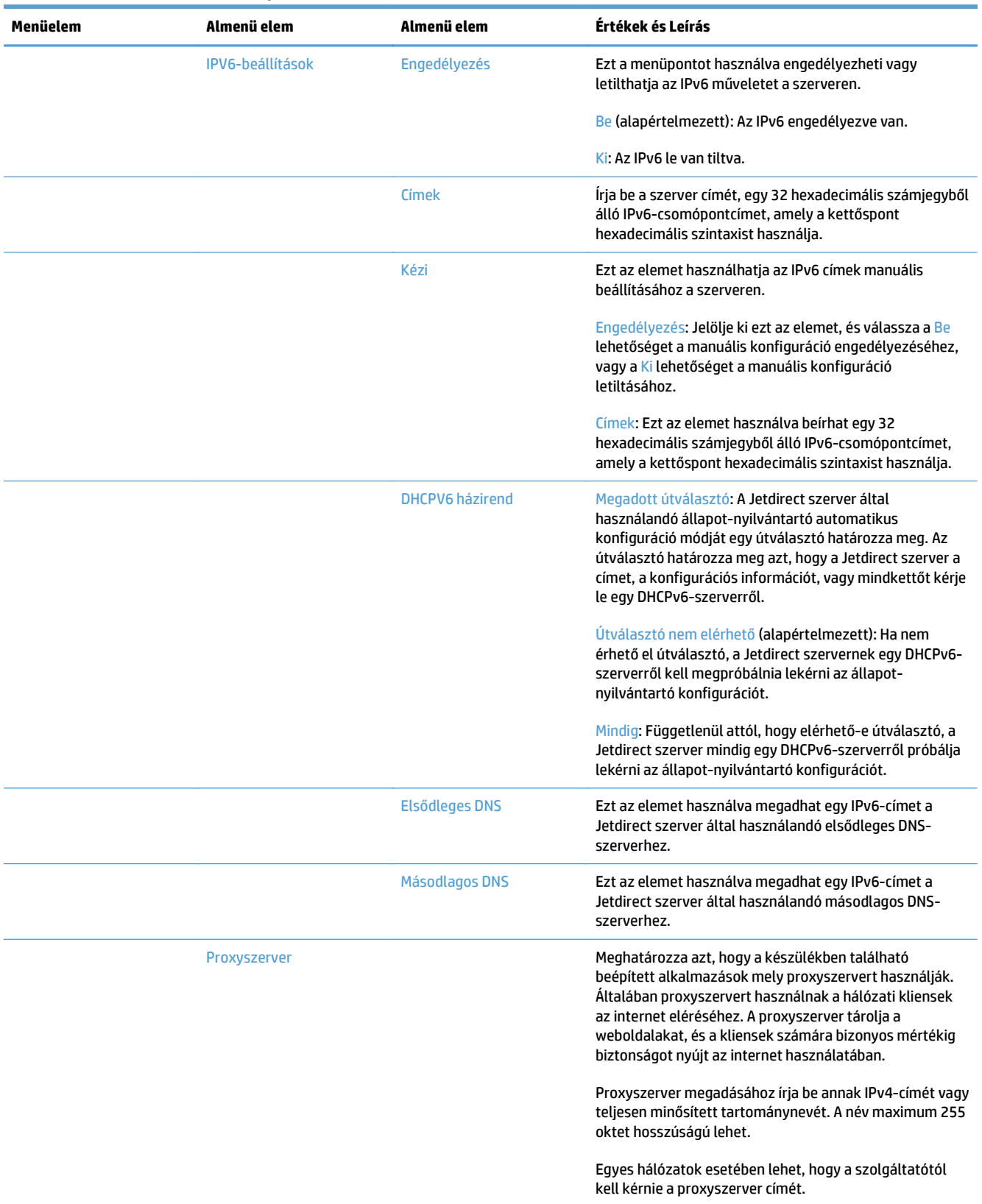

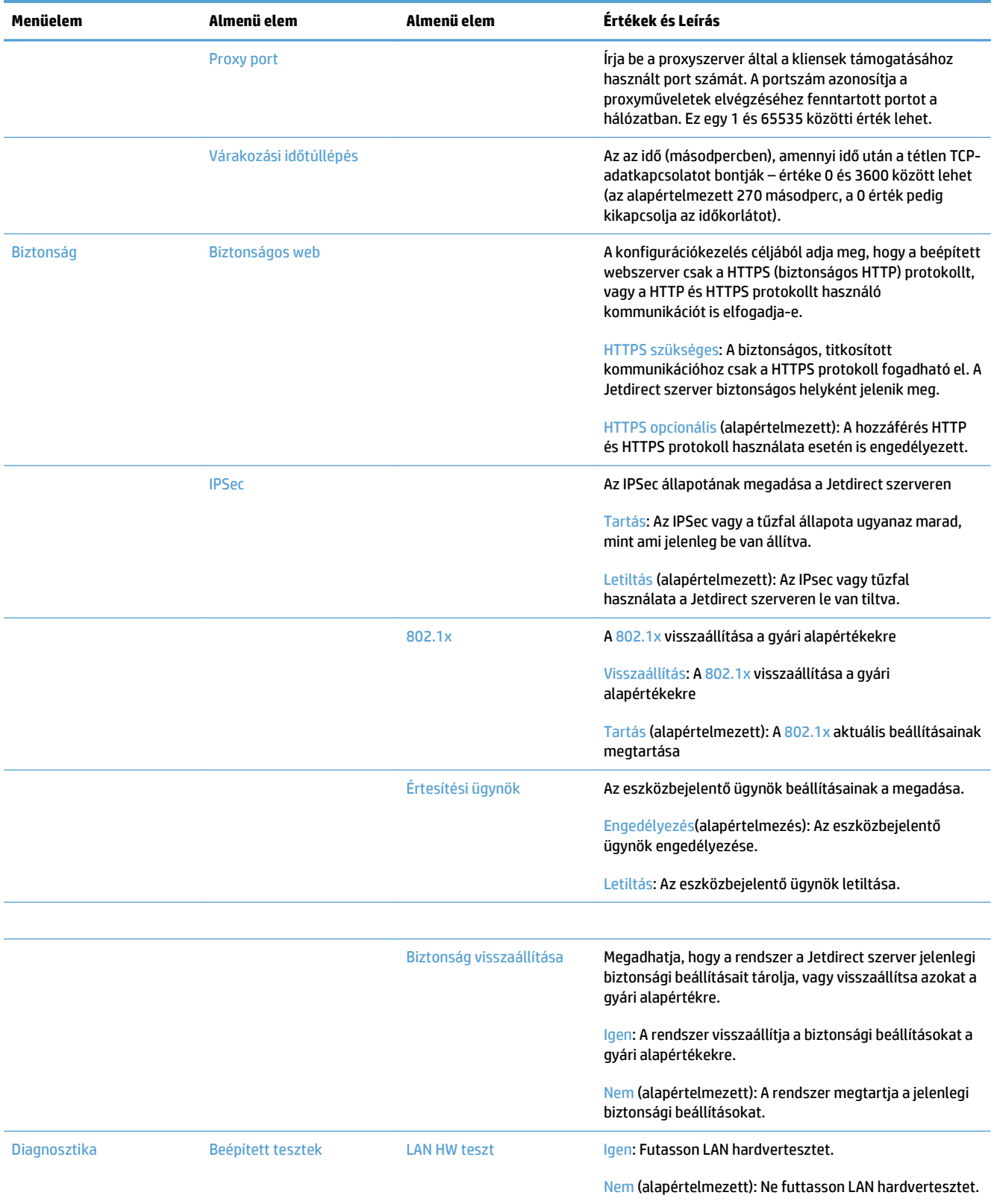

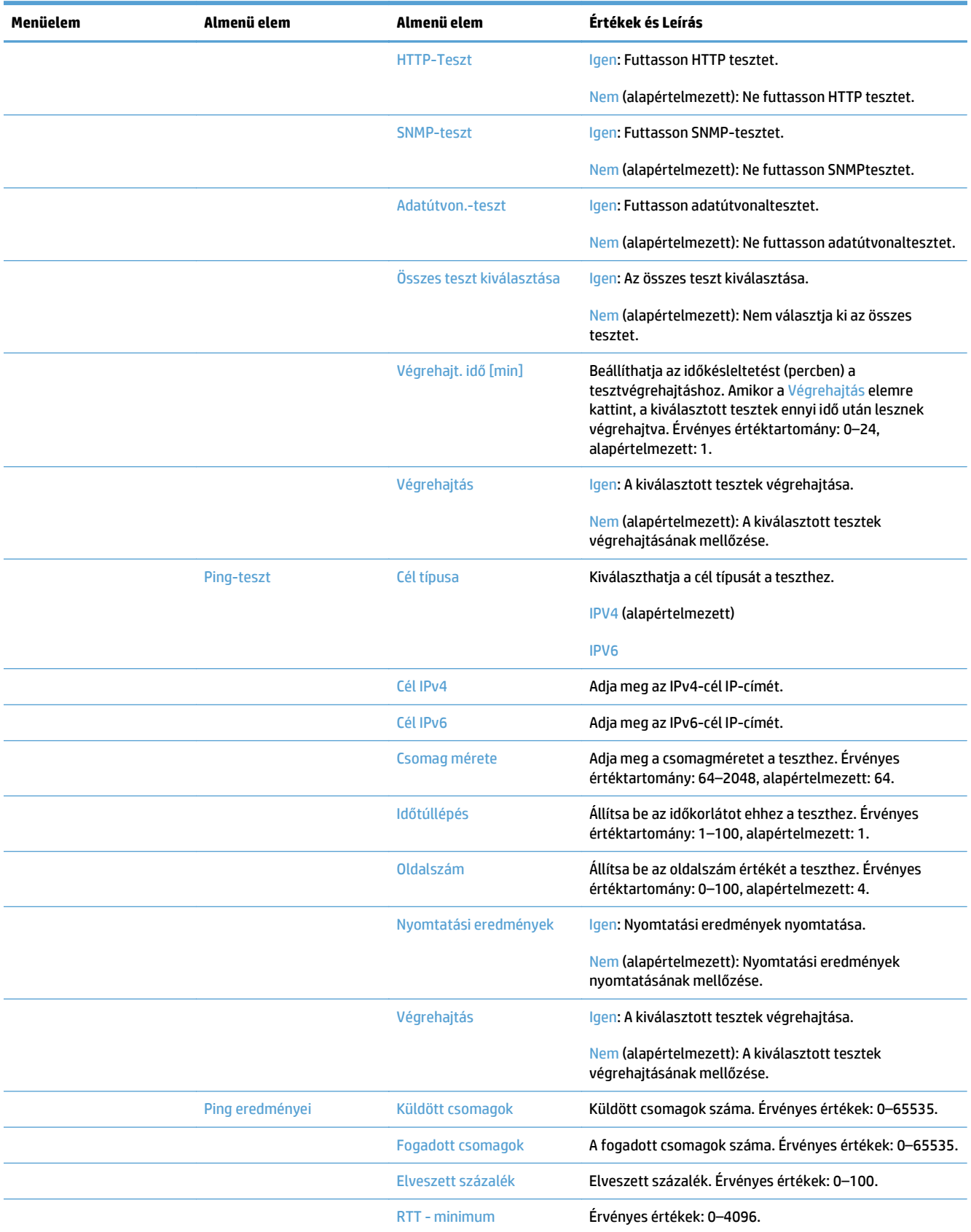

<span id="page-35-0"></span>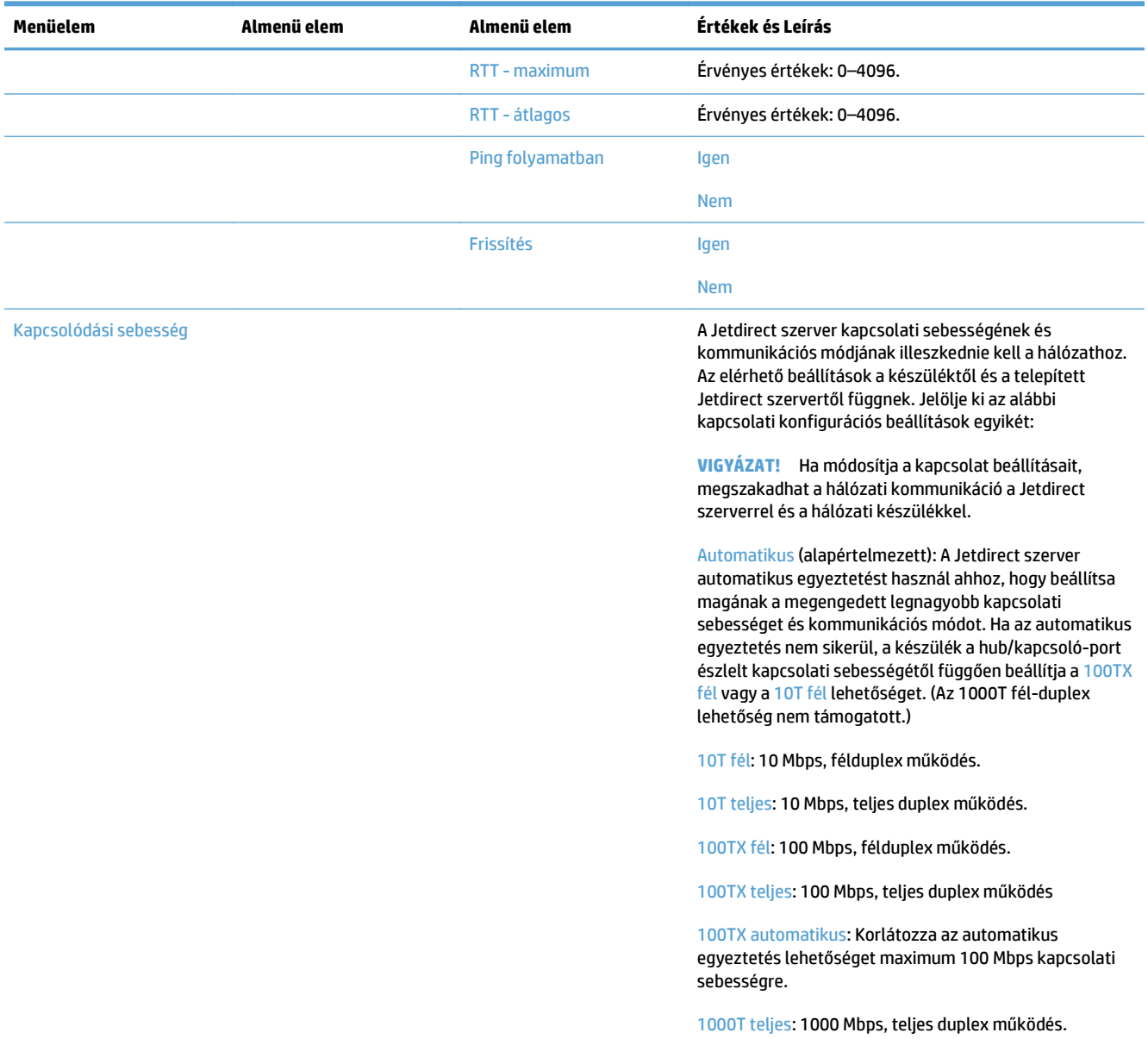

### **Nyelvbeállítások konfigurálása**

A nyelvbeállítások konfigurálásához kövesse az alábbi lépéseket:

- **1.** Érintse meg a készülék kezelőpaneljén az Adminisztráció gombot, a Megjelenítési beállítások menüt, majd a Nyelvi beállítások lehetőséget.
- **2.** A Nyelv pontban érintse meg a kezelőpanel kívánt nyelvét.
- **3.** A Billentyűzet elrendezése pontban érintse meg a megfelelő billentyűkiosztást a képernyőbillentyűzethez, majd érintse meg a Mentés lehetőséget.
**WEGJEGYZÉS:** A választott nyelv befolyásolhatja a billentyűknek a képernyő-billentyűzeten való elrendezését. Azt is vegye figyelembe, hogy egynél több billentyűkiosztás lehet az adott nyelvhez.

**WEGJEGYZÉS:** A nyelvbeállításokat a Nyelv gombnak @ a kezdőképernyőn való megérintésével is konfigurálhatja.

#### **Időbeállítások konfigurálása**

Az időbeállítások konfigurálásához kövesse az alábbi lépéseket:

- **1.** Érintse meg a készülék kezelőpaneljén az Adminisztráció gombot, az Általános beállítások menüt, majd a Dátum-/időbeállítások lehetőséget.
- **2.** A dátum és az idő beállítása.
	- **a.** Érintse meg a Dátum/Idő elemet.
	- **b.** Állítsa be a dátumot, a hónapot és az évet a megfelelő gomb megérintésével, majd a kívánt értéknek a nyíllal való beállításával.
	- **c.** Állítsa be az időt a megfelelő gomb megérintésével, majd a kívánt értéknek a nyilakkal való beállításával; érintse meg a DE/DU gombot az érték be- és kikapcsolásához.

**MEGJEGYZÉS:** Érintse meg a Nyári időszámítás beállítása gombot, amennyiben szükséges.

- **d.** Érintse meg a megfelelő időzóna gombját.
- **e.** Érintse meg a Mentés elemet.
- **MEGJEGYZÉS:** A dátum és az idő formátumának módosításához érintse meg a Dátum- és időformátum lehetőséget a Dátum/idő beállításai képernyőn.
- **3.** Konfigurálja az alvásidőzítő beállítását.
	- **a.** Az Általános beállítások képernyőn érintse meg az Energiabeállítások lehetőséget, majd érintse meg az Alvási időzítő beállításai lehetőséget.
	- **b.** Érintse meg az Alvó állapot/autom. kikapcs.: elemet a kiválasztásához, majd az előugró billentyűzettel állítsa be az értéket percben.
	- **c.** Válassza ki a megfelelő műveletet az Ébresztés/automatikus bekapcsolás ezen eseményekre parancshoz.
	- **d.** Érintse meg a Mentés elemet.
	- **MEGJEGYZÉS:** Az Alvó üzemmód ütemezése funkciót is konfigurálhatja az Energiabeállítások képernyőről.

### **IP-cím kiosztása**

A dinamikus állomáskonfiguráló hálózati protokoll (DHCP) használata esetén az IP-cím megadása történhet automatikusan. Ellenkező esetben manuálisan kell IP-címet kiosztania.

A DHCP használatához és az IP-cím automatikus kiosztásához kövesse az alábbi lépéseket:

- **1.** A termék kezelőpaneljén érintse meg az Adminisztráció gombot, majd a Hálózati beállítások, a Beépített JetDirect menü, a TCP/IP, az IPV4-beállítások és a Konfigurációs mód lehetőséget.
- **2.** Érintse meg a DHCP elemet.
- **3.** Érintse meg a Mentés elemet.

IP-cím kézi kiosztása:

- **1.** A termék kezelőpaneljén érintse meg az Adminisztráció gombot, majd a Kezdeti beállítás, a Hálózatkezelés és I/O, a Jetdirect menü, a TCP/IP, az IPV4-beállítások, majd a Konfigurációs mód elemet.
- **2.** Érintse meg a Kézi, majd a Mentés parancsot.
- **3.** Az IPv4 beállítások képernyőn érintse meg a Kézi beállítások, majd az IP-cím elemet.
- **4.** Érintse meg az első IP-cím beviteli mezőt, és a billentyűzettel adja meg az IP-cím első részét.
- **5.** Adja meg az IP-cím többi részét, majd érintse meg a Mentés elemet.

### **Az e-mail beállítások megadása és konfigurálása az E-mail beállítás varázslóval**

A művelet megkezdése előtt gondoskodjon róla, hogy működő internetkapcsolattal rendelkezzen.

- **1.** A készülék kezelőpaneljén érintse meg az Adminisztráció gombot, majd a Beolvasás/Digitális küldési beállítások, az E-mail beállítások és végül az E-mail beállító varázsló elemet.
- **MEGJEGYZÉS:** Használhatja a Kezdeti beállítás funkciót is, ha még engedélyezve van (érintse meg az Adminisztráció gombot, majd a Kezdeti beállítás és az E-mail beállító varázsló elemet).
- **2.** Válasszon SMTP-szervert, és kövesse a képernyőn megjelenő utasításokat; és érintse meg a Tovább gombot a varázsló egyes lépéseiben.
- **3.** A varázsló utolsó képernyőjén a **Befejezés** lehetőség megérintésével befejezheti a beállítást, és bezárhatja a varázslót.

A beépített webszerverrel (EWS) is beállíthatja a címjegyzéket az LDAP (Lightweight Directory Access Protocol) protokoll használatával.

- **1.** Az LDAP eléréséhez kattintson a **Biztonság** lapra, a **Hozzáférés szabályozása** elemre, majd a **Beállítás** hivatkozásra.
- **2.** Az LDAP beállításához és konfigurálásához kövesse a képernyőn megjelenő utasításokat.

**MEGJEGYZÉS:** Ennek a bejelentkezési módnak az engedélyezéséhez be kell jelölnie az **LDAPbejelentkezés engedélyezése** jelölőnégyzetet (a **Beállítás** pontban).

**3.** Ha befejezte a konfigurálást, kattintson az **OK** gombra.

#### **IPv4 TCP/IP-paraméterek kézi beállítása a kezelőpanelen**

Az IPv4-cím, az alhálózati maszk és az alapértelmezett átjáró beállításához a beépített webszerver mellett használhatja a kezelőpanel menüit is.

- **1.** A termék kezelőpaneljén érintse meg az Adminisztráció menüt, majd a Hálózati beállítások, a Jetdirect menü, a TCP/IP, az IPV4-beállítások, a Konfigurációs mód, majd a Kézi elemet.
- **2.** Érintse meg azt a lehetőséget, amelyet szeretne manuálisan beállítani, majd kövesse a képernyőn megjelenő utasításokat a beállítás manuális módosításához.
- **3.** Az IPv4 beállítások képernyőre való visszatéréshez érintse meg a Vissza gombot .
- **4.** Az IPv4 beállítások képernyőn érintse meg a Kézi beállítások lehetőséget, majd azt a beállítást, amelyet kézzel kíván beállítani, és kövesse a képernyőn megjelenő utasításokat a beállítás módosításához.
- **5.** Érintse meg a Vissza gombot **többször, amíg vissza nem tér a** Beépített JetDirect menü lehetőséghez.
- **6.** Érintse meg a Kapcsolódási sebesség lehetőséget.
- **7.** Érintse meg a következő opciók valamelyikét.

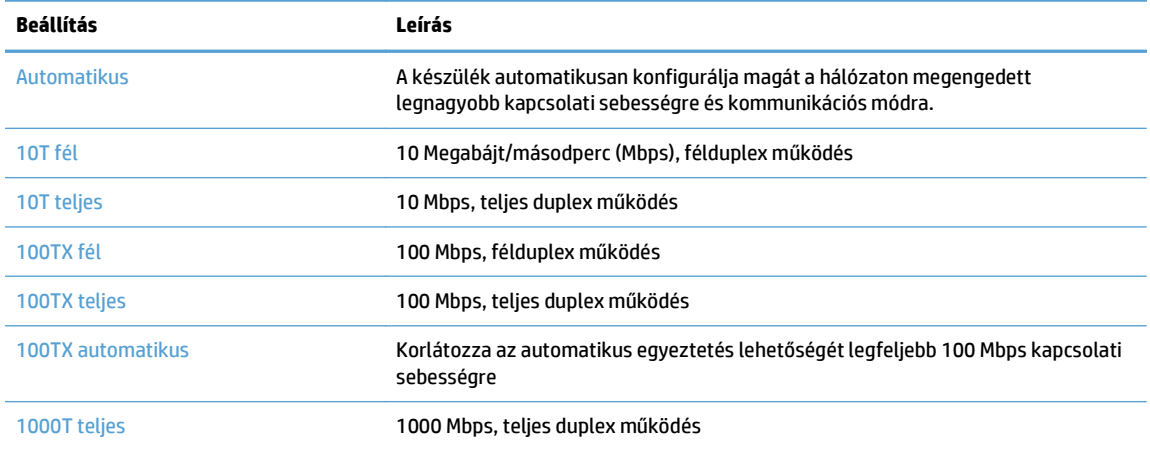

**8.** Érintse meg a Mentés gombot. A készülék kikapcsol, majd ismét bekapcsol.

#### **IPv6 TCP/IP-paraméterek kézi beállítása a kezelőpanelen**

Az IPv6-cím beállításához a beépített webszerver mellett használhatja a kezelőpanel menüit is.

- **1.** A termék kezelőpaneljén érintse meg az Adminisztráció menüt, majd a Hálózati beállítások, a Jetdirect menü, a TCP/IP, az IPV6-beállítások, a Címek, a Kézi beállítások, végül pedig az Engedélyezés elemet.
- **2.** Érintse meg a Be opciót, majd érintse meg a Mentés gombot.
- **3.** Érintse meg a Címek lehetőséget, majd érintse meg az adatbeviteli mezőt.
- **4.** A billentyűzet segítségével adja meg a címet, majd érintse meg a Mentés gombot.

#### **Hálózati protokollok letiltása (opcionális)**

A gyári alapbeállítás szerint minden támogatott hálózati protokoll használata engedélyezett. A nem használt protokollok letiltásával

- Csökken a készülék által generált hálózati forgalom,
- Nem kerülnek fölösleges adatok a konfigurációs oldalra;
- A készülék kezelőpanelje képes lesz protokollhoz kötődő hiba- és figyelmeztetőüzenetek megjelenítésére.

### **A kapcsolati sebesség és a duplex mód beállítása**

A készülék kapcsolati sebességének és kommunikációs módjának illeszkednie kell a hálózathoz. A legtöbb helyzetben automatikus módban kell hagyni a készüléket. A kapcsolódási sebesség és a duplex beállítások hibás módosításai miatt előfordulhat, hogy a nyomtató nem tud kommunikálni más hálózati eszközökkel. Ha módosításokat kell végeznie, használja a készülék kezelőpaneljét.

**MEGJEGYZÉS:** Ha ezeken a beállításokon változtat, az a készülék ki- majd visszakapcsolását okozza. Csak akkor módosítson, ha a készülék tétlen.

- **1.** Érintse meg a készülék kezelőpaneljén az Adminisztráció gombot, a Hálózati beállítások menüt, majd a Jetdirect menü lehetőséget.
- **2.** Tartsa megérintve a lefelé nyilat, amíg a Kapcsolódási sebesség lehetőség meg nem jelenik.
- **3.** Érintse meg a Mentés gombot. A készülék kikapcsol, majd ismét bekapcsol.

# **Alapszintű konfigurálás a beépített webszerverrel**

Ha a készülék csatlakoztatva van a hálózathoz, automatikusan elérhető a beépített webszerver (EWS).

A beépített webszerver megnyitásához a számítógépen nyisson meg egy webböngészőt, és írja be a készülék IP-címét. Az IP-cím vagy a gazdagépnév megtekintéséhez érintse meg a Hálózati cím gombot készülék kezelőpaneljének kezdőképernyőn.

- Hálózati beállítások megtekintése és módosítása
- A rendszergazdai jelszó beállítása vagy módosítása
- [E-mail opciók konfigurálása](#page-41-0)
- [Mentés hálózati mappába beállítás](#page-41-0)
- [A mentés a SharePoint szolgáltatásba beállításainak konfigurálása](#page-42-0)
- [Az USB tárolóeszköz beállításainak konfigurálása](#page-42-0)
- [Gyorsbeállítások konfigurálása](#page-43-0)
- [Általános biztonsági beállítások konfigurálása](#page-43-0)
- [Hozzáférés-vezérlés biztonsági beállításainak konfigurálása](#page-43-0)

#### **Hálózati beállítások megtekintése és módosítása**

A beépített webszerver segítségével megtekintheti vagy módosíthatja az IP-konfigurációs beállításokat.

- **1.** Nyissa meg a beépített webszervert.
- **2.** Kattintson a **Hálózatkezelés** fülre, hogy hozzájusson a hálózati információhoz. A beállításokat szükség szerint módosíthatja.

### **A rendszergazdai jelszó beállítása vagy módosítása**

A rendszergazdai jelszó beállításához vagy egy létező jelszó módosításához használja a beépített webszervert. Ha van beállítva jelszó, akkor a konfigurációs beállítások eléréséhez és módosításához először meg kell adnia.

- **1.** Nyissa meg a beépített webszervert, és kattintson a **Hálózatkezelés** fülre.
- **2.** A bal oldali mezőben kattintson az **Engedélyezés** lehetőségre.
- **MEGJEGYZÉS:** Ha előzőleg már állítottak be jelszót, felszólítás jelenik meg, hogy adja meg azt. Írja be a jelszót, majd kattintson a **Alkalmaz** gombra.
- **3.** Írja be az új jelszót a **Jelszó** mezőbe és a **Jelszó megerősítése** mezőbe.
- **4.** A jelszó mentéséhez az ablak alján kattintson az **Alkalmaz** gombra..

**MEGJEGYZÉS:** Beállíthat helyi rendszergazdai jelszót az **Általános biztonság** lehetőség segítségével is a **Biztonság** lapon. Ha van beállítva jelszó, akkor a beépített webszerverben megadott beállítások módosításához meg kell azt adnia.

### <span id="page-41-0"></span>**E-mail opciók konfigurálása**

- **1.** Nyissa meg a beépített webszervert.
- **2.** Kattintson a **Lapolvasás/Digitális küldés** fülre.
- **3.** A bal oldali navigációs mezőben kattintson az **E-mail beállítás** lehetőségre.
- **4.** Jelölje ki a **Küldés e-mailben engedélyezése** lehetőséget, kattintson a **Hozzáadás** gombra, majd töltse ki a kötelezően kitöltendő (és bármely egyéb) mezőket az SMTP varázsló útmutatása szerint, azután kattintson az **Alkalmaz** gombra.
- **TIPP:** Adja meg a kimenő SMTP-szerver nevét, és töltse ki a **Feladó:** mezőt. További tudnivalókért nézze meg a beépített webszerver súgóját.
- **5.** Ha szeretne címeket hozzáadni a Címjegyzékhez, a bal oldali navigációs mezőben kattintson a **Címjegyzék** lehetőségre, és kövesse a képernyőn megjelenő utasításokat.

Miután konfigurálta az e-mail beállításokat, küldjön egy e-mailt saját magának a digitális küldési funkció használatával. Ha megkapja az e-mailt, akkor sikeresen konfigurálta a digitális küldési szolgáltatást.

Ha nem kapja meg az e-mailt, a probléma megoldásához kövesse az alábbi lépéseket:

- Ellenőrizze, hogy jól írta-e be az SMTP-átjáró címét.
- Nézze meg a konfigurációs oldalt. Ellenőrizze, hogy az SMTP-átjáró címe megfelelő-e.
- Győződjön meg a hálózat zavartalan működéséről. Küldjön egy e-mailt saját magának a számítógépről. Ha az e-mail rendben megérkezik, akkor a hálózat megfelelően működik. Ha nem érkezik meg az email, lépjen kapcsolatba a rendszergazdával vagy az internetszolgáltatóval.

#### **Mentés hálózati mappába beállítás**

A hálózati mappák konfigurálása előtt a saját hálózati operációs rendszerére vonatkozó utasításokat követve állítsa be a megosztott mappákat.

- **1.** Nyissa meg a beépített webszervert.
- **2.** Kattintson a **Lapolvasás/Digitális küldés** fülre.
- **3.** A bal oldali navigációs menüben kattintson a **Mentés hálózati mappába beállítás** lehetőségre.
- **4.** Jelölje be a **Mentés hálózati mappába engedélyezése** jelölőnégyzetet.
- **MEGJEGYZÉS:** Ha a **Hitelesítési beállítások** legördülő listában a **Csatlakozáshoz használja a felhasználói hitelesítő adatokat a kezelőpanelen a bejelentkezést követően** elemet választja, a bejelentkezett felhasználónak rendelkeznie kell engedéllyel a megadott hálózati mappába való íráshoz.
- **5.** Adja meg a mappákhoz használni kívánt alapértelmezett beállításokat, majd kattintson az **Alkalmaz** gombra.
- **6.** A dokumentumok mentéséhez használni kívánt hálózati mappák meghatározásához a **Gyorsbeállítások** területen kattintson a **Hozzáadás** gombra, majd kövesse a képernyőn megjelenő utasításokat.

### <span id="page-42-0"></span>**A mentés a SharePoint szolgáltatásba beállításainak konfigurálása**

Az eljárás befejezése előtt léteznie kell annak a célmappának a SharePoint-helyen, amelybe a beolvasott fájlokat menteni kívánja, és írási hozzáféréssel kell rendelkeznie a célmappához.

- **1.** Nyissa meg a beépített webszervert.
- **2.** Kattintson a **Lapolvasás/Digitális küldés** fülre.
- **3.** A bal oldali navigációs menüben kattintson a **Mentés a SharePoint szolgáltatásba** lehetőségre.
- **4.** Jelölje be a **SharePoint szolgáltatásba való beolvasás engedélyezése** jelölőnégyzetet, majd kattintson a **Hozzáadás** gombra.
- **5.** A gyorsbeállítási varázsló első képernyőjén adjon meg egy címet és egy leírást a beolvasás a SharePoint szolgáltatásba gyorsbeállításhoz, válassza ki a gyorsbeállítás gombjának a helyét, illetve a felhasználói művelet beállításait a kezelőpanelen, majd kattintson a **Tovább** elemre.
- **6.** A SharePoint-cél beállításai párbeszédpanelen kattintson a **Hozzáadás** gombra egy beolvasás a SharePoint szolgáltatásba cél létrehozásához, majd kövesse a SharePoint-cél beállításai párbeszédpanel tetején megjelenő utasításokat.
	- **a.** A böngészője segítségével keresse meg a SharePoint beolvasás célmappáját, másolja annak elérési útját, majd illessze be az elérési utat a **SharePoint elérési útvonala** mezőbe a SharePoint elérési út hozzáadása párbeszédpanelen, és szükség szerint töltse ki a párbeszédpanel fennmaradó mezőit.
	- **MEGJEGYZÉS:** Ha a **Hitelesítési beállítások** legördülő listában a **Csatlakozáshoz használja a felhasználói hitelesítő adatokat a kezelőpanelen a bejelentkezést követően** elemet választja, a bejelentkezett felhasználónak rendelkeznie kell engedéllyel a megadott SharePoint-helyre való íráshoz.
		- Teljes tartománynevet adjon meg a **Windows-tartomány** mezőben (a mező megkülönbözteti a kis- és nagybetűket).
		- Válassza a **Rövid URL létrehozása** lehetőséget az elérési út felesleges karaktereinek az eltávolításához.
	- **b.** Ha befejezte a SharePoint-beállítások megadását, kattintson az **OK**, majd a **Tovább** gombra.
	- **c.** Töltse ki megfelelően a gyorsbeállítási varázsló fennmaradó párbeszédpaneleit, majd kattintson a **Tovább** gombra a következő párbeszédpanelre való lépéshez.
	- **d.** Ha eléri az Összegzés párbeszédpanelt, kattintson a **Befejezés** gombra a beállítás befejezéséhez.

Miután létrehozta a mentés a SharePoint szolgáltatásba gyorsbeállítást, a gyorsbeállítás használatával végezheti a beolvasást a SharePoint-célra közvetlenül a kezdőképernyőről, vagy a kezdőképernyő Gyorsbeállítások gombjának a segítségével.

#### **Az USB tárolóeszköz beállításainak konfigurálása**

- **1.** Nyissa meg a beépített webszervert.
- **2.** Kattintson a **Lapolvasás/Digitális küldés** fülre.
- **3.** A bal oldali navigációs menüben kattintson a **Mentés USB-eszközre beállítás** lehetőségre.
- **4.** Jelölje be a **Mentés USB-eszközre engedélyezése** jelölőnégyzetet.
- <span id="page-43-0"></span>**5.** Adja meg a kívánt alapértelmezett beállításokat.
- **6.** Kattintson az **Alkalmaz** gombra.

### **Gyorsbeállítások konfigurálása**

- **1.** Nyissa meg a beépített webszervert.
- **2.** Kattintson az **Általános** fülre.
- **3.** A bal oldali navigációs menüben kattintson a **Gyorsbeállítások megadása** lehetőségre.
- **4.** Kattintson a **Hozzáadás** gombra, majd kövesse a Gyorsbeállítások varázsló által a képernyőn megjelenített útmutatást.
- **5.** Ha elkészült, kattintson az **Alkalmaz** gombra.
- **TIPP:** A beépített webszerver egyéb beállítási oldalain is konfigurálhat gyorsbeállításokat.

### **Általános biztonsági beállítások konfigurálása**

- **1.** Nyissa meg a beépített webszervert.
- **2.** Kattintson a **Biztonság** fülre, majd az **Általános biztonság** lehetőségre.
- **3.** Írjon be egy új jelszót, majd írja be újra a megerősítéshez.
- **4.** Válassza a **Host USB plug and play engedélyezése** engedélyezése lehetőséget, ha engedélyezni szeretné a készülék elején található fedett USB-portot.
- **5.** Válassza az **Alkalmaz** elemet.

#### **Hozzáférés-vezérlés biztonsági beállításainak konfigurálása**

Az egyes lépésekhez több képernyő is tartozhat.

- **1.** Nyissa meg a beépített webszervert.
- **2.** Adja meg és konfigurálha a használt biztonsági módszert (LDAP vagy Windows).
	- **a.** Kattintson a **Biztonság** fülre, majd az **Hozzáférés szabályozása** lehetőségre.
	- **b.** A **Bejelentkezési módok engedélyezése és konfigurálása** pontban kattintson a **Beállítás** parancsra a kívánt bejelentkezési módszer (LDAP vagy Windows) konfigurálásához.
	- **c.** Kövesse a képernyőn megjelenő utasításokat a kiválasztott bejelentkezési módszer beállítóképernyőjén; a beállítás befejeztével pedig kattintson az **OK** gombra.
- **3.** A Hozzáférés-vezérlés **Bejelentkezési és engedélyezési házirendek** pontjában állítsa be az eszköz funkcióinak hozzáférési beállításait az egyes felhasználói szintekhez, majd válassza az **Engedélykészletek kezelése...** lehetőséget.
- **4.** A **Kapcsolatok a hálózati felhasználók vagy csoportok és az Eszközengedélyek között** pontban válassza ki az alapértelmezett engedélykészletet az egyes bejelentkezéstípusokhoz.
- **5.** (Opcionális): Az **Eszközfelhasználói fiókok** pontban állítsa be az egyes felhasználói fiókokat, ha nem felhasználók és csoportok használatával ad eszközhozzáférést.
- **6.** Ha végzett az összes hozzáférés-vezérlési biztonsági beállítással, kattintson az **Alkalmaz** gombra.
- **7.** Válasszon fájltörlési módot az átmeneti feladatfájlok törléséhez.
	- **a.** Kattintson a **Biztonság** fülre, majd a **Tárolt adatok védelme** lehetőségre.
	- **b.** Az **Ideiglenes fájlok kezelése** pontban válassza ki az átmeneti feladatfájlok törlésének módját, majd kattintson az **Alkalmaz** gombra.
- **1.** Nyissa meg a beépített webszervert.
- **2.** Kattintson a **Biztonság** fülre, majd az **Általános biztonság** lehetőségre.
- **3.** Írjon be egy új jelszót, majd írja be újra a megerősítéshez.
- **4.** Válassza a **Host USB plug and play engedélyezése** engedélyezése lehetőséget, ha engedélyezni szeretné a készülék elején található fedett USB-portot.
- **5.** Válassza az **Alkalmaz** elemet.

# **További konfigurálás a beépített webszerverrel**

Az alábbi táblázat a beépített webszerverről (EWS) elérhető konfigurációs beállításokat ismerteti. Az egyes beállításokról az EWS súgójából tájékozódhat.

#### **3-7. táblázat: A beépített webszerver konfigurációs beállításai**

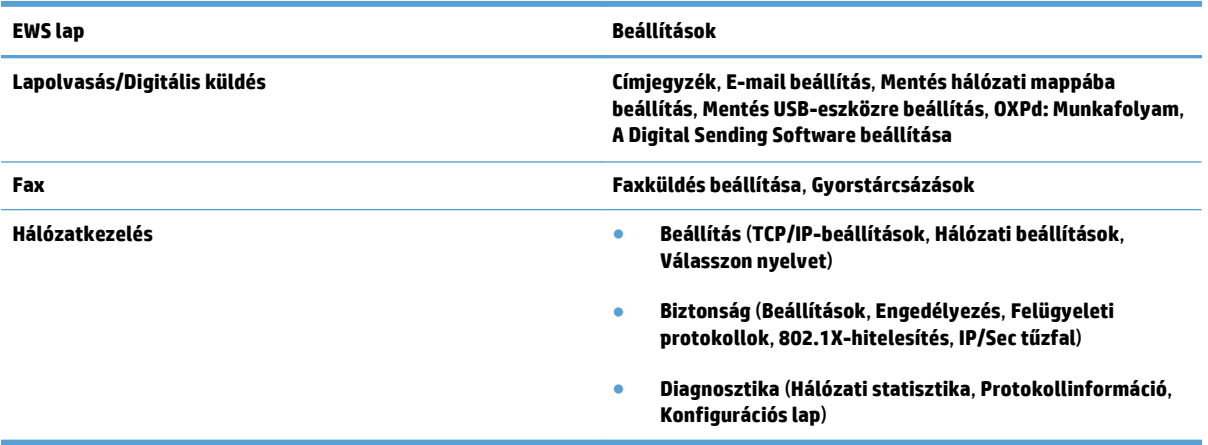

# **4 Felügyelet – A készülék kezelése**

Ez a fejezet a készülék ápolásáról és karbantartásáról nyújt tájékoztatást.

- [Felhasználói információs oldalak](#page-47-0)
- [A beépített webszerver használata](#page-48-0)
- [A HP Web Jetadmin szoftver használata](#page-50-0)
- [A digitális küldés biztonságának kezelése](#page-51-0)
- [Biztonsági funkciók](#page-52-0)
- [Energiabeállítások](#page-56-0)
- [A firmware frissítése](#page-57-0)
- [A készülék adatainak biztonsági mentése](#page-58-0)
- [A készülék adatainak visszaállítása](#page-59-0)

A készülék alkalmankénti tisztításával biztosíthatja a beolvasások kiváló minőségét. A karbantartás módja számos tényezőtől, többek között a használattól és környezettől függ. A rutinszerű karbantartást szükség szerint végezze.

**VIGYÁZAT!** Mielőtt a dokumentumadagolóra valamit ráhelyezne, győződjön meg arról, hogy nincs-e azon nedves ragasztó, hibajavító folyadék, illetve egyéb anyag, amely bekerülhet a készülék belsejébe.

Gondoskodjon arról, hogy a dokumentumok ne legyenek gyűrődöttek, egyenetlenek, illetve ne tartalmazzanak tűzőkapcsokat, iratkapcsokat vagy egyéb idegen anyagot. Ellenőrizze, hogy az oldalak nincsenek-e összetapadva.

# <span id="page-47-0"></span>**Felhasználói információs oldalak**

- **1.** A kezdőképernyőn az Adminisztráció gombot, majd a Jelentések lehetőséget megérintve megtekintheti azokat az oldalakat, amelyek részletes leírást tartalmaznak a készülékre, illetve annak jelenlegi konfigurációjára és állapotára vonatkozóan.
- **2.** Érintse meg a megtekinteni kívánt információs oldalt, majd érintse meg a Nézet lehetőséget.
- Konfiguráció/Állapotoldalak
	- Adminisztráció menü térképe
	- Aktuális beállítások oldal
	- Konfigurációs lap
	- Fájlkönyvtár oldal
	- Webszolgáltatások állapotoldala
	- Használati oldal
- Faxjelentések
	- Gyorstárcsázási lista

# <span id="page-48-0"></span>**A beépített webszerver használata**

Ha a HP Scanjet Enterprise 8500 fn1 csatlakoztatva van a hálózathoz, a beépített webszervert használhatja az állapotinformációk megtekintéséhez, a beállítások módosításához, illetve a készülék vezérléséhez a számítógépről.

A beépített webszerver használatához rendelkeznie kell a Microsoft Internet Explorer 5.01 (vagy újabb) vagy a Netscape 6.2 (vagy újabb) Windows, Mac OS vagy Linux (csak Netscape) verziójával. A HP-UX 10 és HP-UX 11 használatához Netscape Navigator 4.7 szükséges.

A beépített webszerver csak IP alapú hálózatokra csatlakoztatott készülék esetében működik. A beépített webszerver megnyitásához és használatához nem kell internet-hozzáféréssel rendelkeznie.

Ha a készülék csatlakoztatva van a hálózathoz, automatikusan elérhető a beépített webszerver.

**MEGJEGYZÉS:** A beépített webszerver bizonyos funkcióit csak a hálózat rendszergazdája érheti el, és bizonyos funkciókhoz szükség lehet jelszó megadására.

A beépített webszervert használhatja akkor is, ha nem csatlakozik az internethez; de ebben az esetben egyes funkciók nem elérhetőek.

- A beépített webszerver megnyitása
- A beépített webszerver beállításai

#### **A beépített webszerver megnyitása**

- **1.** Írja be a készülék IP-címét vagy gazdagépnevét a számítógépen egy támogatott webböngésző címsorába (URL-mezőjébe). Az IP-cím vagy a gazdagépnév megtekintéséhez érintse meg a Hálózati cím gombot a kezdőképernyőn.
- **MEGJEGYZÉS:** Az URL megnyitása után azt beteheti a "kedvencek" közé, vagy "elláthatja könyvjelzővel", így a későbbiek során gyorsan visszatérhet rá.
- **2.** A beépített webszervernek hét olyan lapja van, amelyek a készülék beállításait és adatait tartalmazzák: **Információ**, **Általános**, **Lapolvasás/Digitális küldés**, **Fax**, **Hibaelhárítás**, **Biztonság** és **Hálózatkezelés**. Kattintson a megtekinteni kívánt lapra.

#### **A beépített webszerver beállításai**

Az alábbi táblázat bemutatja, hogy a beépített webszerver használatával milyen jellegű információk kérhetőek le, illetve milyen feladatok hajthatóak végre. Az egyes lapokon megjelenő beállítások változhatnak a firmware-frissítések végrehajtása után, ezért a lapokra és a beállításokra vonatkozó részletes tudnivalókért nézze meg a beépített webszerver súgóját.

**MEGJEGYZÉS:** Mindegyik lapon hivatkozás található a következő webhelyekre: **HP Instant Support** és **Terméktámogatás**.

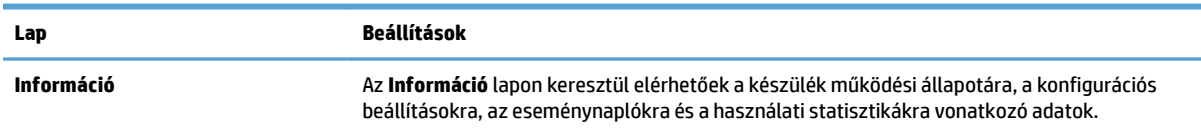

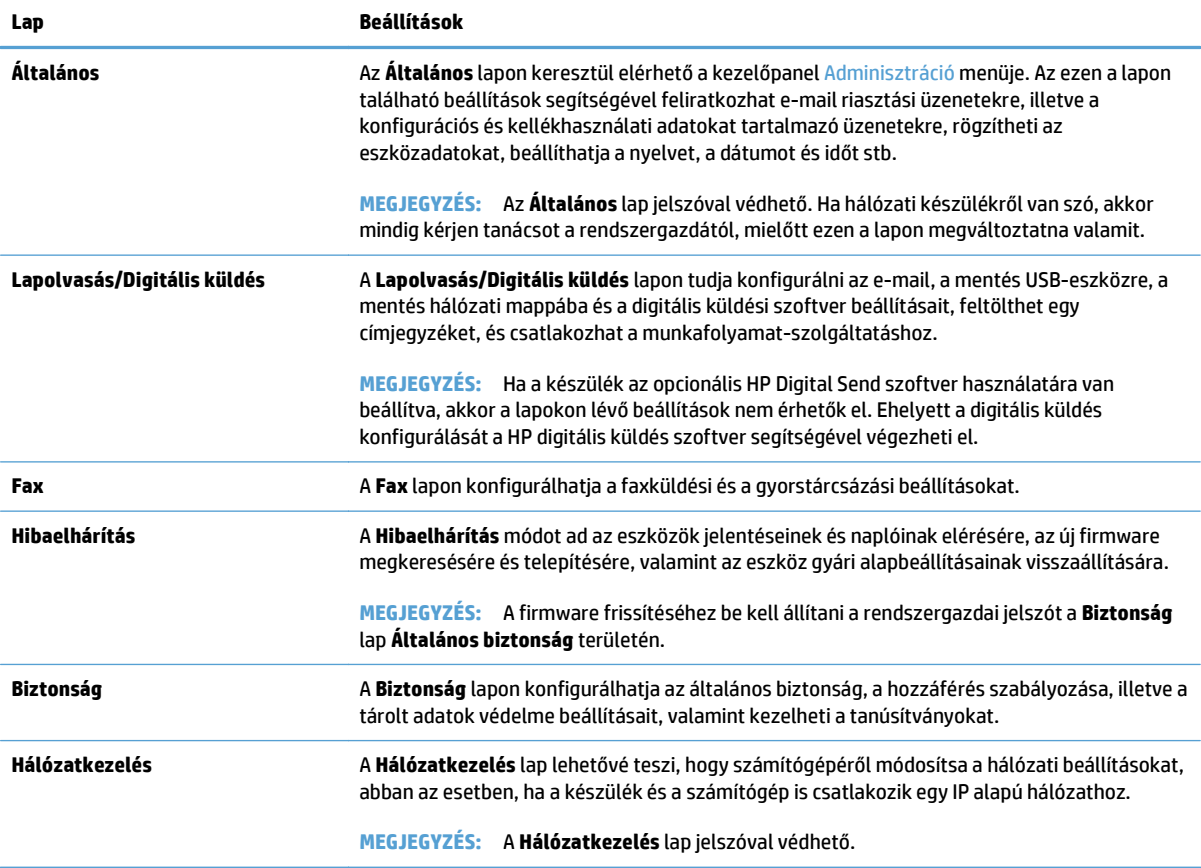

# <span id="page-50-0"></span>**A HP Web Jetadmin szoftver használata**

A HP Web Jetadmin egy webalapú szoftvermegoldás a hálózatba kapcsolt perifériák távolból történő telepítéséhez, felügyeletéhez és hibakereséséhez. A kezelés proaktív, lehetővé téve a hálózati rendszergazdának a munkába történő beavatkozást, még mielőtt a felhasználók észlelnék a hibákat. Ez az ingyenes, fejlett kezelői program a [www.hp.com/go/webjetadmin](http://www.hp.com/go/webjetadmin) helyről tölthető le.

A bővítmények telepíthetők a HP Web Jetadmin szoftverbe, hogy biztosítsák a támogatást a speciális készülékfunkciókhoz. A HP Web Jetadmin szoftver képes automatikus értesítést küldeni, ha új bővítmények állnak rendelkezésre. A HP weboldalhoz való automatikus csatlakozáshoz, illetve a készülékhez elérhető legújabb bővítmények telepítéséhez kövesse a **Termékfrissítés** oldalon található utasításokat.

**MEGJEGYZÉS:** A böngészőnek képesnek kell lennie a Java™ kezelésére.

# <span id="page-51-0"></span>**A digitális küldés biztonságának kezelése**

A készülék tervezésekor fontos szempont volt a biztonság. A készülék számos olyan funkcióval rendelkezik, amelyek a digitális küldési folyamatok biztonságosságát védik.

### **Hálózati hitelesítés**

A készülék legalapvetőbb biztonsági szolgáltatása, hogy beállítható úgy, hogy kérje a hálózati bejelentkezési adatokat ahhoz, hogy egy felhasználó használhassa a digitális küldési funkciókat. Ezáltal a jogosulatlan felhasználók nem tudnak bármikor dokumentumokat küldeni a készülékkel. Ezenkívül a készülék támogat számos hitelesítési módszert is, amelyek lehetővé teszik a titkosítást és a magas fokú biztonság megteremtését.

#### **Biztonságos e-mail**

A lapolvasón lévő biztonságos e-mail lehetőség mellett számos külső szoftvergyártó kínál szolgáltatásokat a biztonságos e-mail küldéshez. A Másodlagos e-mail funkció használható ezekkel a külső szoftverekkel együtt az olyan felhasználók számára, akik rendkívül nagy adatbiztonságot igényelnek.

### **A szoftverek hozzáférésének korlátozása**

A készülék biztonságos használata érdekében korlátoznia kell a készülék konfigurálásához használható programok elérhetőségét is.

A beépített webszerver (EWS) **Általános biztonság** lapján található **Biztonság** lehetőség segítségével beállíthat egy helyi rendszergazdai jelszót, hogy letiltsa az Eszközbeállítások laphoz való hozzáférést. A jelszó beállítása után a felhasználók már csak a beépített webszerver **Információ** lapját láthatják.

# <span id="page-52-0"></span>**Biztonsági funkciók**

#### A készüléken az alábbi biztonsági funkciók érhetőek el.

- A beépített webszerver biztonságossá tétele
- Ideiglenes munkafájlok kezelése
- [Biztonságos tárolóhelytörlés](#page-53-0)
- [Biztonságos fájltörlés](#page-53-0)
- [Biztonságos lemeztörlés](#page-53-0)
- HP nagy teljesítményű [biztonságos merevlemezek](#page-54-0)
- [Tanúsítványok kezelése](#page-54-0)
- [Hitelesítés és engedélyezés](#page-55-0)

### **A beépített webszerver biztonságossá tétele**

A beépített webszerverhez való hozzáféréshez jelöljön ki egy jelszót, így a jogosulatlan felhasználók nem módosíthatják a készülék beállításait.

- **1.** Nyissa meg a beépített webszervert.
- **2.** Kattintson a **Biztonság** fülre.
- **3.** Az ablak bal oldalán kattintson az **Általános biztonság** hivatkozásra.
- **4.** Írja be a jelszót az **Új jelszó** szövegmezőbe, majd írja be ismét a **Jelszó ellenőrzése** szövegmezőbe.
- **5.** Kattintson az **Alkalmaz** gombra. Jegyezze fel a jelszót, és tegye el biztonságos helyre.

#### **Ideiglenes munkafájlok kezelése**

Az alábbi lépéseket követve meghatározhatja, hogy a készülék hogyan kezelje a beolvasások indításakor létrejövő ideiglenes munkafájlokat.

- **1.** A beépített webszerverben kattintson a **Biztonság** lapra, majd a **Tárolt adatok védelme** hivatkozásra.
- **2.** Válasszon egy fájlt az **Ideiglenes munkafájlok kezelése** területen, és válasszon egy fájltörlési módot.
	- **Nem biztonságos gyorstörlés**. Ez egy egyszerű, fájl-táblázat törlési funkció. A fájlhoz vezető útvonalat a rendszer törli, de a tényleges adatok a lemezen maradnak, míg további adattárolási műveletek felül nem írják őket. Ez a leggyorsabb törlési mód. A Nem biztonságos gyorstörlés az alapértelmezett törlési mód.
	- **Biztonságos gyorstörlés**. A fájlhoz vezető útvonalat a rendszer törli, és az adatot egy fix, megegyező karaktermintázattal írja felül. Ez lassabb, mint a Nem biztonságos gyorstörlés, de a rendszer minden adatot felülír. A Biztonságos gyorstörlés megfelel az USA honvédelmi minisztériumának 5220-22.M elnevezésű, lemeztörlésre vonatkozó követelményeinek.
	- **Biztonságos tisztítótörlés**. Ez a biztonsági szint hasonlít a Biztonságos gyorstörlés mód szintjére. Ezenkívül a készülék rendszeresen felülírja az adatokat egy algoritmus használatával, amely megakadályozza az adatmaradványok tárolódását. Ez a mód kihat a teljesítményre. A Biztonságos tisztítótörlés funkció megfelel az NIST adathordozók törlésére vonatkozó speciális irányelvei (Special Publication 800-88 Guidelines for Media Sanitation) és a Egyesült Államok

Hadügyminisztériumának frissített DSS törlési és tisztítási mátrixa (DSS Clearing and Sanitization Matrix) által meghatározott, az adathordozó-lemezek törlésére vonatkozó szabványoknak.

**3.** Válassza az **Alkalmaz** elemet.

#### <span id="page-53-0"></span>**Biztonságos tárolóhelytörlés**

A beépített webszerver **Biztonságos tárolóhelytörlés** funkciójának használatával biztosíthatja azt, hogy jogosulatlan felhasználók ne férhessenek hozzá a törölt adatokhoz a készülék merevlemezén. A **Biztonságos tárolóhelytörlés** funkció esetében két biztonságos törlési mód választható; és mindkettő megfelel az amerikai NIST intézet (National Institute of Standards and Technology) adathordozók törlésére vonatkozó 800–88. speciális irányelveinek.

- **1.** A beépített webszerverben kattintson a **Biztonság** fülre, majd **Tárolt adatok védelme** lehetőségre, és végül a **Törlési beállítások** gombra.
- **2.** Jelöljön ki egy tárolóhelytörlési lehetőséget.
	- **Biztonságos gyorstörlés**. A készülék törli a hozzáférést a fájlhoz, és felülírja az adatokat egyszer, egy rögzített, azonos karakterekből álló sablonnal.
	- **Biztonságos tisztítótörlés**. Ez a biztonsági szint hasonlít a **Biztonságos gyorstörlés** szintjére, de az adatok felülírása háromszor történik meg. Ez kihat a teljesítményre.
- **3.** Kattintson a **Törlés** gombra.

#### **Módosított adatok**

A **Biztonságos tárolóhelytörlés** funkció által érintett adatok között szerepelnek a tárolt faxfájlok, tárolt feladatok, illetve a HP és a külső cégek által gyártott alkalmazásfájlok.

Ez a funkció nem befolyásolja a flash-alapú termék nem felejtő RAM (NVRAM) tárában tárolt adatokat, amelyek az alapértelmezett nyomtatóbeállításokat, az oldalszámlálókat és egyéb adatokat tartalmazzák. Ez a funkció nem befolyásolja a rendszer RAM lemezén (amennyiben létezik ilyen) tárolt adatokat. Ez a funkció nem befolyásolja a flash-alapú rendszerindításhoz használatos RAM tárban tárolt adatokat.

#### **Biztonságos fájltörlés**

A **Biztonságos fájltörlés** mód megváltoztatása nem írja felül az előző adatokat a lemezen, és nem indít el azonnal egy teljes lemeztisztítást. A **Biztonságos fájltörlés** mód megváltoztatása azt az eljárást változtatja meg, amelyet a készülék használ az ideiglenes adatok törlésére a módosítás után.

#### **Biztonságos lemeztörlés**

A Biztonságos lemeztörlés lehetőség alkalmazásával véglegesen törli az összes adatot a merevlemezről. Ha a készüléken titkosítva van a merevlemez, ennek a funkciónak az alkalmazásával azt is feloldja, így lehetővé teszi bármely eszköz számára a merevlemezes meghajtón tárolt adatok olvasását.

**FIGYELEM!** Ezt a funkciót csak olyan készüléken használja, amely elérte élettartama végét. Mivel a Biztonságos lemeztörlés tartósan töröl minden adatot (beleértve a készülék operációs rendszerét), a készülék nem fog elindulni.

A Biztonságos lemeztörlés funkciót a készülék Bekapcsolás menüjében az Adminisztratív eszközök lehetőség alatt érheti el. A Bekapcsolás menü eléréséhez a tápellátás gomb megnyomásával kapcsolja ki a készüléket, nyomja meg és tartsa lenyomva a billentyűzeten az Escape billentyűt, majd nyomja meg a

tápellátás gombot a készülék bekapcsolásához, úgy, hogy közben továbbra is lenyomva tartja az Escape billentyűt, addig, amíg meg nem jelenik a Bekapcsolás menü.

#### <span id="page-54-0"></span>**HP nagy teljesítményű biztonságos merevlemezek**

A készülék támogatja titkosított merevlemez használatát, amely az EIO-nyílásba, a formázókártyára, vagy mindkét helyre van telepítve. A készülék csak az azzal együtt szállított titkosított merevlemez használatát támogatja. A titkosított merevlemezek hardveralapú titkosítást nyújtanak, így az érzékeny beolvasási adatok biztonságosan tárolhatók, anélkül, hogy hatással lennének a készülék teljesítményére. A titkosított merevlemezek a legújabb fejlett titkosítási szabványt (AES) alkalmazzák, illetve számos időmegtakarítási szolgáltatást és fontos funkciókat tesznek elérhetővé.

#### **Tanúsítványok kezelése**

A termék beépített, önaláírt tanúsítvánnyal rendelkezik, amely titkosítást és az indokolt mértékben biztonságos kapcsolatot tesz lehetővé az olyan entitásokkal folytatott hálózati kommunikációban, mint amilyen pl. az LDAP-szerver (vagyis a felhasználónevet és jelszót is magában foglaló kommunikációban). Néhány hálózat azonban megbízható tanúsítványt igényel. Ilyen esetekben lehet hogy telepítenie kell egy tanúsítványt a hálózati tanúsítvány-szolgáltatótól.

A tanúsítványkezelő a visszavont tanúsítványok listájának (CRL) betöltését is lehetővé teszi.

#### **Tanúsítvány betöltése**

- **1.** Egy webböngészőben nyissa meg a beépített webszervert, úgy, hogy beírja a készülék IP-címét.
- **2.** A beépített webszerver főoldalán kattintson a **Biztonság** fülre, majd válassza a **Tanúsítványkezelés** elemet.
- **MEGJEGYZÉS:** Ha a **Tanúsítványkezelés** oldal nem elérhető, frissítse a készülék firmware-ét.
- **3.** A **Tanúsítvány telepítése** területen kattintson a **Tallózás...** gombra, és keresse meg a kívánt tanúsítványt.
- **WEGJEGYZÉS:** Tanúsítványok keresése azon a helyen, ahol a hálózati rendszergazda létrehozta őket. Ha a tanúsítvány jelszóval védett, akkor meg kell adnia a tanúsítvány jelszavát.
- **4.** Importálja a tanúsítványt az **Importálás** gombra kattintva. A tanúsítvány betöltés után megjelenik a tanúsítványok listájában.

#### **Visszavont tanúsítványok listájának (CRL) betöltése**

- **1.** Egy webböngészőben nyissa meg a beépített webszervert, úgy, hogy beírja a készülék IP-címét.
- **2.** A beépített webszerver főoldalán kattintson a **Biztonság** lehetőségre, majd válassza a **Tanúsítványkezelés** elemet.

**MEGJEGYZÉS:** Ha a Tanúsítványkezelés oldal nem elérhető, frissítse a készülék firmware-ét.

- **3.** A **Tanúsítvány telepítése** területen kattintson a **Tallózás...** elemre, és keresse meg a betöltendő CRL listát.
- **4.** Importálja a CRL listát az **Importálás** gombra kattintva. A CRL a betöltés után megjelenik a visszavont tanúsítványok listájában.

### <span id="page-55-0"></span>**Hitelesítés és engedélyezés**

Jelszó megadásával biztonságossá teheti a kezelőpanel menü egyes részeinek elérését. A jelszavakat beállíthatja helyben a készüléken, vagy lekérheti őket a hálózatról, úgy, hogy konfigurálja a Windows vagy az LDAP szerver adatait.

Az alábbi lépéseket követve a beépített webszerver használatával megadhatja a beállításokat.

- **1.** A beépített webszerverben kattintson a **Biztonság** lapra, majd a **Hozzáférés szabályozása** hivatkozásra.
- **2.** Adja meg a hozzáférés-szabályozási beállításokat.
	- **Bejelentkezési módok engedélyezése és konfigurálása**. Itt a rendszergazdának lehetősége van a Windows vagy LDAP hálózati beállítások konfigurálására. A készülék ezeket a beállításokat használja ahhoz, hogy felhasználói adatokat kérjen le a szerverről.
	- **Bejelentkezési és engedélyezési házirendek**. Itt a rendszergazdának lehetősége van a készülékengedélyek kezelésére. Alapértelmezés szerint a készülék a Vendég, a Rendszergazda és a Felhasználó engedélykészleteket támogatja. A rendszergazda hozzáadhatja az engedélykészleteket, és beállíthatja azt, hogy melyik bejelentkezési mód legyen használva a kezelőpanel alkalmazásaihoz.
	- **Kapcsolatok a hálózati felhasználók vagy csoportok és az Eszközengedélyek között**. Itt a rendszergazdának lehetősége van arra, hogy kijelölje az alapértelmezett engedélykészletet a Windows és az LDAP bejelentkezési módhoz.
	- **Eszközfelhasználói fiókok**. Itt a rendszergazdának lehetősége van a felhasználói hozzáférési kódok létrehozására.

# <span id="page-56-0"></span>**Energiabeállítások**

A készülék energiabeállításait az alábbi lépésekkel kezelheti a beépített webszerverrel:

- **1.** Indítsa el a beépített webszervert.
- **2.** Kattintson az **Általános** fülre, és válassza az **Energiabeállítások** lehetőséget.
- **3.** Az **Alvó üzemmód ütemezése** pontban kattintson a **Hozzáadás** elemre az Alvó üzemmód ütemezése ablak megnyitásához.
	- **a.** A képernyőn megjelenő utasításokat követve definiálhat hétköznapokra és szabadnapokra vonatkozó alvásütemezési eseményt.
	- **b.** Kattintson az **Alkalmaz** gombra az alvásütemezési esemény mentéséhez.
- **4.** Az **Energiabeállítások** párbeszédpanel **Alvási időzítő beállításai** pontjában kattintson az Alvó állapot/ autom. kikapcs.: lehetőségre, írja be, hogy hány perc inaktivitás után szeretné, ha a lapolvasó alvó állapotba lépjen, majd kattintson az **Alkalmaz** gombra

**MEGJEGYZÉS:** Az energiabeállításokat a kezelőpanel kezdőképernyőjéről is konfigurálhatja. Érintse meg az Adminisztráció, az Általános beállítások, majd az Energiabeállítások elemet.

# <span id="page-57-0"></span>**A firmware frissítése**

**MEGJEGYZÉS:** A feladat végrehajtásához ismernie kell a készülék helyi rendszergazdai jelszavát.

- **1.** A kezdőképernyőn érintse meg az Adminisztráció gombot, a Jelentések gombot, majd a Konfiguráció/ Állapotoldalak gombot.
- **MEGJEGYZÉS:** Jelölje be a Konfigurációs lap lehetőséget; a jelentés kiírja az aktuális firmware verziószámát.
- **2.** Nyissa meg a [www.hp.com/support](http://www.hp.com/support) oldalt, keresse meg saját készülékét, majd keresse meg a letöltésekhez vezető hivatkozást, és ellenőrizze, hogy elérhető-e újabb firmware-verzió.
- **3.** Másolja az új firmware-fájlt egy USB tárolóeszközre, majd illessze az USB-eszközt a kezelőpanel mellett található USB-csatlakozóba.
	- **VIGYÁZAT!** Hagyja az USB tárolóeszközt csatlakoztatva, és várjon, amíg az összes frissítés telepítése befejeződik, a készülék újraindul, és az érintőképernyőn megjelenik a kezdőképernyő.
- **4.** A kezdőképernyőn érintse meg az Eszközkarbantartás gombot, majd érintse meg a USB firmware frissítése gombot.
- **5.** Érintse meg a Firmware-frissítő csomag elemet, majd a Frissítés gombot.

A frissítési folyamat eltarthat néhány percig.

**6.** Amikor a program erre kéri, érintse meg az Igen gombot a készülék újraindításához.

Firmware-frissítés végzése után a készülék indítása eltarthat akár 20 percig is.

- **7.** Ha szükséges, ismételje meg az előző két lépést egy másik frissítés telepítéséhez.
- **MEGJEGYZÉS:** A firmware frissítése elvégezhető a beépített webszerver használatával is. Indítsa el a beépített webszervert, kattintson az **Általános** fülre, majd a bal navigációs panel **Firmware-frissítés** elemére, és a képernyőn megjelenő utasításokat követve töltse le a firmware-frissítést közvetlenül a termékre.

# <span id="page-58-0"></span>**A készülék adatainak biztonsági mentése**

A HP javasolja, hogy rendszeresen végezzen ütemezett biztonsági mentést.

A készüléken tárolt adatok biztonsági mentéséhez kövesse az alábbi lépéseket:

- **1.** Indítsa el a beépített webszervert (EWS).
- **2.** Kattintson az **Általános** fülre, és válassza a **Biztonsági mentés és visszaállítás** lehetőséget.
- **3.** A **Biztonsági mentés/visszaállítás** pontban válassza a **Biztonsági mentés** lehetőséget, majd adja meg azt az UNC mappaelérési útvonalat, ahol a mentési fájlokat tárolni szeretné.

**WEGJEGYZÉS:** Ha a biztonsági mentések mappája titkosított, meg kell adnia a titkosítási kulcsot a **Titkosítási kulcs** pont **Hitelesítési beállítások** mezőjében.

**4.** A **Hitelesítési beállítások** pontban adja meg a Windows-tartományt, a felhasználónevet és a jelszót, majd kattintson az **OK** gombra a biztonsági mentési fájl létrehozásához.

Egy folyamatjelző mutatja a mentési művelet előrehaladását.

**MEGJEGYZÉS:** Az adatokról a kezelőpanel kezdőképernyőjéről is készíthet biztonsági mentést. Érintse meg az Eszközkarbantartás, a Biztonsági mentés/visszaállítás, majd a Biztonsági mentés adatai elemet.

# <span id="page-59-0"></span>**A készülék adatainak visszaállítása**

A készülék mentett adatainak visszaállításához kövesse a következő lépéseket:

- **1.** Indítsa el a beépített webszervert (EWS).
- **2.** Kattintson az **Általános** fülre, és válassza a **Biztonsági mentés és visszaállítás** lehetőséget.
- **3.** A **Biztonsági mentés/visszaállítás** pontban válassza a **Visszaállítás** lehetőséget, és adja meg a visszaállítani kívánt fájl teljes elérési útvonalát.

**WEGJEGYZÉS:** Ha a biztonsági mentések mappája titkosított, meg kell adnia a titkosítási kulcsot a **Hitelesítési beállítások** pont **Titkosítási kulcs** mezőjében.

**4.** A **Hitelesítési beállítások** pontban adja meg a Windows-tartományt, a felhasználónevet és a jelszót, majd kattintson az **OK** gombra a biztonsági mentés visszaállításához.

Egy folyamatjelző mutatja a visszaállítási művelet előrehaladását. A készülék automatikusan újraindul, ha a visszaállítási művelet befejeződött.

**MEGJEGYZÉS:** A mentett adatokat a kezelőpanel kezdőképernyőjéről is visszaállíthatja. Érintse meg az Eszközkarbantartás, a Biztonsági mentés/visszaállítás, majd az Adatok visszaállítása elemet.

# **5 Az eredeti dokumentumok betöltése**

- [Az automatikus lapadagoló \(ADF\) használata](#page-61-0)
- [A lapolvasó üveglapjának használata](#page-64-0)

## <span id="page-61-0"></span>**Az automatikus lapadagoló (ADF) használata**

A dokumentumok megfelelő behelyezésével kapcsolatban az alábbi témakörökben talál segítséget.

- Dokumentumbehelyezési tippek
- [Dokumentumbetöltési tanácsok vegyes méret](#page-62-0)ű dokumentumok használatához
- [Hogyan kell betölteni a dokumentumokat](#page-62-0)

### **Dokumentumbehelyezési tippek**

- A dokumentumadagoló és a kimeneti tálca maximális kapacitása a papír méretétől és súlyától függ. 75g/m2-es papír esetén (a legtöbb nyomtató- és fénymásolópapír szabványmérete) a maximális kapacitás 100 lap. Nehezebb papír esetén a maximális kapacitás kisebb.
- Az automatikus dokumentumadagoló az alábbi papírtípusokat támogatja.

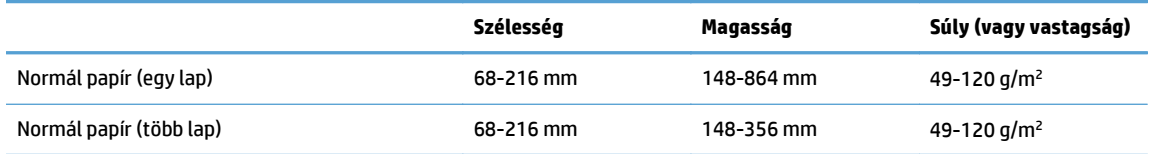

● A következő dokumentumtípusoknak az ADF-fel történő beolvasása a papír elakadását vagy a dokumentumok sérülését okozhatja. E dokumentumok beolvasásához az ADF helyett használja a lapolvasó üveglapját.

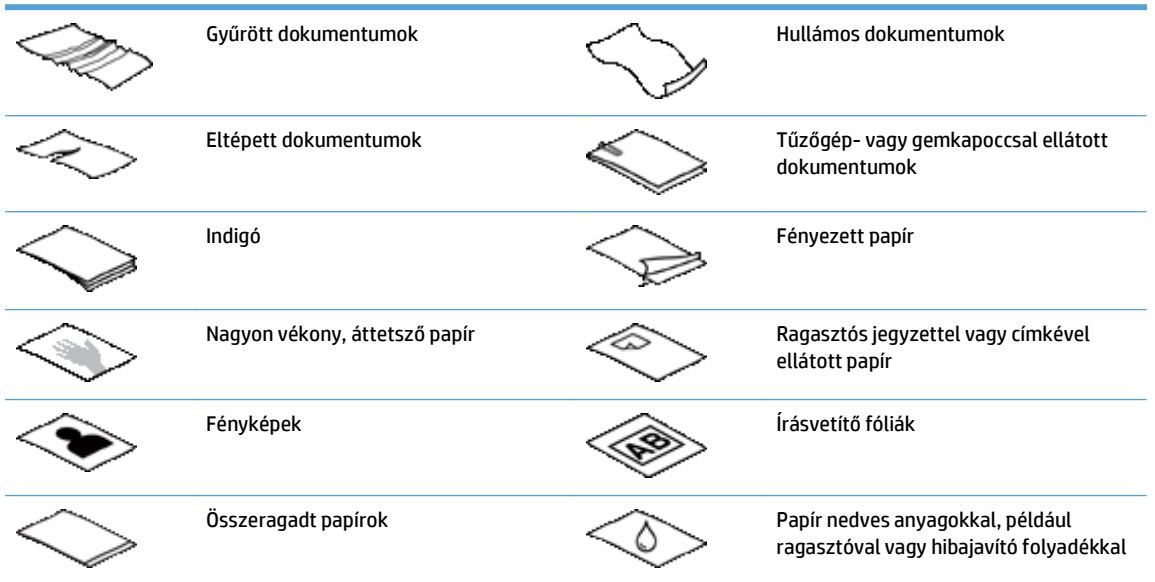

- Simítsa ki a dokumentum behajtott részeit és gyűrődéseit, mielőtt az adagolóba helyezné. Ha a dokumentum eleje gyűrött, az a papír beragadásához vezethet.
- 148 mm szélességnél kisebb papír betöltése esetén úgy helyezze be a lapot, hogy a hosszú éle párhuzamos legyen a papírvezetőkkel.
- Sérülékeny dokumentumok (gyűrött vagy nagyon vékony fényképek és dokumentumok) beolvasásához helyezze a dokumentumot fejjel lefelé a lapolvasó üveglapjára.
- <span id="page-62-0"></span>● Ellenőrizze, hogy a dokumentumadagoló nyílása megfelelően van reteszelve. A nyílás megfelelő lezárásához kattanásig nyomja meg azt.
- Állítsa a papírvezetőket a dokumentum szélességéhez. Győződjön meg arról, hogy a papírvezetők hozzáérnek a lapok széleihez. Ha van szabad hely a papírvezetők és a dokumentum szélei között, a beolvasott kép ferde lehet.
- Ha dokumentumköteget helyez az adagolóba, ügyeljen, hogy óvatosan helyezze azt az adagolóba. Ne ejtse a köteget az adagolóra.
- **TIPP:** A lapadagoló bemeneti tálcájának üres részén található dokumentumbetöltés/-észlelés LED világít, ha a dokumentumok megfelelően vannak behelyezve.
- A ferde beolvasás elkerülése érdekében mindig ugyanolyan méretű lapokból álló dokumentumköteget helyezzen be. Ugyanakkor ha vegyes méretű dokumentumokból álló kötegeket kell behelyeznie, szélességük szerint helyezze középre a dokumentumokat a kötegben, mielőtt azokat a lapadagolóba helyezné.
- Tisztítsa meg a lapolvasó görgőit, ha azok láthatóan koszosak, vagy ceruzaírást tartalmazó dokumentumot olvasott be.

### **Dokumentumbetöltési tanácsok vegyes méretű dokumentumok használatához**

A dokumentumadagolóba betölthet eltérő szélességű vagy hosszúságú kötegeket is. Ha a dokumentum különböző méretű lapokat tartalmaz, az alábbiak szerint olvashatja be.

- Ha a dokumentumok lapjai azonos szélességűek, de eltérő hosszúságúak (pl. legal és letter méret), azokat beolvashatja egyetlen feladatban. A beolvasott elemek hosszúsága megegyezik az eredeti dokumentum elemeinek hosszúságával.
- A Feladatépítés funkció használatával megelőzheti a ferde beolvasást, illetve biztosíthatja azt, hogy a beolvasott elemek szélessége és hosszúsága az eredetinek megfelelő legyen. A feladatépítés egyes szegmenseiben levő dokumentumoknak azonos szélességűnek és hosszúságúnak kell lennie.

### **Hogyan kell betölteni a dokumentumokat**

**1.** Állítsa a papírvezetőket a dokumentum szélességéhez. Ügyeljen arra, hogy ne állítsa túl szorosra a vezetőket, mert ez korlátozhatja a papíradagolást.

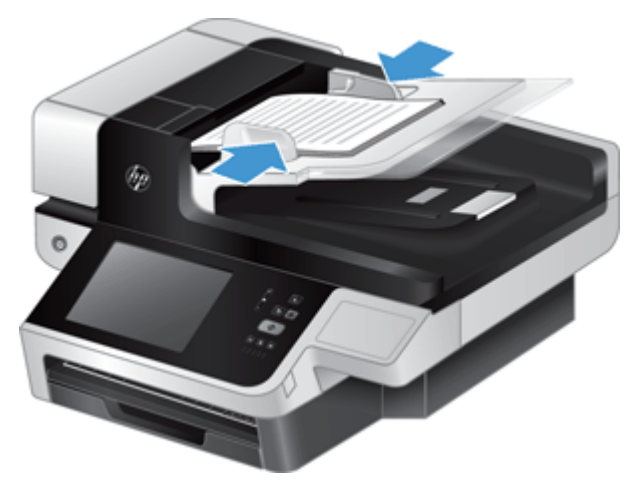

Kisméretű lapok, például csekkek beolvasásakor még fontosabb, hogy a papírvezetők pontosan illeszkedjenek a lapok széléhez.

**2.** Lapozza át a dokumentum lapjait, hogy meggyőződjön, nincsenek összeragadva. Lapozza át a kötegnek az adagolóba mutató szélét az egyik irányban, majd ugyanazt az élet az ellenkező irányban.

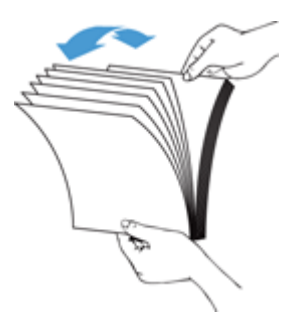

**3.** Igazítsa egymáshoz a dokumentumok széleit úgy, hogy a köteg alját az asztal tetejéhez nyomja. Forgassa el a köteget 90 fokkal, majd ismételje meg.

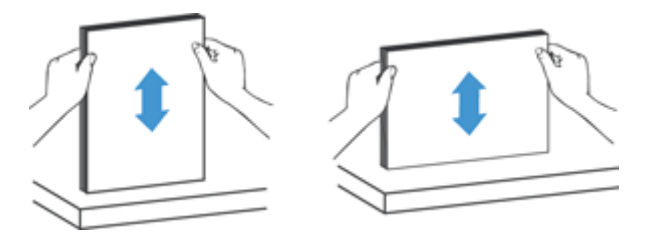

**4.** Óvatosan helyezze a köteget a dokumentumadagolóba. A lapokat nyomtatott oldallal felfelé helyezze be úgy, hogy a lapok felső része az adagoló felé mutasson.

*A legjobb működés érdekében ne ejtse a köteget az adagolóra, és ne érjen a köteg felső széléhez azután, hogy a köteget a dokumentumadagolóra helyezte.*

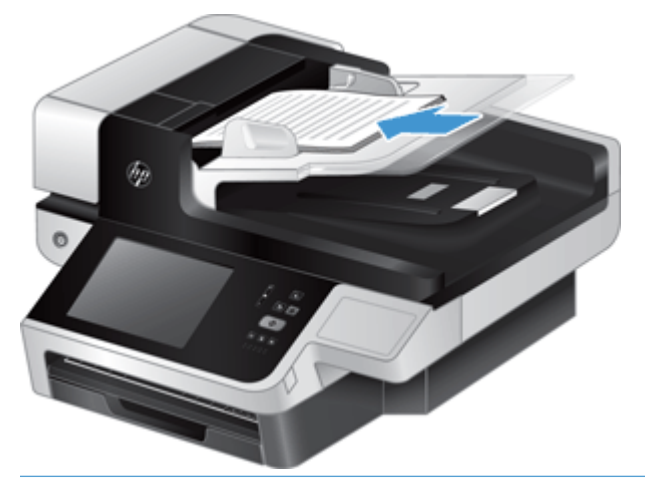

- $\hat{X}$  TIPP: Ne töltsön be olyan dokumentumot, amelynek az elülső éle gyűrött vagy kirojtosodott. A lapolvasás megkezdésekor olyan profilt válasszon, amelyben az oldalbetöltés megfelel annak, hogy a papírt melyik szélével helyezi be – így biztosíthatja, hogy a beolvasott dokumentum tájolása megfeleljen az eredetiének.
- **5.** Ellenőrizze, hogy a papírvezetők illeszkednek a köteg széleihez.

# <span id="page-64-0"></span>**A lapolvasó üveglapjának használata**

Azokat a dokumentumokat, amelyek nem felelnek meg az automatikus dokumentumadagoló specifikációjának, helyezze a lapolvasó üvegére.

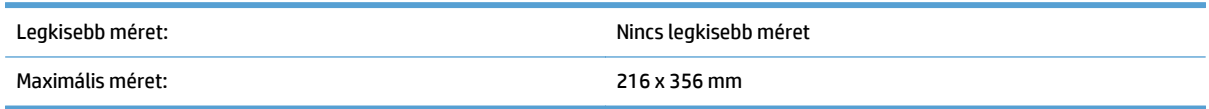

**MEGJEGYZÉS:** Az aktív képfeldolgozási terület kisebb, mint a lapolvasó üveglapjának teljes felülete, ezért ügyeljen arra, hogy az eredeti példányokat a lapolvasó üveglapjának szélén található referenciajel által jelzett módon helyezze el.

Helyezze az eredetit nyomtatott oldalával lefelé a lapolvasó üvegére, úgy, ahogy azt a lapolvasón lévő referenciajel mutatja. Fekvő tájolású oldalak esetén a lapot nyomtatott oldalával lefelé helyezze el úgy, hogy a lap felső része a lapolvasó hátsó része felé mutasson.

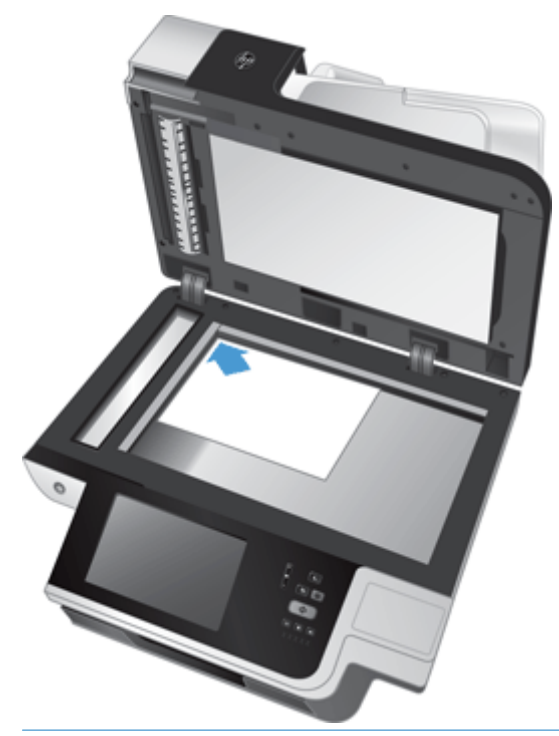

**TIPP:** Ha több képet kíván egyidejűleg beolvasni, a beolvasandó képek között legalább 6 mm helyet hagyjon, amikor azokat a lapolvasó üveglapjára helyezi.

# **6 Dokumentumok beolvasása és küldése**

- Bejelentkezés
- [A lapolvasó új funkciói](#page-67-0)
- Beolvasás elő[zetes megtekintése](#page-68-0)
- [Elküldheti a beolvasott dokumentumot egy vagy több e-mailben](#page-70-0)
- [Beolvasott dokumentum küldése faxban](#page-74-0)
- [Mentés hálózati mappába vagy USB tárolóeszközre](#page-76-0)
- [Mentés SharePoint-helyre:](#page-77-0)
- [Dokumentum küldése vagy mentése Gyorsbeállítások használatával](#page-78-0)
- [Beolvasás munkafolyamat célhelyre](#page-79-0)

### **Bejelentkezés**

Attól függően, hogy a rendszergazda hogyan állította be a hozzáférési jogosultságokat, lehet, hogy be kell jelentkeznie ahhoz, hogy használhassa a készüléket, illetve elérhesse a készülékfunkciókat. A rendszergazda által beállított hozzáférési jogosultságok alapján lehet, hogy egyes funkciók elérése korlátozva van.

- **1.** Érintse meg a Bejelentkezés gombot.
- **2.** Töltse ki a kötelezően kitöltendő mezőket, majd érintse meg az OK gombot.

# <span id="page-67-0"></span>**A lapolvasó új funkciói**

- **Automatikus kiegyenlítés:** Ezzel a funkcióval automatikusan kiegyenesítheti a beolvasott képet, ha a lapolvasás során a lapok elferdülnek.
- **Automatikus színtónus**
- **Körbevágási beállítások:** Ezzel a funkcióval megadhatja, hogy milyen módszerrel szeretné elvégezni a beolvasott dokumentum automatikus körbevágását a digitális küldéshez.
	- A **Ne vágja körbe** beállítás esetén a lapolvasó nem vágja körbe a beolvasott képet.
	- A **Körbevágás papírra** körbevágja az automatikus lapadagolóval beolvasott dokumentumot az eredeti dokumentum mérete alapján.
	- A **Tartalom körbevágása** a lehető legkisebb, érzékelhető tartalommal rendelkező négyszögletes területet vágja körbe.
- **Szélek törlése:** Ezzel a funkcióval eltávolíthatja a hibákat (például a sötét széleket vagy a tűzésnyomokat) a beolvasott képek szélének a megadott méreteknek megfelelően való megtisztításával.
- **Feladatépítés:** Ezzel a funkcióval a komplex feladatokat kisebb szegmensekre bonthatja (például amikor olyan dokumentumot olvas be, amelynek több oldala van, mint amekkora a dokumentumadagoló kapacitása, vagy ha egy feladatban különböző méretű oldalakat kell beolvasni).
- **Megnyitás USB-tárolóról:** Ezzel a funkcióval a következő fájltípusokat nyithatja meg a behelyezett USB-eszközről: .PDF, .PRN, .PCL, .PS, CHT.
- **Dokumentum küldése hálózati nyomtatóra:** Ezzel a funkcióval a kimeneti fájlt elküldheti a megadott hálózati nyomtatóra.
- **Dokumentum beolvasása Sharepoint-helyre:** Ezzel a funkcióval a kimeneti fájlt elküldheti egy SharePoint-helyre.

## <span id="page-68-0"></span>**Beolvasás előzetes megtekintése**

Az érintőképernyő segítségével léptethet az Előnézeti kép képernyőn látható lehetőségek között.

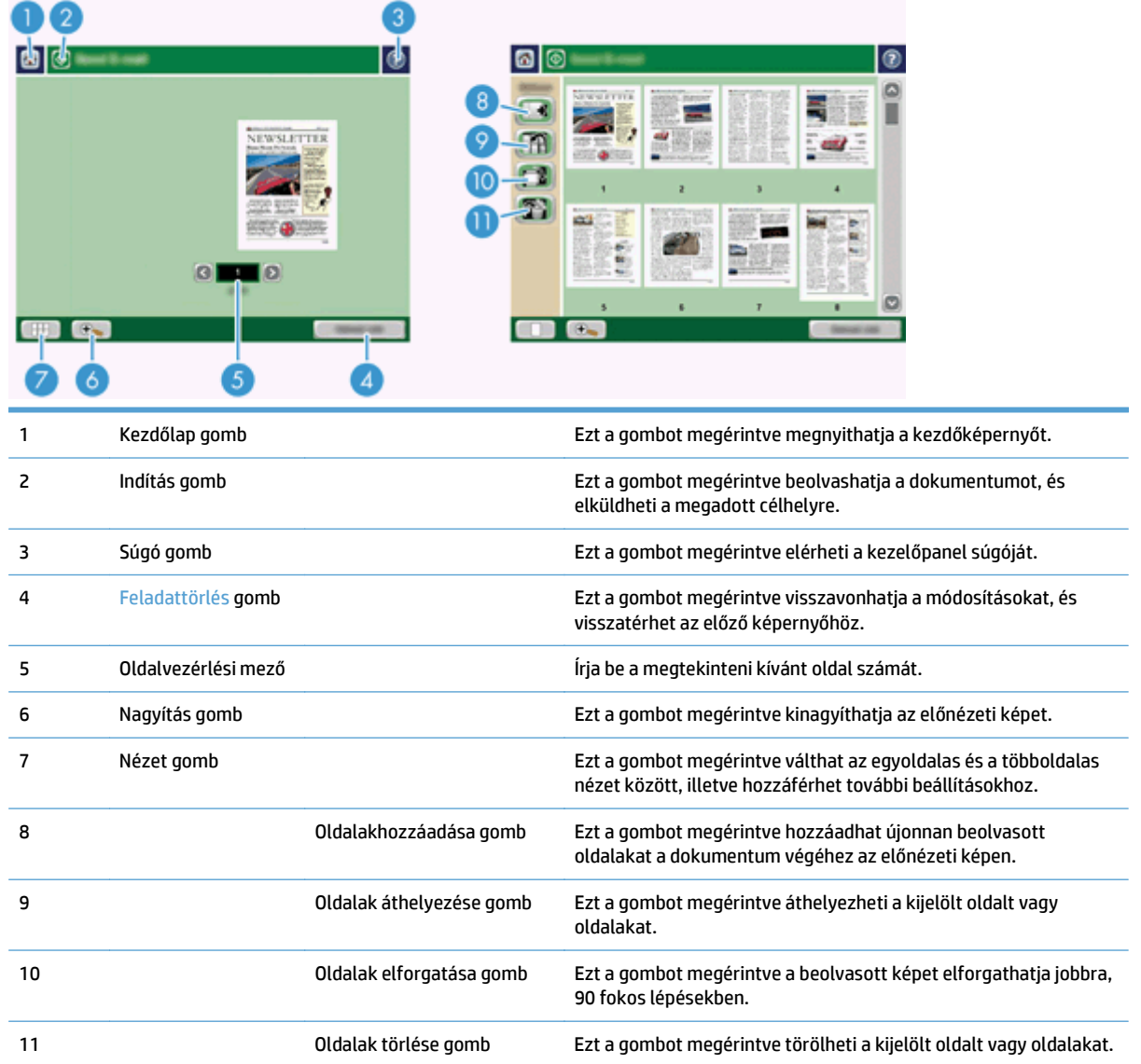

### **Az Előnézeti kép képernyő használata**

Küldés előtt megtekintheti a beolvasott dokumentum előnézeti képét, és módosíthat egyes feladatbeállításokat. Az Előnézeti kép képernyő elérhető az összes beolvasási célhelyhez, viszont nem minden feladatbeállítás érhető el mindegyik beolvasási célhelyhez.

- **1.** Egy beolvasási képernyőn érintse meg az Előnézet gombot.
- **2.** A Nagyítás gombot megérintve növelheti az előnézeti kép nagyítási arányát. A gombot újra megérintve visszatérhet az eredeti nagyítási arányhoz. A kinagyított képnek a képernyőn nem látható részeit megtekintheti, ha ujjával megérinti a képet, és elhúzza azt.
- **3.** A Nézet gombot megérintve megtekintheti a beolvasott dokumentumot többoldalas nézetben, áthelyezheti azt, illetve hozzáadhat, törölhet vagy elforgathat oldalakat.
- **4.** A módosítások elvégzése után az Indítás gombot megérintve mentheti a módosításokat, és elküldheti a beolvasott dokumentumot, vagy a Feladattörlés gombot megérintve visszavonhatja a módosításokat, és visszatérhet az előző képernyőhöz.

#### **Oldalak hozzáadása**

- **1.** Az Előnézeti kép képernyőn érintse meg a Nézet gombot.
- **2.** Érintse meg az Oldalak hozzáadása gombot.
- **3.** Az Új oldalak hozzáadása párbeszédpanelen érintse meg a Beolvasás gombot. Az oldalak a dokumentum végére kerülnek.

#### **Oldalak áthelyezése**

- **1.** Az Előnézeti kép képernyőn érintse meg a Nézet gombot.
- **2.** Érintse meg az áthelyezni kívánt oldalakat. Egy oldal kijelölésének visszavonásához érintse azt meg még egyszer. Egymás melletti oldalak egy csoportjának kijelöléséhez érintse meg a kiválasztott csoport első és utolsó oldalát.
- **3.** Érintse meg az Oldalak áthelyezése gombot.
- **4.** Érintse meg a Beillesztés ikont azon a területen, ahová szeretné áthelyezni az oldalakat.

#### **Oldalak elforgatása**

- **1.** Az Előnézeti kép képernyőn érintse meg a Nézet gombot.
- **2.** Érintse meg az elforgatni kívánt oldalakat. Egy oldal kijelölésének visszavonásához érintse azt meg még egyszer. Egymás melletti oldalak egy csoportjának kijelöléséhez érintse meg a kiválasztott csoport első és utolsó oldalát.
- **3.** Érintse meg az Oldalak elforgatása gombot. A gombot megérintve elforgathatja a lapot jobbra, 90 fokos lépésekben.

#### **Oldalak törlése**

- **1.** Az Előnézeti kép képernyőn érintse meg a Nézet gombot.
- **2.** Érintse meg a törölni kívánt oldalakat. Egy oldal kijelölésének visszavonásához érintse azt meg még egyszer.
- **3.** Érintse meg az Oldalak törlése gombot.

### <span id="page-70-0"></span>**Elküldheti a beolvasott dokumentumot egy vagy több emailben**

Az e-mail szolgáltatás az alábbi előnyöket nyújtja:

- Egyszerre küldhet dokumentumokat több e-mail címre, ezzel időt és kézbesítési költséget takarítva meg.
- Fekete-fehér és színes fájlok egyaránt küldhetők. A fájlok különböző, a címzett által kezelhető formátumban is elküldhetők.

Az e-mail szolgáltatás használatához a készüléknek érvényes SMTP helyi hálózathoz kell csatlakoznia, mely internet-hozzáféréssel is rendelkezik.

#### **A címjegyzék használata**

A címjegyzék funkció használatával lehetősége van e-mailt küldeni a címzettek egy csoportjának. A címlisták beállításával kapcsolatban kérje a rendszergazda segítségét.

**MEGJEGYZÉS:** A címjegyzék létrehozásához és kezeléséhez használhatja a beépített webszervert (EWS) is. A beépített webszerver címjegyzéke különálló címek vagy terjesztési listák felvételére, módosítására és törlésére is használható.

#### **Címzettlista létrehozása**

- **1.** A kezdőképernyőn érintse meg az E-mail gombot.
- **2.** Érintse meg a Címzett: mezőt, és írja be a címzettek e-mail címeit. A címek elválasztásához használjon pontosvesszőt vagy a billentyűzeten nyomja meg az Enter billentyűt.
- $\mathcal{F}$  TIPP: E-mail címek megadásához használhatja a címjegyzéket is. További tudnivalókat a beépített súgóban talál.
- **3.** A címzettlistában szereplő nevek a billentyűzet képernyő szövegmezőjében láthatóak. A címjegyzékben nem található címzett hozzáadásához írja be annak e-mail címét.
- **4.** Érintse meg az OK gombot.
- **5.** Ha szükséges, az E‑mail küldése képernyőn fejezze be a kért adatok beírását a Másolat:, Titkos másolat:, Tárgy: és Üzenet: mezőben. A címzettek listájának megtekintéséhez érintse meg a le nyilat a Címzett: szövegmezőben.
- **6.** Érintse meg az Indítás gombot.

#### **A Személyes vagy Megosztott névjegyek címjegyzékének használata**

Személyes vagy Megosztott névjegyek címjegyzéke használható a gyakran használt e-mail címek tárolására, illetve azok beillesztésére a Feladó:, Címzett:, Másolat: vagy Titkos másolat: mezőbe.

Címjegyzék megnyitásához érintse meg a címjegyzék gombot [ ], és válassza a kívánt névjegyet.

#### **Bejegyzések hozzáadása a Személyes vagy Megosztott névjegyek címjegyzékéhez**

- **1.** Érintse meg a hozzáadás ( $\blacktriangleright$ ) gombot.
- **2.** Érintse meg a Név mezőt, és adjon meg egy nevet az új bejegyzéshez.

Ez a név a bejegyzés aliasneve.

**3.** Írja be az e-mail címet az új bejegyzéshez, töltse ki az opcionális mezőket, majd érintse meg az OK gombot.

#### **Bejegyzések törlése a Személyes névjegyek címjegyzékéből**

Törölheti a már nem használt bejegyzéseket.

**MEGJEGYZÉS:** Bejegyzés módosításához jelölje ki a módosítani kívánt szövegrészt, majd írja be az új szöveget.

- **1.** Érintse meg azt a bejegyzést, amelyet törölni szeretne a Személyes névjegyek címjegyzékéből.
- **2.** Érintse meg a jobb alsó sarokban lévő Eltávolítás gombot **...**
- **3.** A megjelenő megerősítő párbeszédpanelen érintse meg a Törlés gombot a bejegyzés törléséhez, vagy érintse meg a Megszakítás gombot a Címjegyzék képernyőhöz való visszatéréshez.

#### **Az E-mail küldése képernyő használata**

Az érintőképernyő segítségével léptethet az E-mail képernyőn látható lehetőségek között.

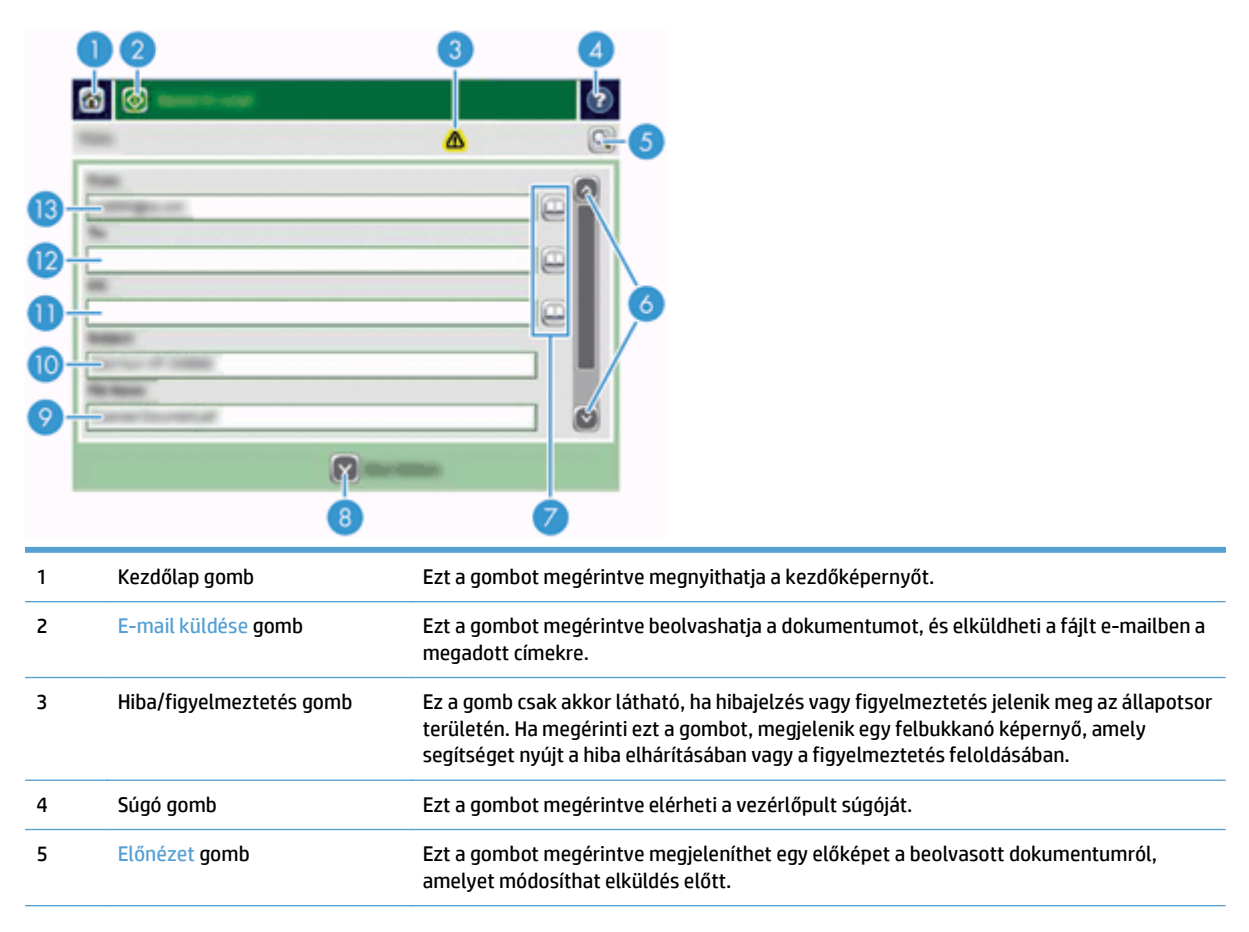
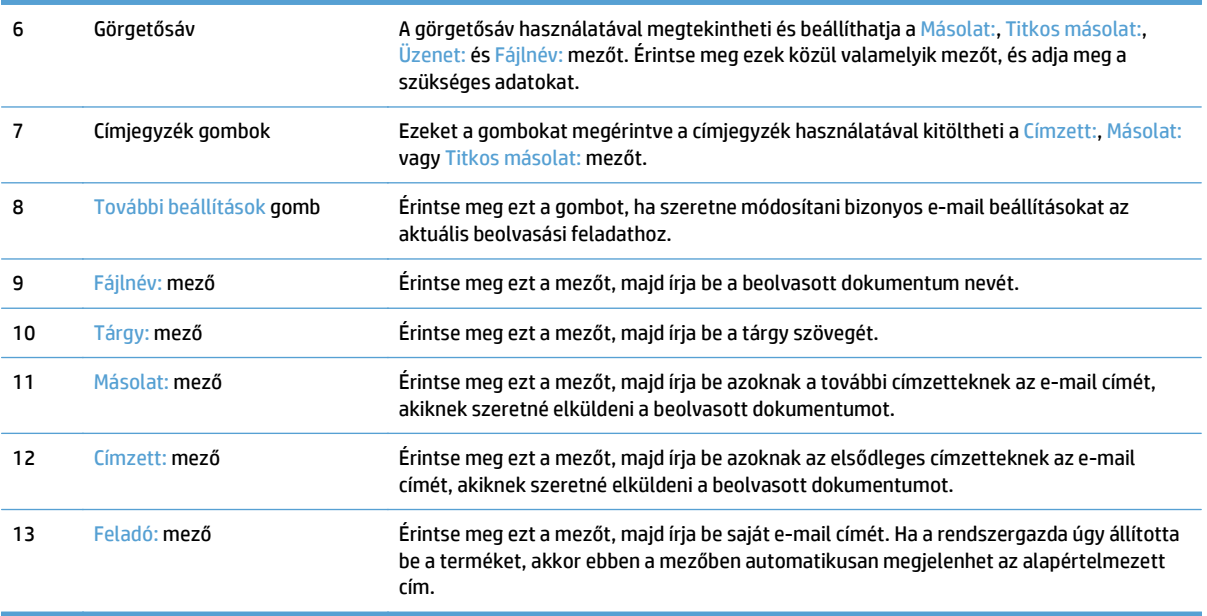

#### **Dokumentumok küldése**

A készülék képes fekete-fehér és színes eredetik beolvasására is. Használhatja az alapértelmezett beállításokat, vagy módosíthatja a beolvasási tulajdonságokat és fájlformátumokat.

**TIPP:** Ezeket a feladatokat egyoldalas dokumentumra úgy hajthatja végre, hogy a dokumentumot az írott oldalával lefelé az üveglapra helyezi.

#### **Dokumentum küldése**

- **1.** Helyezze a dokumentumot nyomtatott oldalával lefelé a dokumentumadagolóba.
- **2.** A kezdőképernyőn érintse meg az E-mail gombot.
- **3.** Ha a készülék arra kéri, adja meg felhasználónevét és jelszavát.
- **4.** Töltse ki a Feladó: és a Címzett: mezőt. Görgessen le, és töltse ki a Másolat:, Titkos másolat: és Üzenet: mezőt, ha lehetséges. Az Ön felhasználóneve, vagy egyéb alapértelmezett adatok megjelenhetnek a Feladó: mezőben. Ha így van, akkor lehet, hogy Ön ezeket nem tudja módosítani.
- **5.** (Opcionális) A További beállítások gombot megérintve módosíthatja a küldendő dokumentum beállításait (pl. a dokumentum eredeti méretét). Ha kétoldalas dokumentumot szeretne küldeni, jelölje ki az Oldalak lehetőséget, majd egy beállítást a kétoldalas eredeti dokumentumhoz. A további elérhető funkciókkal kapcsolatos tudnivalókat elolvashatja a beépített súgóban.
- **6.** A küldés megkezdéséhez érintse meg az Indítás gombot.
- **7.** Ha végzett, vegye ki az eredeti dokumentumot a kimeneti tálcából.

#### **Az automatikus kiegészítés funkció használata**

Amikor az E‑mail küldése képernyőn elkezdi kitölteni a Címzett:, Másolat: vagy Feladó: mezőt , az automatikus kiegészítés funkció aktiválódik. Amikor elkezdi beírni a kívánt címet vagy nevet, a készülék automatikusan keresni kezd a címjegyzékben, és az első találat alapján kiegészíti a címet vagy a nevet. Ekkor az Enter billentyűzet megnyomásával kiválaszthatja az adott nevet, vagy folytathatja annak beírását, amíg

az automatikus kiegészítés funkció meg nem találja a megfelelő bejegyzést. Ha olyan karaktert ír be, amely nem felel meg a listában szereplő bejegyzések egyikének sem, az automatikus kiegészítés feliratai eltűnnek a képernyőről, jelezve, hogy a címjegyzékben nem szereplő cím bevitele folyik.

## **Beolvasott dokumentum küldése faxban**

#### **A Fax küldése képernyő használata**

Az érintőképernyő segítségével léptethet a Fax küldése képernyőn látható lehetőségek között.

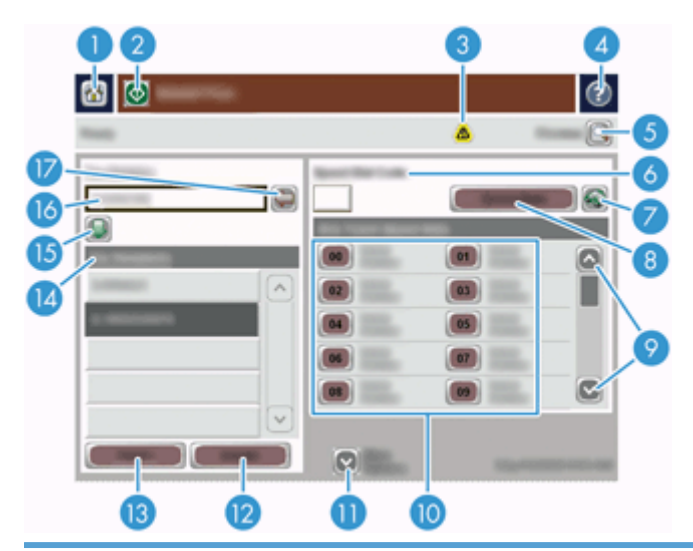

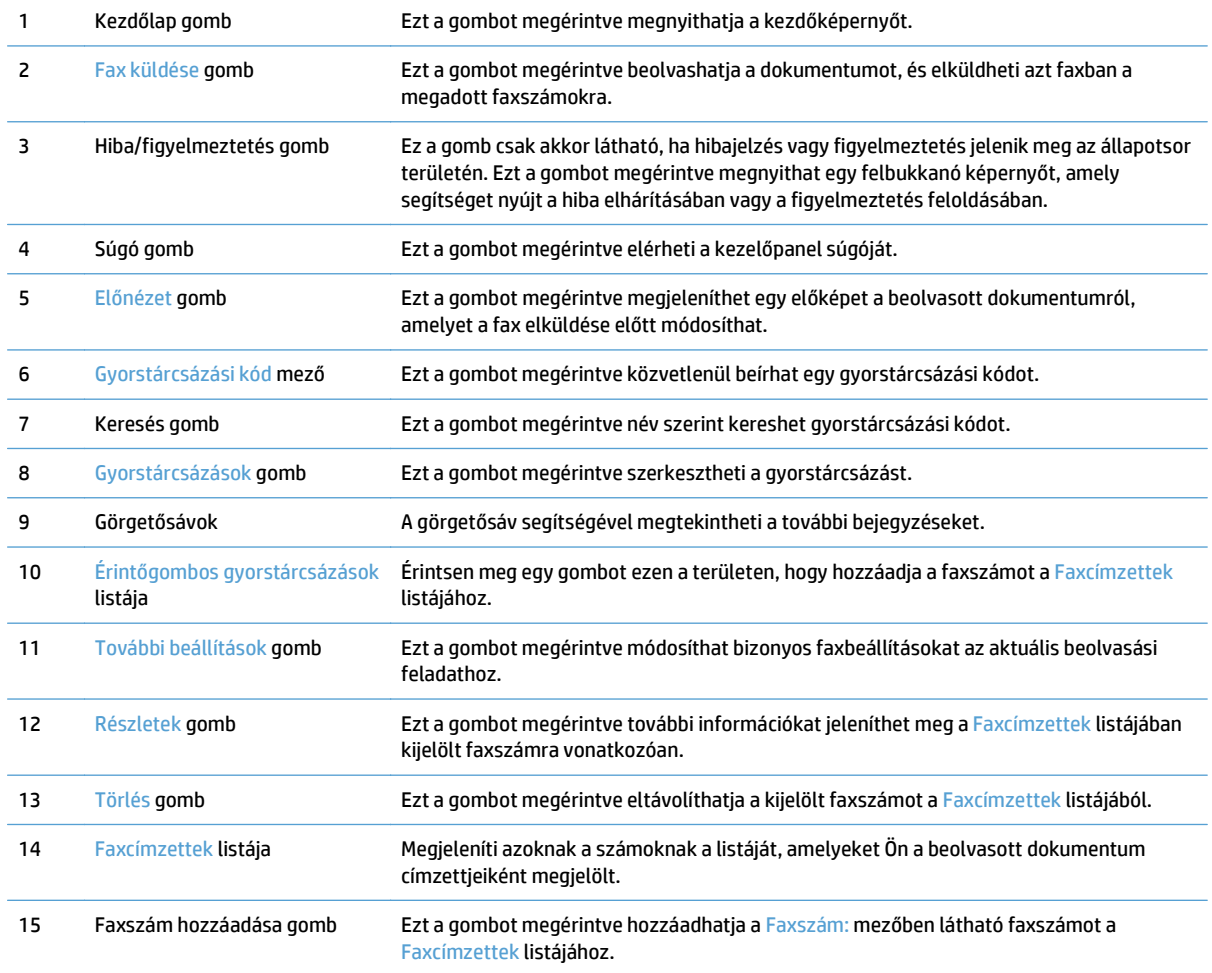

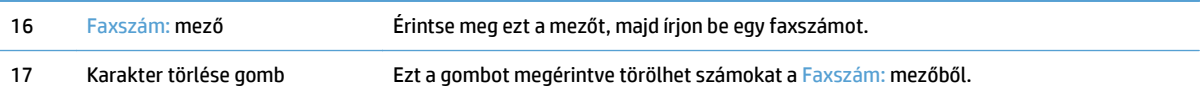

#### **Fax küldése**

- **1.** Helyezze a dokumentumot nyomtatott oldalával lefelé a dokumentumadagolóba.
- **2.** A kezdőképernyőn érintse meg a Fax gombot.
- **3.** Ha a rendszer arra kéri, adja meg felhasználónevét és jelszavát.
- **4.** Adja meg a faxszámokat az alábbi módszerek egyikével, vagy azok kombinálásával:

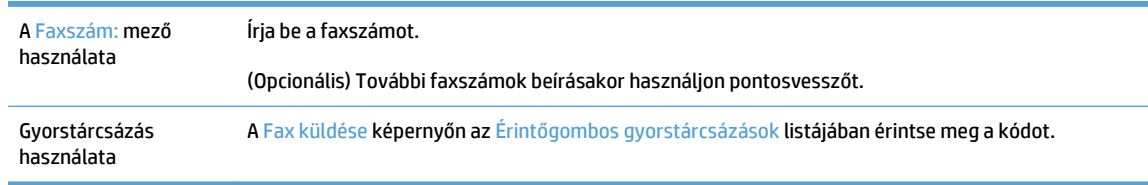

- **5.** (Opcionális) A küldendő dokumentum beállításainak módosításához érintse meg a További beállítások gombot. Az elérhető funkciókkal kapcsolatos tudnivalókat elolvashatja a beépített súgóban.
- **6.** A küldés megkezdéséhez érintse meg az Indítás gombot.

## **Mentés hálózati mappába vagy USB tárolóeszközre**

Ha a rendszergazda elérhetővé tette a szolgáltatást, a készülék képes a beolvasott fájlt menteni USB tárolóeszközre vagy egy hálózati mappába. A célmappák esetében támogatott operációs rendszerek között megtalálható a Windows 2000, a Windows XP, a Windows Server 2003 és a Windows Server 2008.

- **1.** Helyezze a dokumentumot nyomtatott oldalával lefelé a dokumentumadagolóba.
- **2.** Ha a fájlt USB tárolóeszközre menti, helyezze be az eszközt a kezelőpanel melletti USB-csatlakozóba.
- **3.** A kezdőképernyőn érintse meg a Mentés hálózati mappába vagy a Mentés USB-eszközre gombot.
- **4.** A mappalistában érintse meg azt a mappát, amelybe a dokumentumot menteni szeretné.
- **5.** Jelöljön ki egy gyorsbeállítást, vagy érintse meg a Fájlnév: mezőt, és írja be a fájl nevét.
- **6.** A küldendő dokumentum beállításainak módosításához érintse meg a További beállítások gombot.
- **7.** Érintse meg az Indítás gombot.

**WEGJEGYZÉS:** A további beállítások ugyanazok, mint az e-mail beállítások.

#### **Mentés SharePoint-helyre:**

Ha a rendszergazda elérhetővé tette a szolgáltatást, a terméke egy dokumentum beolvasását követően egy SharePoint-helyre mentheti a fájlt.

- **1.** Helyezze a dokumentumot nyomtatott oldalával lefelé a dokumentumadagolóba.
- **2.** A kezdőképernyőn érintse meg az **Mentés a SharePoint szolgáltatásba** gombot.
- **3.** Válasszon egy már meglévő SharePoint-gyorsbeállítást.
- **TIPP:** A SharePoint-gyorsbeállítások közvetlenül a kezdőképernyőről, vagy a Kezdőképernyő **Gyorsbeállítások** gombjának segítségével érhetők el a mentés a SharePoint szolgáltatásba lehetőség beállításaitól függően.
- **4.** Ha a készülék kéri, adja meg felhasználónevét és jelszavát.
- **5.** Szükség esetén nyomja meg a kezelőpanel Kezdet gombját a beolvasás megkezdéséhez.
- **MEGJEGYZÉS:** A mentés a SharePoint szolgáltatásba gyorsbeállítások konfigurálhatóak úgy, hogy automatikusan elinduljanak a SharePoint lehetőség kiválasztásakor.

#### **Dokumentum küldése vagy mentése Gyorsbeállítások használatával**

Ha a rendszergazda elérhetővé tette a szolgáltatást, a készülék képes fájlokat beolvasni a faxszámokhoz, email címzettekhez, hálózati mappákhoz vagy USB tárolóeszközökhöz előre megadott beállítások használatával.

Ha a rendszergazda úgy konfigurálta a Gyorsbeállítások szolgáltatást, a kezdőképernyőn található Gyorsbeállítások gombot megérintve megtekintheti az elérhető Gyorsbeállítások listáját.

- **1.** Helyezze a dokumentumot nyomtatott oldalával lefelé a dokumentumadagolóba.
- **2.** A kezdőképernyőn érintse meg valamelyik Gyorsbeállítások gombot. Azoknak a Gyorsbeállítások gomboknak a megérintésével, amelyeken látható egy kis Indítás ikon, elindíthatja a beolvasást.
- **3.** Ha a rendszer arra kéri, adja meg felhasználónevét és jelszavát.
- **4.** Ha megjelenik a megfelelő képernyő a beolvasott dokumentum e-mailbe, faxba vagy hálózati mappába küldéséhez, töltse ki a mezőket, majd érintse meg az Indítás gombot.

# **Beolvasás munkafolyamat célhelyre**

**MEGJEGYZÉS:** Ez a termékfunkció az opcionális Digital Sending Software termék segítségével érhető el.

Ha a rendszergazda engedélyezte a munkafolyamat funkciót, akkor beolvashat egy dokumentumot, és elküldheti azt egy egyéni munkafolyamat célhelyre. A munkafolyamat célhely által lehetősége van arra, hogy a beolvasott dokumentum mellett további információkat küldjön egy meghatározott hálózati vagy fájlátviteli protokoll (FTP) helyre. A kezelőpanel kijelzőjén megjelennek a speciális információra vonatkozó figyelmeztetések. A rendszergazda megadhat egy nyomtatót is munkafolyamat célhelyként, ami által lehetősége van arra, hogy beolvasson egy dokumentumot, majd közvetlenül egy hálózati nyomtatóra küldje azt nyomtatásra.

- **1.** Helyezze a dokumentumot nyomtatott oldalával lefelé a dokumentumadagolóba.
- **2.** A kezdőképernyőn érintse meg valamelyik munkafolyam gombot.
- **3.** Töltse ki a mezőket. A megjelenő mezők attól függően változnak, hogy a rendszergazda hogyan konfigurálta a munkafolyamot.
- **4.** Érintse meg az Indítás gombot.

# **7 A készülék karbantartása**

Ez a fejezet a készülék karbantartásáról nyújt tájékoztatást.

- A karbantartáshoz és a lapolvasó mű[ködtetéséhez szükséges kellékek rendelése](#page-81-0)
- Az érintőképernyő [tisztítása](#page-81-0)
- [A lapolvasó üveglapja, a beolvasó sáv és az automatikus lapadagoló \(ADF\) kétoldalas hátterének](#page-81-0) [tisztítása](#page-81-0)
- [Tisztítsa meg a görg](#page-85-0)őket

#### <span id="page-81-0"></span>**A karbantartáshoz és a lapolvasó működtetéséhez szükséges kellékek rendelése**

Megvásárolhatja a készülék karbantartásához szükséges alkatrészeket.

- **1.** Látogassa meg a HP alkatrészek webhelyét a [www.hp.com/buy/parts](http://www.hp.com/buy/parts) címen.
- **2.** Válassza ki a kívánt nyelvet, majd kattintson a nyílra.

#### **Az érintőképernyő tisztítása**

Mindig tisztítsa meg az érintőképernyőt, ha azon por vagy ujjlenyomatok találhatók. Finoman törölje le az érintőképernyőt vízzel benedvesített, tiszta, szöszmentes ruhával.

**VIGYÁZAT!** Csak vizet használjon. Az oldószerek és tisztítószerek károsíthatják az érintőképernyőt. Ne öntsön vagy permetezzen vizet közvetlenül az érintőképernyőre.

#### **A lapolvasó üveglapja, a beolvasó sáv és az automatikus lapadagoló (ADF) kétoldalas hátterének tisztítása**

A lapolvasó üveglapját, a beolvasó sávot és az automatikus lapadagoló (ADF) kétoldalas hátterét ajánlott rendszeresen, illetve minden olyan esetben megtisztítani, amikor a beolvasott képen csíkok láthatók.

Ezen alkatrészek tisztításához hajtsa végre a következő lépéseket:

- **1.** Nyomja meg a Tápellátás gombot a készülék kikapcsolásához, majd húzza ki a tápkábelt a készülékből.
- **2.** Nyissa fel a lapolvasó fedelét.

**3.** Tisztítsa meg a lapolvasó üveglapját és a beolvasó sávot egy olyan puha, szöszmentes ruhával, amelyet enyhe üvegtisztítóval bespriccelt.

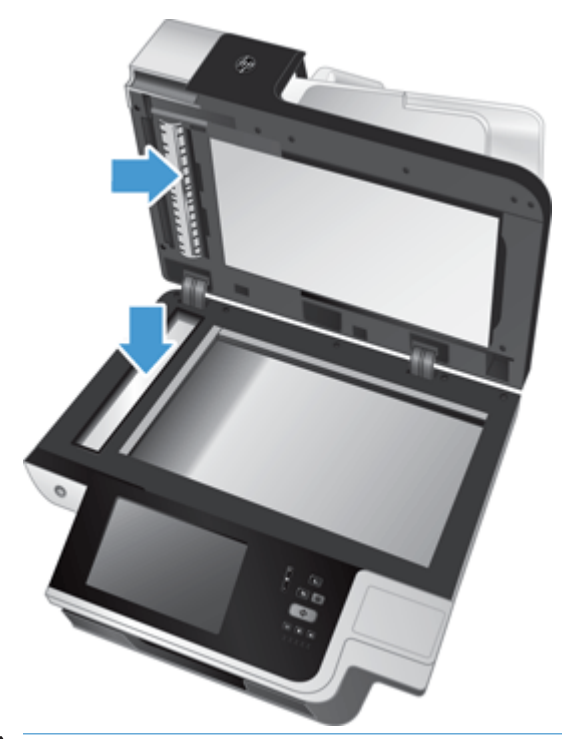

**VIGYÁZAT!** A beolvasó sáv és a lapolvasó üveglapjának tisztításához csak üvegtisztítót használjon. Az oldószereket, acetont, benzint és szén-tetrakloridot tartalmazó tisztítószerek használata esetén károsodhat a lapolvasó üveglapja. Izopropil-alkoholt se használjon, mert az csíkokat hagyhat az üvegen.

Ne permetezzen tisztítószert közvetlenül a lapolvasó üveglapjára vagy a beolvasó sávra. Ha túl sok üvegtisztítót használ, a szer a lapolvasó üveglapja vagy a beolvasó sáv alá szivároghat, és károsíthatja a készüléket.

**4.** Száraz, puha, szöszmentes ruha segítségével törölje le az üveglapot.

**5.** Csukja le a lapolvasó fedelét, majd emelje meg a lapolvasó bemeneti tálcáját úgy, hogy az a készülékre merőleges legyen.

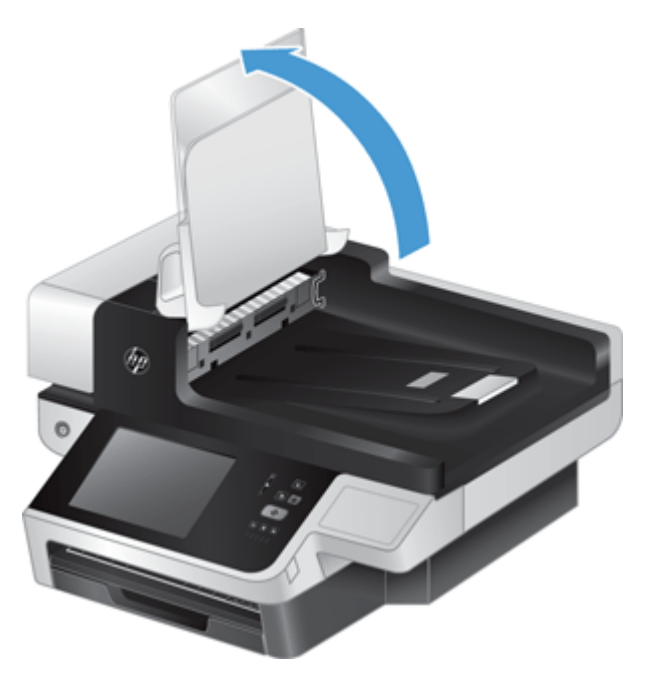

**6.** Az ADF kétoldalas háttér kioldásához nyomja meg a háttér füleit, majd húzza azt előre a házából történő eltávolításhoz.

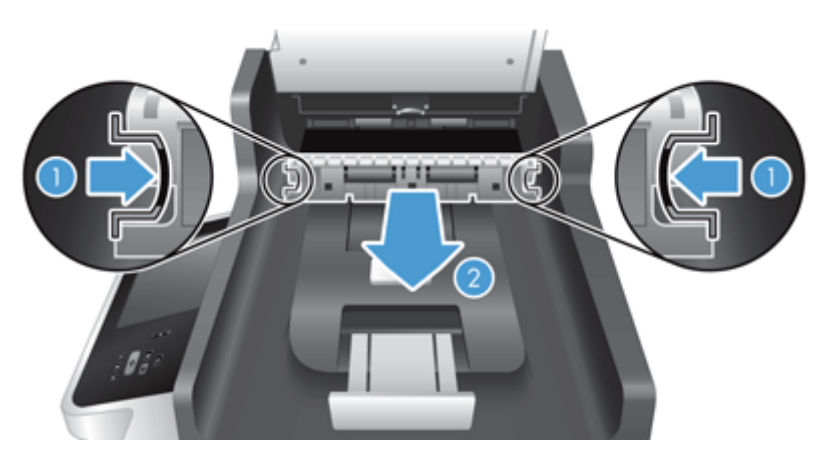

**7.** Törölje meg az ADF kétoldalas háttéren lévő lapolvasósávot egy puha, szöszmentes, meleg vízzel benedvesített ruhával.

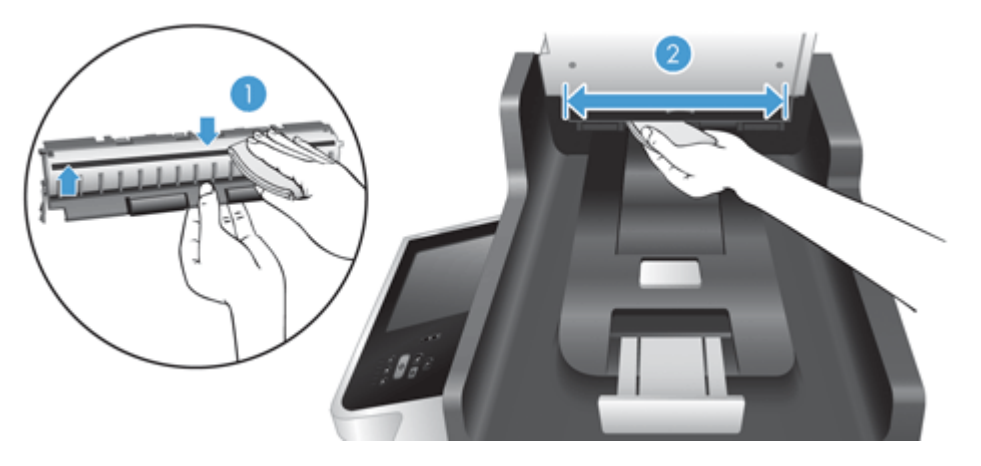

**8.** Szárítsa meg az ADF kétoldalas hátteret egy száraz, puha, szöszmentes ruhával, majd helyezze vissza úgy, hogy az a helyére kattanjon.

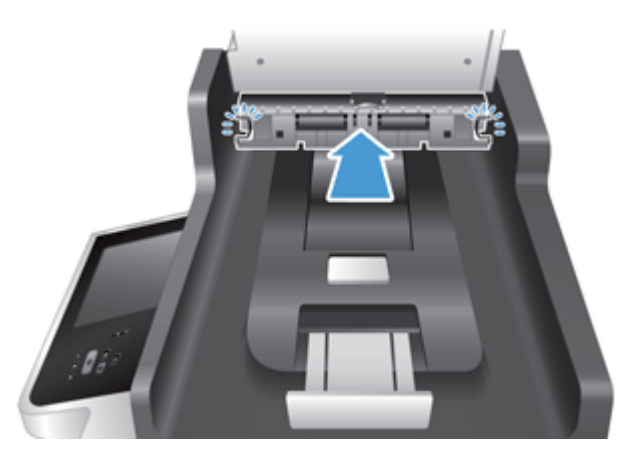

- **9.** Engedje le a lapolvasó bemeneti tálcáját a helyére, majd csatlakoztassa ismét az USB-kábelt és a tápkábelt a készülékhez.
- **10.** A tápellátás gombot megnyomva kapcsolja be a készüléket.

### <span id="page-85-0"></span>**Tisztítsa meg a görgőket**

Tisztítsa meg a görgőket a következő esetekben:

- Ha rendszeresen papírelakadást észlel.
- A készülék nem húzza be a lapot.
- A beolvasott képek megnyúltak.
- Gyakran olvas be az alábbi típusú dokumentumokat: bevont papír; vegyileg kezelt dokumentumok, például indigó nélküli többmásolatos papír; nagy mennyiségű kálciumkarbonátot tartalmazó dokumentumok; ceruzával írt dokumentumok; olyan dokumentumok, amelyeken a tinta nem kötött meg.

A görgők tisztításához hajtsa végre az alábbi lépéseket:

- **1.** Nyomja meg a Tápellátás gombot a készülék kikapcsolásához, majd húzza ki a tápkábelt a készülékből.
- **2.** Nyissa fel az automatikus lapadagoló (ADF) fedelét.

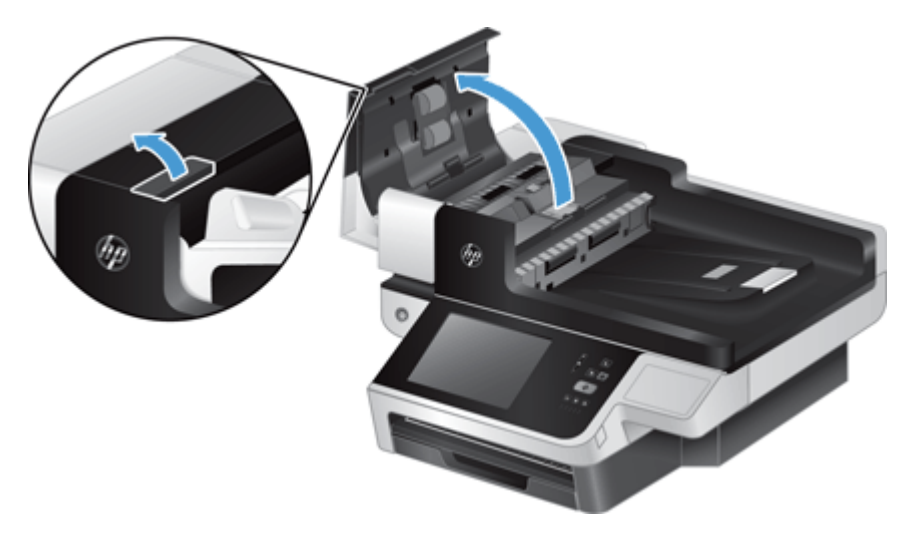

**3.** Mindegyik adagológörgőről és elválasztóról távolítsa el a szöszöket és a port sűrített levegővel vagy egy tiszta, szöszmentes, meleg vízzel benedvesített ruhával.

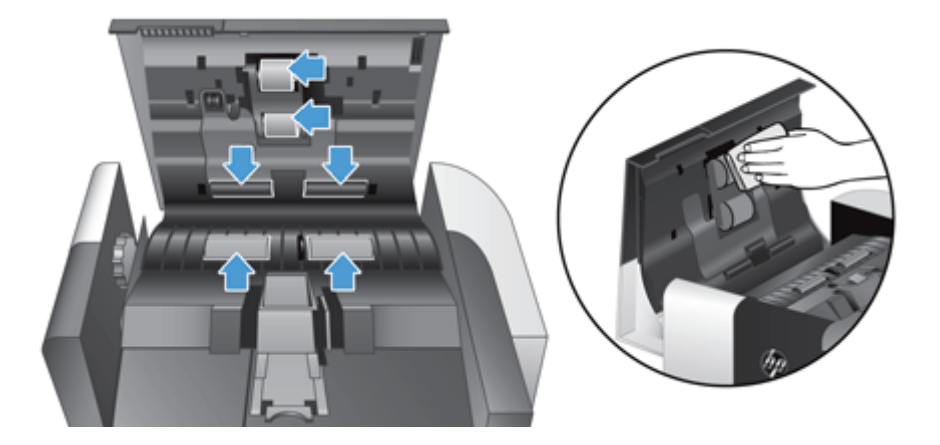

- **4.** Csukja le az ADF fedelét, majd csatlakoztassa ismét a tápellátást a készülékhez.
- **5.** A készülék bekapcsolásához nyomja meg a Tápellátás gombot, majd frissítse a készülék karbantartási naplóját.
	- **a.** A kezdőképernyőn érintse meg az Eszközkarbantartás gombot.
	- **b.** Érintse meg A görgők tisztítása gombot.
	- **c.** Görgesse lefelé az online karbantartási eljárást, és érintse meg a Karbantartási művelet befejezése gombot.
	- **d.** Regisztrálja a karbantartási tevékenységet, valamint nullázza a számlálókat az OK gomb megérintésével.

# **8 Alkatrészek cseréje és behelyezése**

Ez a rész ismerteti, hogyan kell a készülék alkatrészeit cserélni, illetve a készülékbe alkatrészeket helyezni.

- A görgő[k cseréje](#page-89-0)
- [Cserélje az elválasztót](#page-93-0)
- Az elülső [panel visszahelyezése](#page-97-0)
- A billentyű[zet cseréje](#page-100-0)
- [A merevlemez cseréje](#page-102-0)
- [Jetdirect kártya behelyezése](#page-105-0)
- Kiegészítő [behelyezése a hardver beillesztésére szolgáló rekeszbe](#page-107-0)

A weben elérhetők animációk is, melyek végigvezetik a különböző karbantartási feladatok végrehajtásán. A legfrissebb alkatrész-információkkal és animációkkal kapcsolatban keresse meg a készülékét a következő helyen: [www.hp.com/support](http://www.hp.com/support).

# <span id="page-89-0"></span>**A görgők cseréje**

Cserélje ki a görgőket a következő esetekben:

- Ha a **Maintenance Recommended** (Karbantartás javasolt) párbeszédpanel jelzi a csere szükségességét.
- Ha rendszeresen papírelakadást észlel, és a görgők tisztítása nem oldja meg a problémát.
- **TIPP:** Az interneten elérhető egy animáció, amely végigvezeti a görgők eltávolításának és visszahelyezésének lépésein (ennek eléréséhez keresse meg a készülékét a következő helyen: [www.hp.com/](http://www.hp.com/support) [support](http://www.hp.com/support)).

A görgőcsere-készlet egy elválasztót is tartalmaz. A cserekészlet megrendeléséhez látogasson el a [www.hp.com/buy/parts](http://www.hp.com/buy/parts) weboldalra.

**MEGJEGYZÉS:** A cserekészlet fogyóeszköz, ezért nem érvényes rá semmilyen garancia és a szokásos szolgáltatási szerződések.

A görgőcsere a következő lépéseket követve végezhető el:

- **1.** Nyomja meg a Tápellátás gombot a készülék kikapcsolásához, majd húzza ki a tápkábelt a készülékből.
- **2.** Nyissa fel az automatikus lapadagoló (ADF) fedelét.

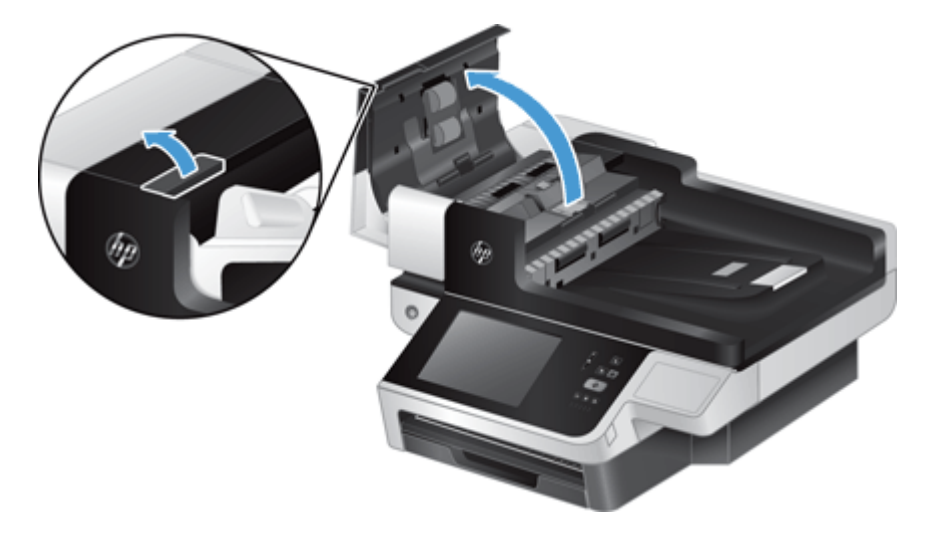

**3.** Húzza ujjhegyét a görgő ajtajának füle mögé, majd húzza finoman előre és lefelé az ajtó kinyitásához.

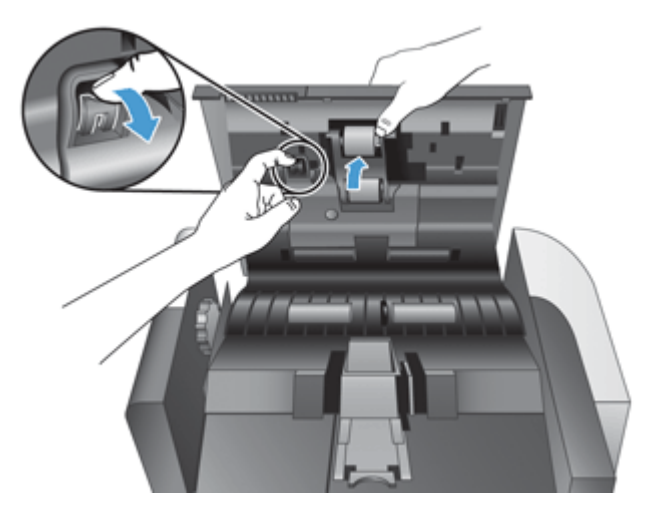

- **4.** Tartsa a görgő ajtaját lent, hogy ne legyen útban, eközben fogja meg a görgőt, és balra csúsztatva vegye ki azt a tokból.
	- **A VIGYÁZAT!** Ne érintse meg ujjaival a görgőket, mert a bőrön található zsír rossz hatással lehet a lapolvasó teljesítményére.
- **WEGJEGYZÉS:** Kis ellenállást érezhet a görgők csúsztatásakor.

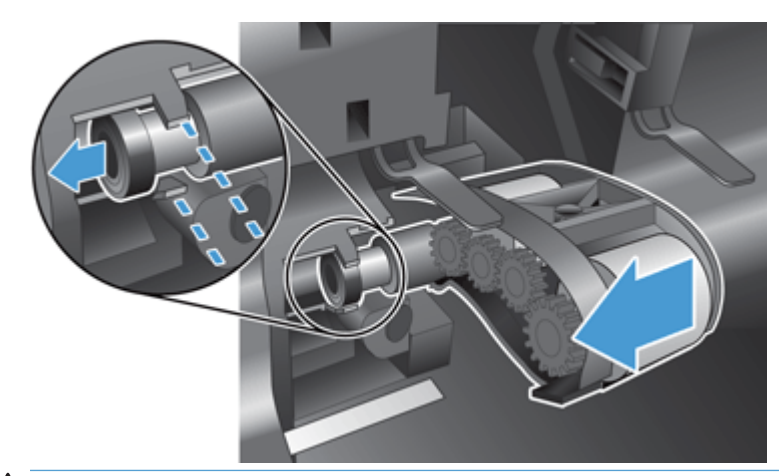

**A <mark>VIGYÁZAT!</mark>** Ügyeljen arra, hogy ne nyomja le a rögzítő füleket, és ne nyomja meg a görgőktől jobbra található fület.

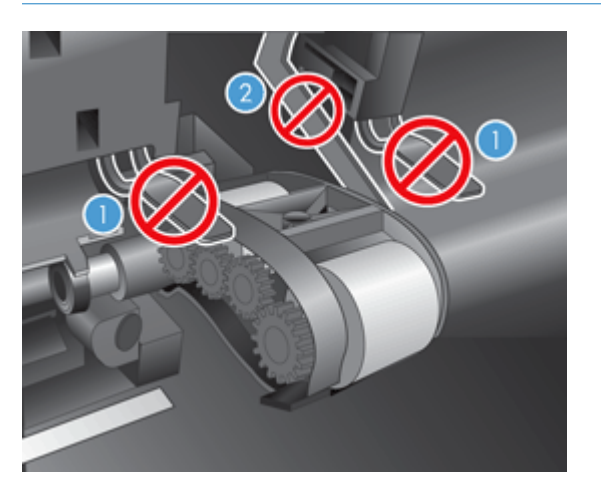

**5.** Húzza ki a görgőket, és tegye őket félre.

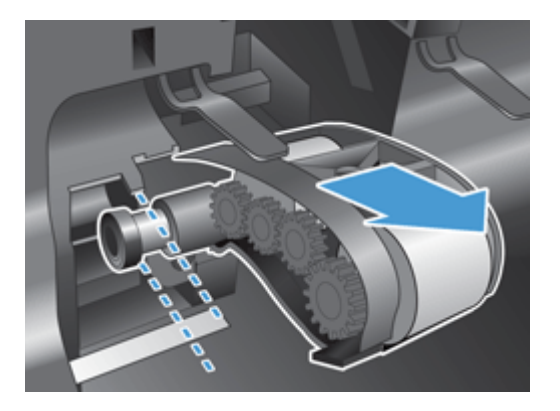

**6.** Tartsa a görgő ajtaját lent, hogy ne legyen útban, eközben helyezze be az új görgőt, és csúsztassa azt jobbra, hogy szilárdan a helyére kerüljön.

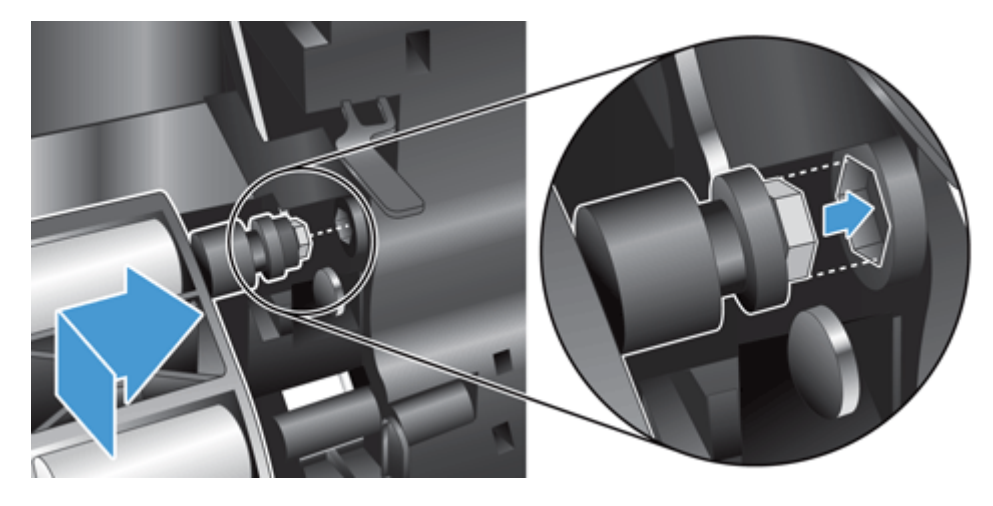

**7.** Zárja be a görgők ajtaját, ügyelve arra, hogy a fül szilárdan a helyére kerüljön.

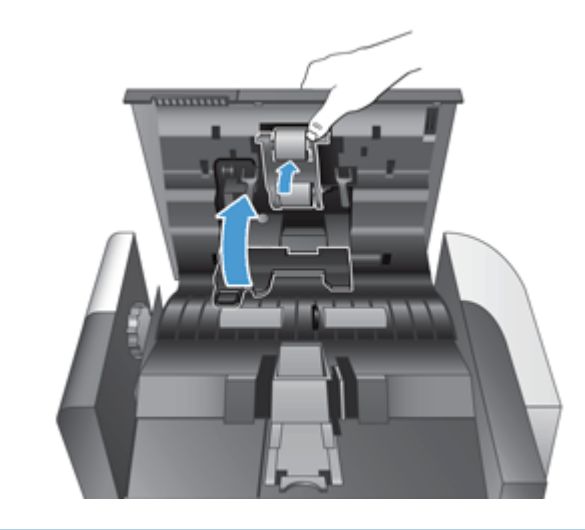

**MEGJEGYZÉS:** A HP javaslata szerint a görgőket 100 000 beolvasás végrehajtása után ajánlott kicserélni.

A görgők cseréje után cserélje ki az elválasztót, majd naplózza a karbantartási tevékenységet.

## <span id="page-93-0"></span>**Cserélje az elválasztót**

A görgőcsere-készlet egy elválasztót is tartalmaz. Az elválasztót mindig akkor cserélje ki, amikor a görgőket is cseréli. Görgőcsere-készlet rendeléséhez látogasson el a [www.hp.com/buy/parts](http://www.hp.com/buy/parts) weboldalra.

**TIPP:** Az interneten elérhető egy animáció, amely végigvezeti az elválasztó eltávolításának és visszahelyezésének lépésein (ennek eléréséhez keresse meg a készülékét a következő helyen: [www.hp.com/](http://www.hp.com/support) [support](http://www.hp.com/support)).

Az elválasztó cseréjéhez kövesse a következő lépéseket:

- **1.** Nyomja meg a Tápellátás gombot a készülék kikapcsolásához, majd húzza ki a tápkábelt a készülékből.
- **2.** Nyissa fel az automatikus lapadagoló (ADF) fedelét.

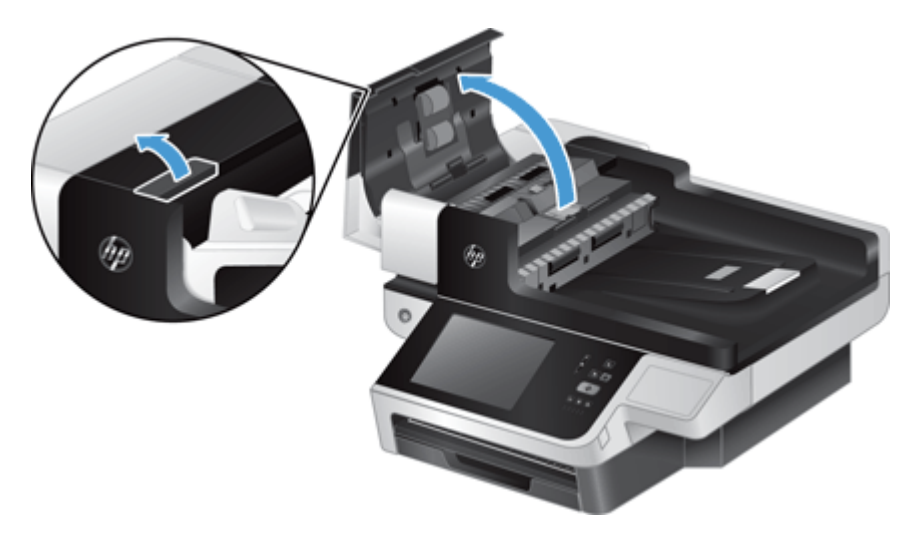

**3.** Az elválasztó kioldásához nyomja előre (az ADF hátulja felé) annak fülét.

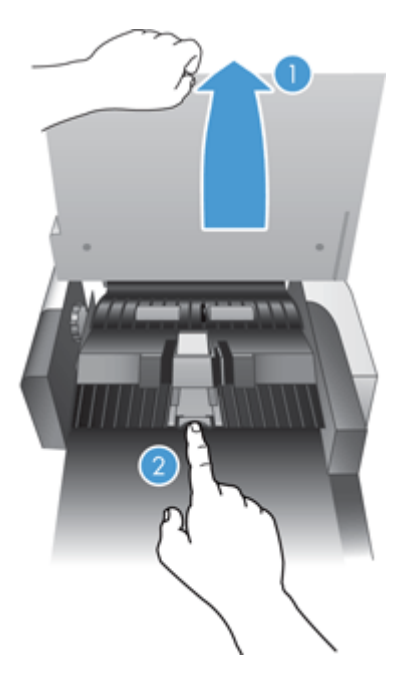

- **4.** Emelje meg az elválasztó elemet, emelje ki a házából, és tegye félre.
	- **TIPP:** Ezt egyszerűbb elvégezni, ha leengedi a bemeneti tálcát.
	- **A VIGYÁZAT!** Ne érintse meg ujjaival magát az elválasztót, mert a bőrön található zsír rossz hatással lehet a lapolvasó teljesítményére.

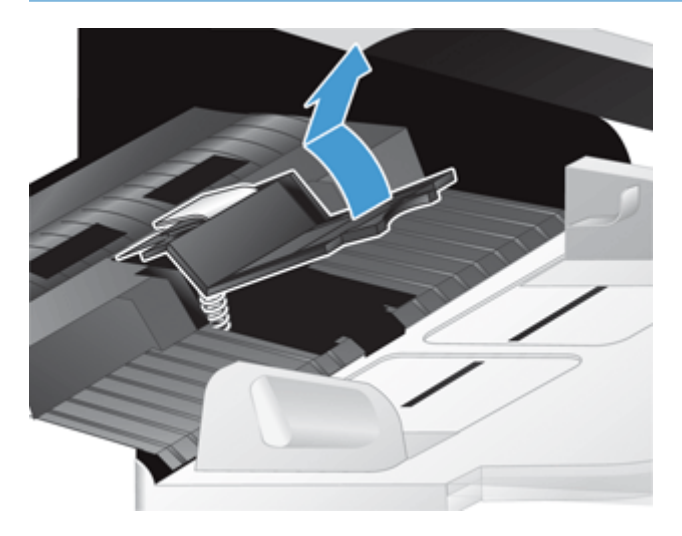

**5.** Csúsztassa az új elválasztó hátsó szélét annak házába, ügyelve arra, hogy az elválasztó alatti rugó ne görbüljön le.

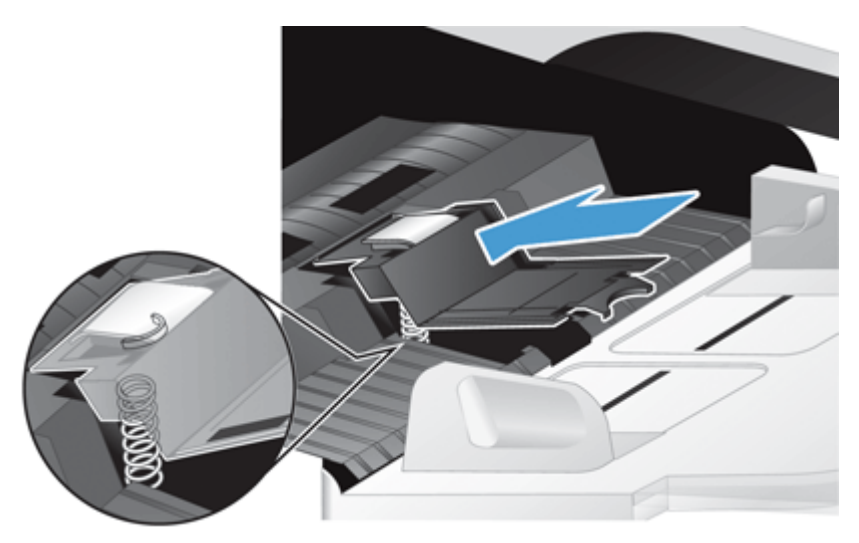

**6.** Nyomja le az elválasztó elem elülső részét úgy, hogy az hallhatóan a helyére kattanjon, és megfelelően rögzüljön.

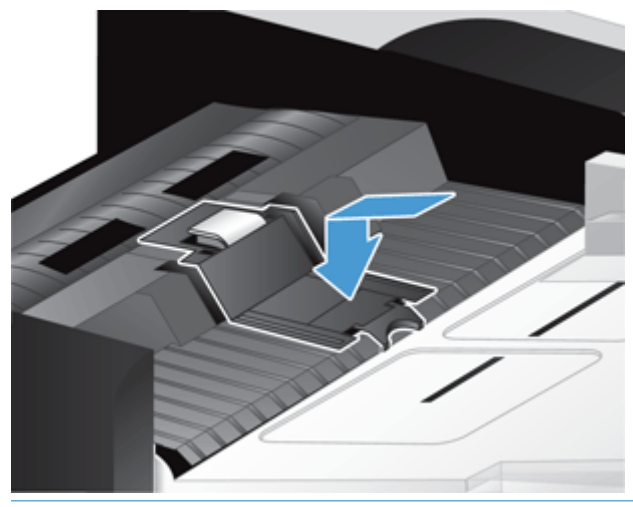

**TIPP:** Ügyelve arra, hogy szabad kézzel ne érintse meg, nyomja le az elválasztót, majd engedje fel, és ellenőrizze, hogy az elválasztó visszaugrik-e. Ez azt jelzi, hogy az elválasztó alatt található rugó megfelelően a helyére került.

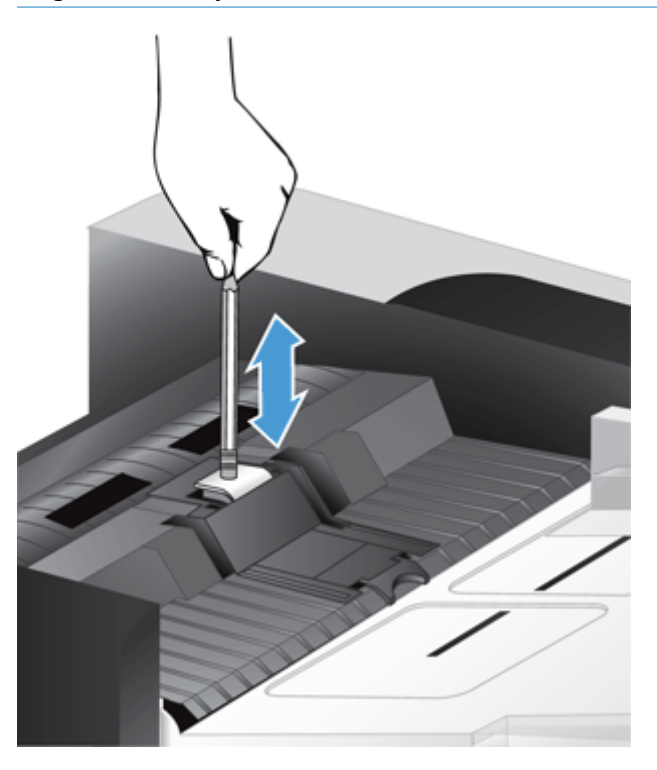

- **7.** Csukja le az ADF fedelét, csatlakoztassa ismét a tápellátást a készülékhez, és kapcsolja be a készüléket.
- **8.** Frissítse a készülék karbantartási előzményeit.
	- **a.** A kezdőképernyőn érintse meg az Adminisztráció gombot.
	- **b.** Érintse meg a Kellékek kezelése gombot, a Kellékek nullázása lehetőséget, majd az Új lapadagoló készlet lehetőséget.
- **c.** Görgesse lefelé az online karbantartási eljárást, és érintse meg a Karbantartási művelet befejezése gombot.
- **d.** Regisztrálja a karbantartási tevékenységet, valamint nullázza a számlálókat az OK gomb megérintésével.

**MEGJEGYZÉS:** A HP javaslata szerint a görgőket és az elválasztót 100 000 beolvasás végrehajtása után ajánlott kicserélni.

## <span id="page-97-0"></span>**Az elülső panel visszahelyezése**

**TIPP:** Az interneten elérhető egy animáció, amely végigvezeti az előlap eltávolításának és visszahelyezésének lépésein (ennek eléréséhez keresse meg a készülékét a következő helyen: [www.hp.com/](http://www.hp.com/support) [support](http://www.hp.com/support)).

Az elülső panel cseréje a következő lépéseket követve végezhető el:

- **1.** Nyomja meg a Tápellátás gombot a készülék kikapcsolásához, majd húzza ki a tápkábelt a készülékből.
- **2.** Emelje meg a lapolvasó fedelét.
- **3.** Keresse meg a kezelőpanel alján található bemélyedéseket, nyomja meg őket az ábrázolt helyen, majd a kezelőpanelt kioldás után emelje fel óvatosan.

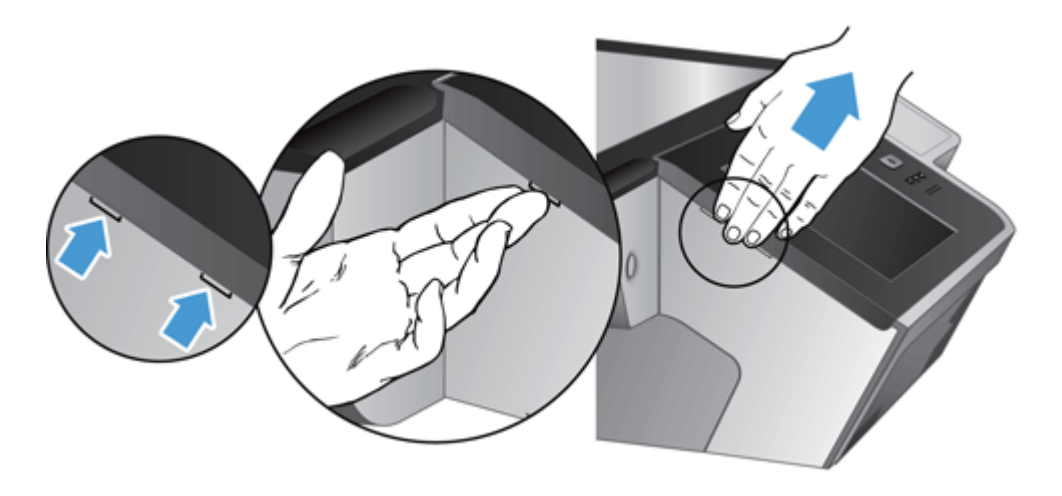

**4.** Fordítsa meg az előlapot, fogja meg erősen egy kézzel, húzza ki a szalagkábelt (1), majd óvatosan húzza át a kábelfogón (2).

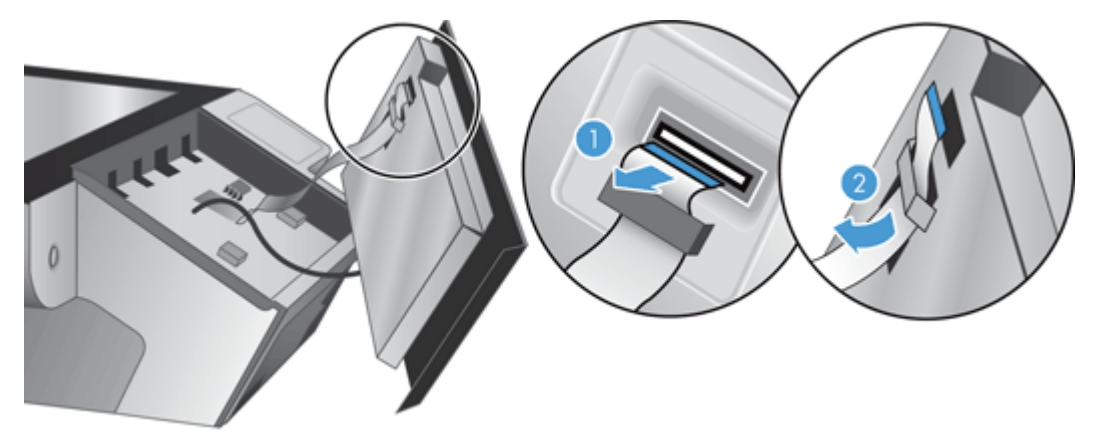

**5.** Az előlapot továbbra is fordított helyzetben tartva húzza ki az előlap kábelét, és tegye félre az előlapot.

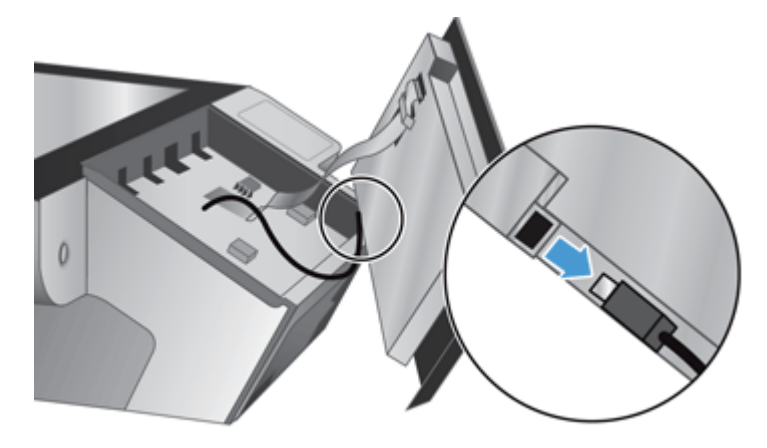

**6.** Csatlakoztassa az új előlapot az előlapi kábelhez.

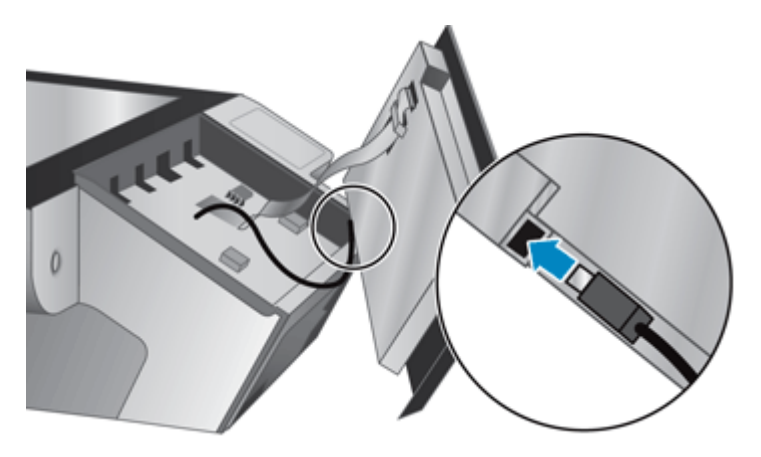

**7.** Óvatosan vezesse át a szalagkábelt a kábelfogón (1), majd csatlakoztassa a szalagkábelt (2).

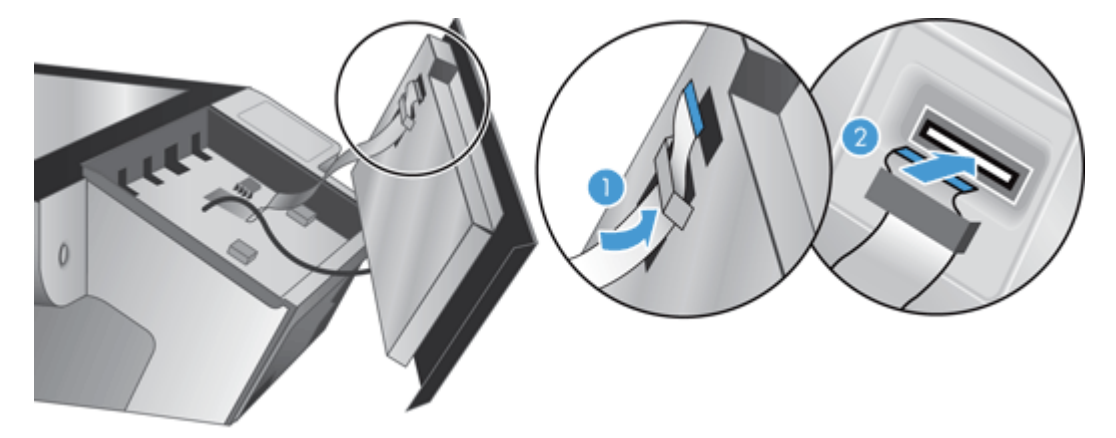

**8.** Fordítsa meg az előlapot, hogy az érintőképernyővel felfelé nézzen, illessze az előlapot a kerethez (1), majd nyomja lefelé az előlapot, amíg a helyére nem kerül (2).

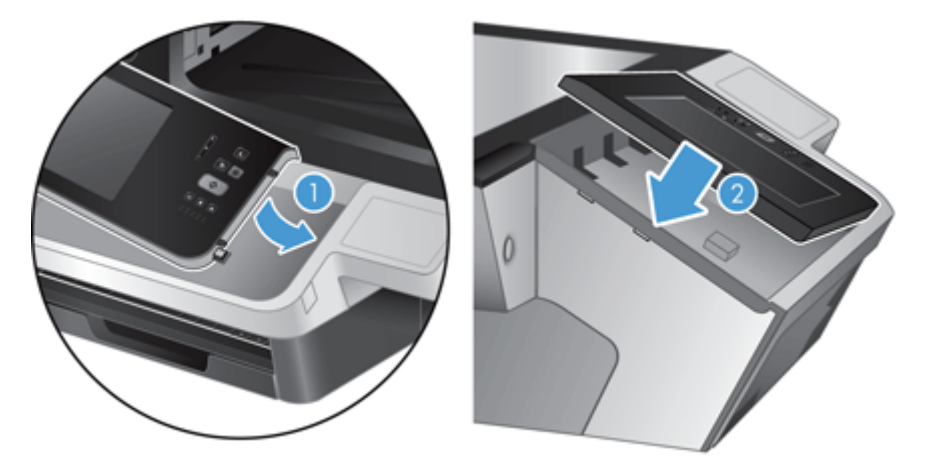

**9.** Csukja le a lapolvasó fedelét, csatlakoztassa ismét a tápkábelt, majd kapcsolja be a készüléket.

## <span id="page-100-0"></span>**A billentyűzet cseréje**

Rendelhet különféle nyelvű billentyűzeteket kiegészítőként.

A billentyűzet a következő lépéseket követve cserélhető:

- **1.** Nyomja meg a Tápellátás gombot a készülék kikapcsolásához, majd húzza ki a tápkábelt a készülékből.
- **2.** Távolítsa el a billentyűzetet.
	- **a.** Csúsztassa el a készülék elején található négy fület a billentyűzet kioldásához (1), majd óvatosan emelje le felfelé a billentyűzetkeretről (2).

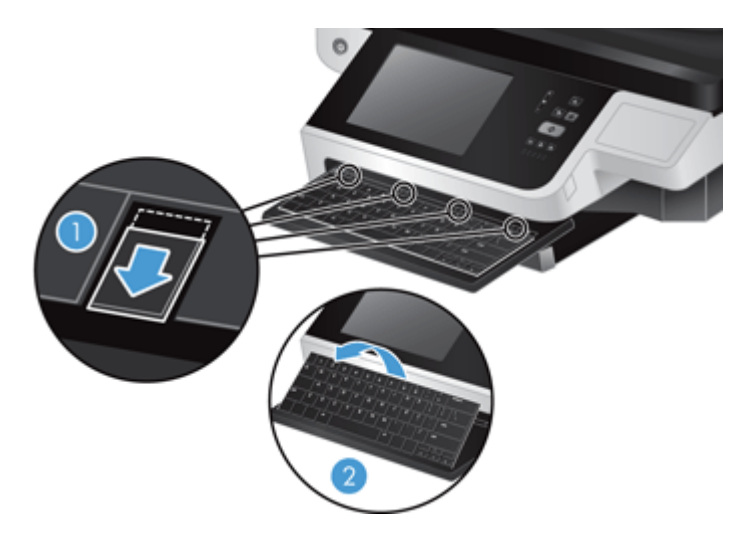

**b.** Óvatosan szorítsa össze a kábel csatlakozóját a billentyűzetkábel kioldásához, és tegye félre a billentyűzetet.

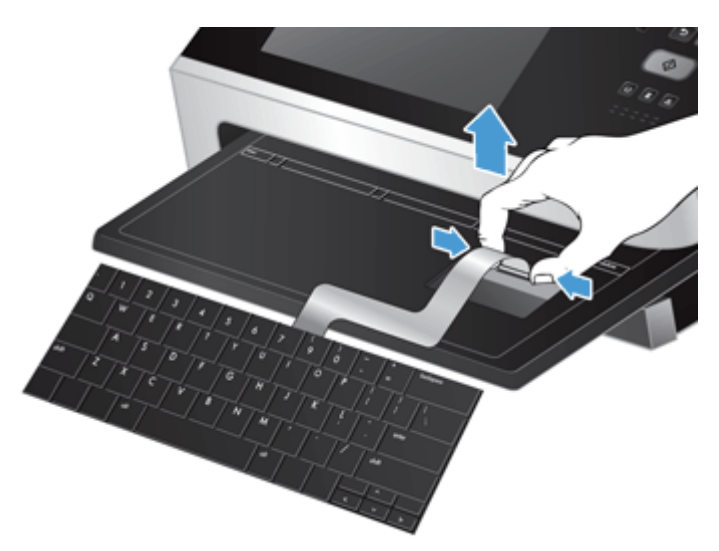

- **3.** Helyezze be az új billentyűzetet.
	- **a.** Csatlakoztassa az új billentyűzet kábelét.

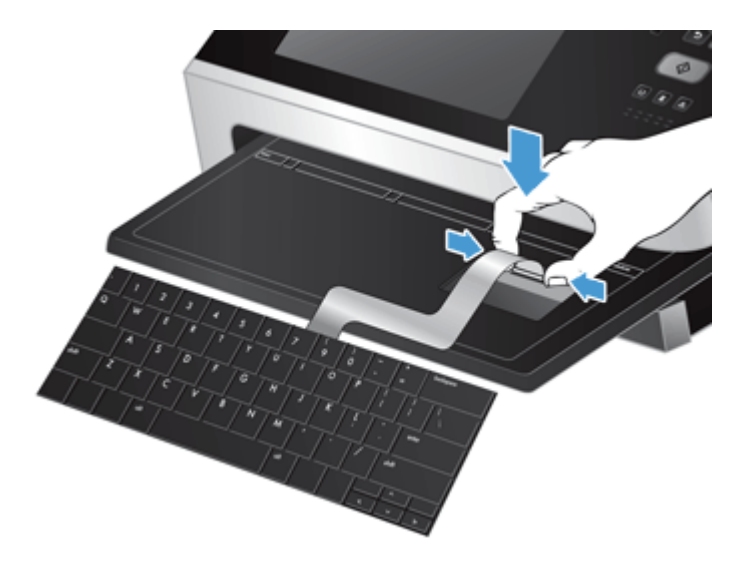

**b.** Helyezze az új billentyűzetet a billentyűzetkeret fölé úgy, hogy a billentyűzeten lévő fix fülek illeszkedjenek a kereten lévő mélyedésekbe (1), óvatosan nyomja a billentyűzetet a keret felé (2), majd nyomja be a füleket a billentyűzet rögzítéséhez (3).

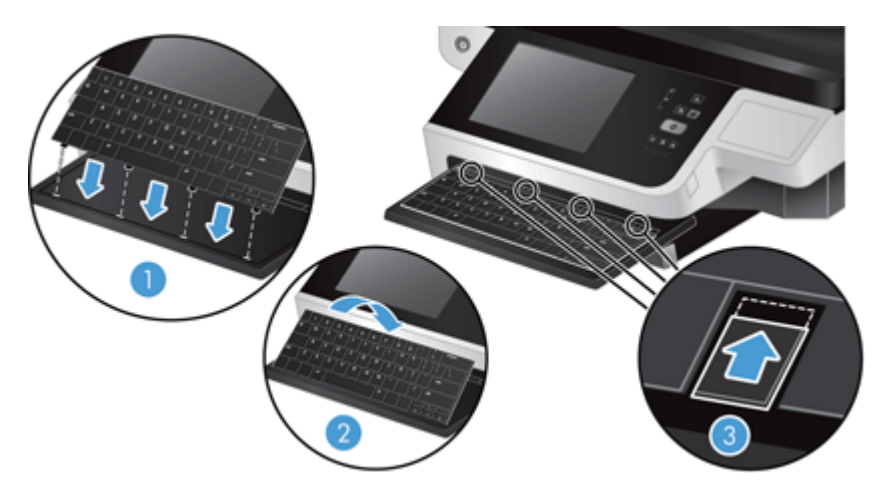

**4.** Csatlakoztassa ismét a készülék tápellátását, majd nyomja meg a Tápellátás gombot a készülék bekapcsolásához.

#### <span id="page-102-0"></span>**A merevlemez cseréje**

A HP javasolja, hogy rendszeresen végezzen ütemezett biztonsági mentést. A rendszeres biztonsági mentéssel minimálisra csökkenthető a merevlemez meghibásodása miatti adatvesztés.

A merevlemez cseréjéhez kövesse az alábbi lépéseket.

**1.** Nyomja meg a Tápellátás gombot a készülék kikapcsolásához (1), húzza ki a tápkábelt a készülékből (2), majd húzza ki az Ethernet-kábelt (3).

Ha használja, távolítsa el a kábelzárat (más néven Kensington-zárat).

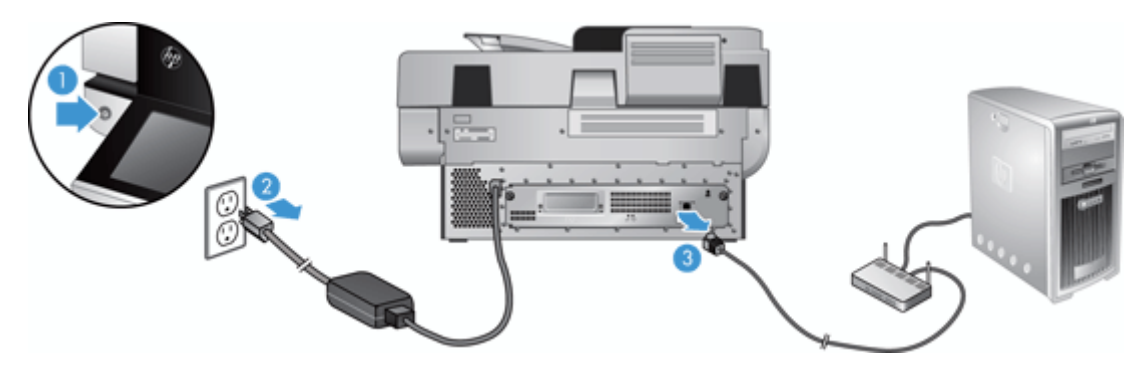

**2.** Lazítsa ki a hátsó fiókot rögzítő két szárnyascsavart (1), majd csúsztassa ki a fiókot a házból.

A fiók csúsztatásakor némi ellenállást tapasztalhat.

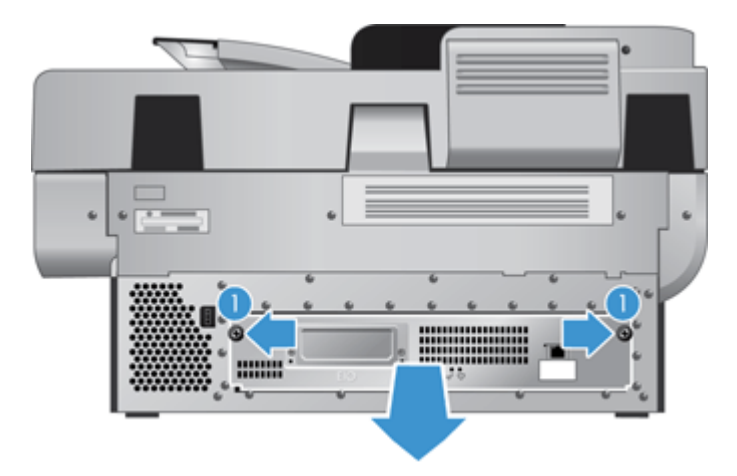

**3.** Óvatosan emelje meg a merevlemez-meghajtó bal szélén lévő meghajtósín karját (1), csúsztassa előre a meghajtót (2), majd húzza ki a kábelt a meghajtóból.

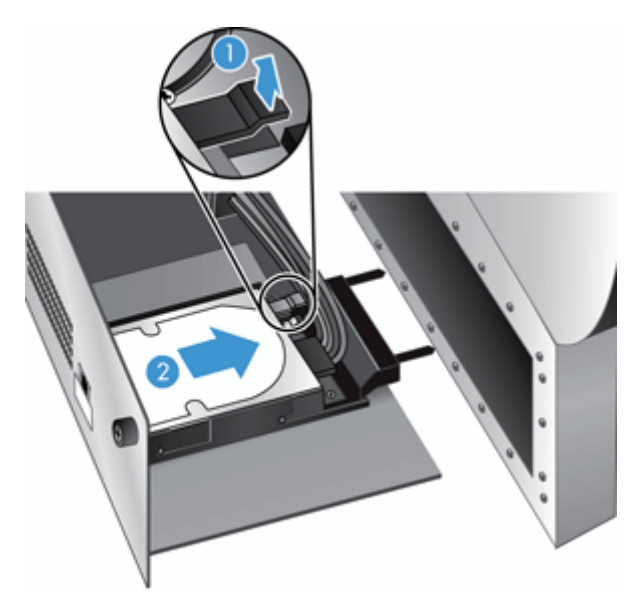

- **4.** Emelje ki a meghajtót a fiókból, és tegye félre.
- **5.** Vegye le a fekete műanyag síneket az eltávolított merevlemezről, és illessze azokat az új merevlemezre.

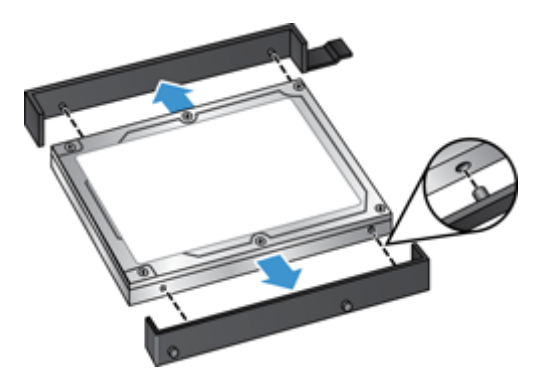

- **6.** Csúsztassa és pattintsa az új merevlemez-meghajtót a helyére (ügyelve arra, hogy a sínek szélén található peckek illeszkedjenek a merevlemez vázán található nyílásba), majd csatlakoztassa a meghajtókábelt a meghajtóhoz.
- **MEGJEGYZÉS:** Tűrje a meghajtó kábelét a kábelfogó alá.

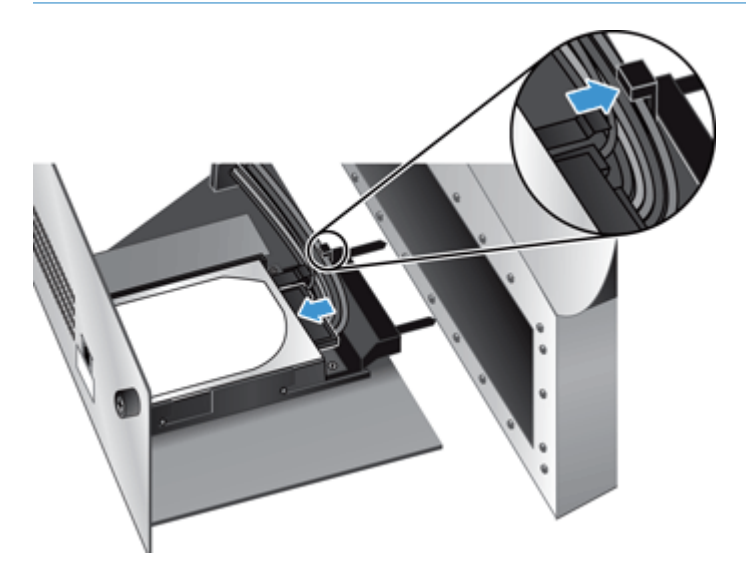

- **7.** Csúsztassa a hátsó panelt a helyére (vigyázva, hogy ne csípjen oda kábelt), ellenőrizze, hogy a fiók ütközésig hozzá van illesztve a házhoz, majd szorítsa meg a szárnyascsavarokat.
- **8.** Dugja vissza a tápkábelt és az Ethernet-kábelt, illetve opcionálisan a kábelzárat, majd a tápellátás gombbal kapcsolja be a készüléket.

## <span id="page-105-0"></span>**Jetdirect kártya behelyezése**

Jetdirect kártya behelyezéséhez kövesse az alábbi lépéseket.

**1.** Nyomja meg a Tápellátás gombot a készülék kikapcsolásához (1), húzza ki a tápkábelt a készülékből (2), majd húzza ki az Ethernet-kábelt (3).

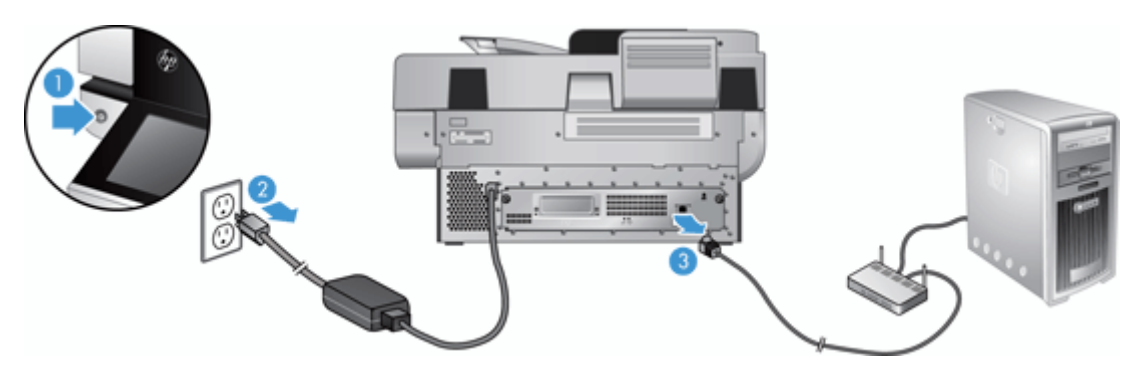

**2.** Lazítsa meg a Jetdirect kártya fedelét a készülék hátuljához rögzítő két csavart (1), majd távolítsa el a fedelet (2), és tegye félre.

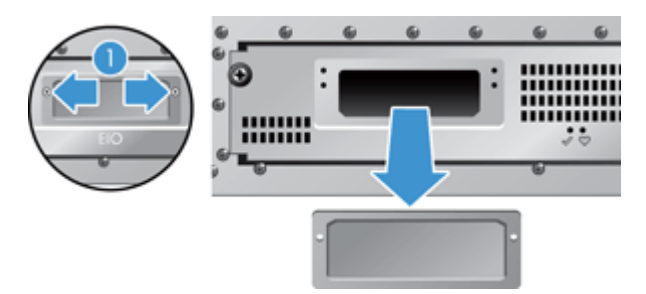

**3.** Vegye ki a csomagolásból a csere Jetdirect kártyát, és helyezze be a kártyanyílásba a megfelelő állásban.

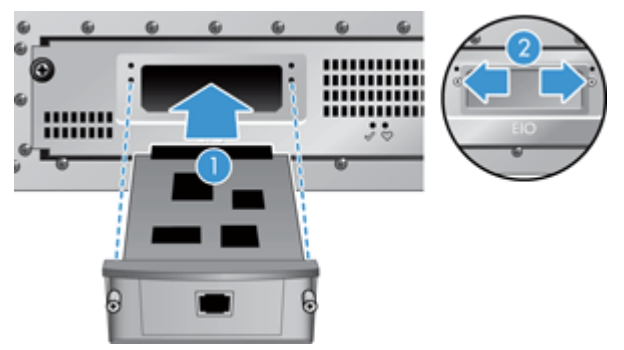

- **a.** Igazítsa a kártyát a kártyanyílásban található vezetősínekhez.
- **b.** Határozottan nyomja a kártyát a nyílásba, amíg a helyére nem kerül (2), majd rögzítse a kártya fedelének csavarjaival (1).

**4.** Csatlakoztassa az Ethernet-kábelt a formázóhoz (1), dugja vissza a tápkábelt (2), majd a tápellátás gombbal kapcsolja be a készüléket (3).

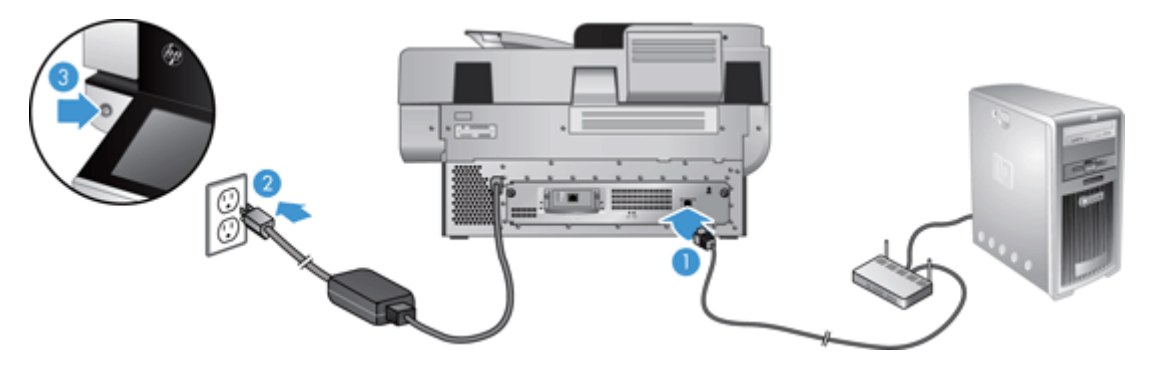

#### <span id="page-107-0"></span>**Kiegészítő behelyezése a hardver beillesztésére szolgáló rekeszbe**

A beépített hardverintegrációs zsebbe (hardware integration pocket, HIP) külön megvásárolható HP kiegészítőt telepíthet (például proximity olvasót, ujjlenyomat-olvasót vagy mágnescsíkolvasót).

**MEGJEGYZÉS:** Proximitykártya-olvasó az alábbi módszerrel telepíthető. A **ha alkalmazható** jelzéssel ellátott lépések nem feltétlenül vonatkoznak minden HIP kiegészítőre. Mindig kövesse a kiegészítőhöz kapott telepítési utasításokat.

Az alábbi lépésekkel telepíthet kiegészítőt a HIP komponensbe:

**1.** Nyomja meg a Tápellátás gombot a készülék kikapcsolásához (1), majd húzza ki a tápkábelt a készülékből (2).

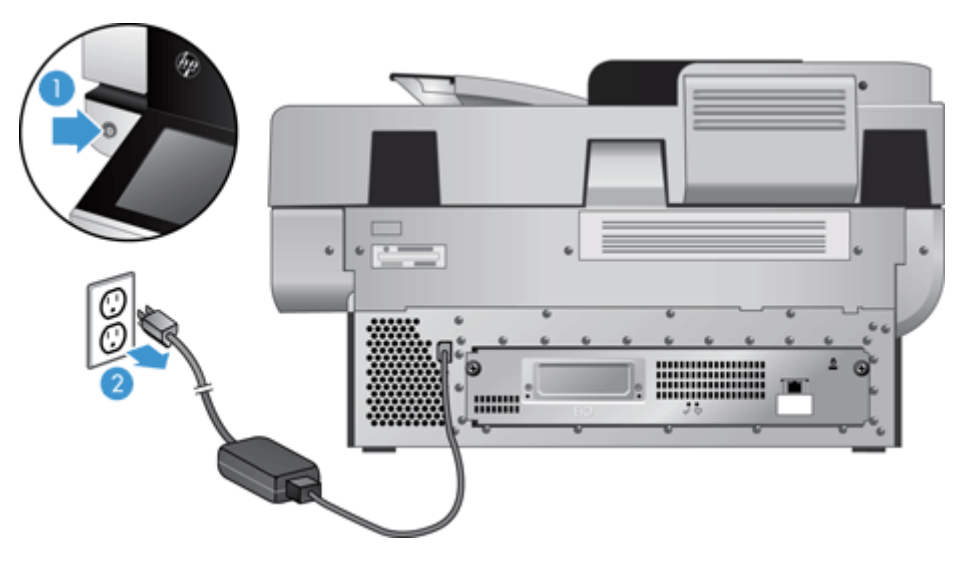

**2.** Helyezze a HP fedél tetején lévő vájatba egy bankkártya élét, és óvatosan feszítse le a fedelet, majd tegye félre.

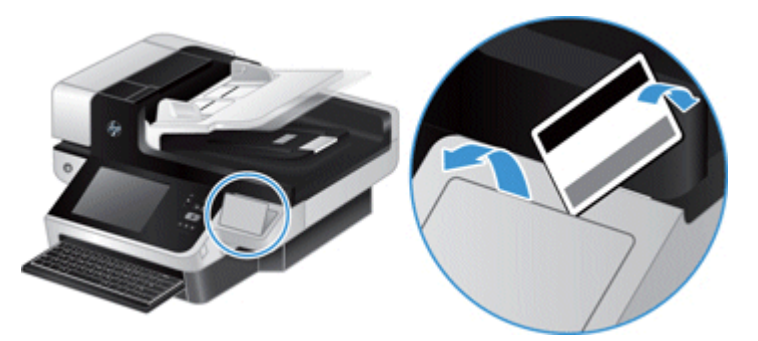

- **3.** Vegye ki a HIP kiegészítőt a csomagolásából, és telepítse a HIP komponensbe.
	- **a.** Csatlakoztassa a kiegészítő USB-kábelét a HIP komponens házának bal oldalán lévő csatlakozóba.
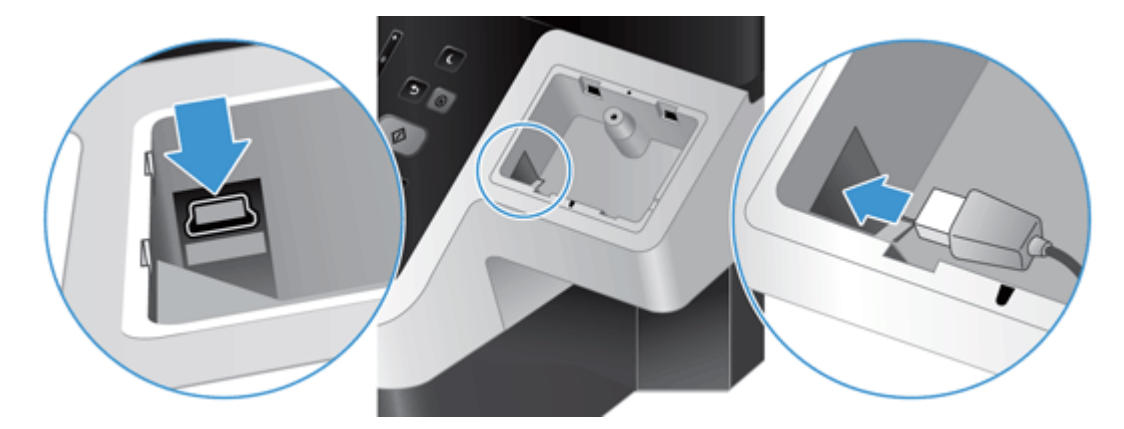

**b.** Csatlakoztassa az USB-kábelt a kiegészítőn lévő kábelcsatlakozóba (1), majd csatlakoztassa a földelőcsatlakozót a kiegészítőn lévő földelőcsíkhoz, ha van (2).

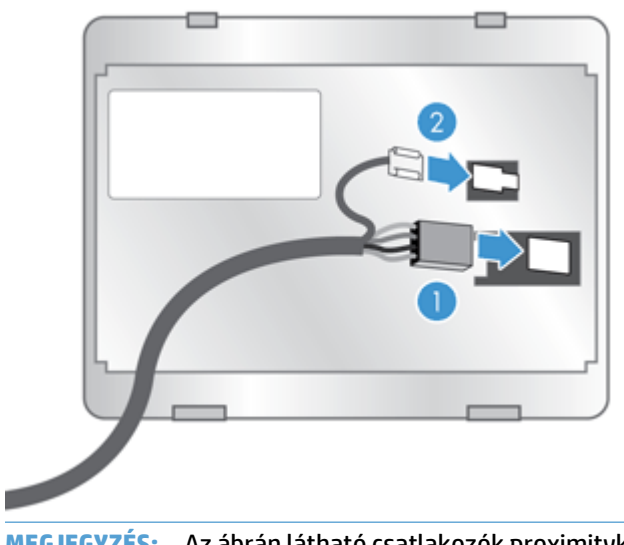

**MEGJEGYZÉS:** Az ábrán látható csatlakozók proximitykártya-olvasókhoz valók. A kiegészítő kábelcsatlakozója kis mértékben eltérő lehet, és nem feltétlenül tartalmaz földelőcsatlakozót. **c.** Igazítsa a kiegészítő alsó részén lévő tüskéket a HIP-en lévő csatlakozókkal, helyezze a kiegészítőt a HIP-be, majd nyomja óvatosan a helyére.

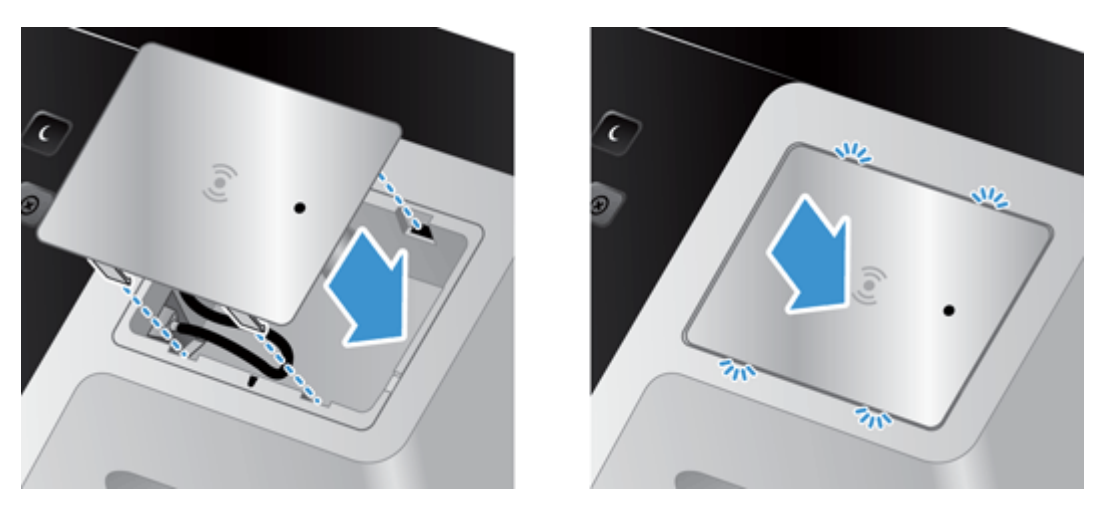

**4.** Csatlakoztassa a tápkábelt, majd nyomja a tápkapcsoló gombbal kapcsolja be a készüléket.

# **9 Hibaelhárítás**

Ez a rész a készülék leggyakrabban felmerülő problémáira nyújt megoldást.

- Lapolvasási hibák
- Alapvető [hibakeresési tanácsok](#page-112-0)
- [Telepítési problémák](#page-113-0)
- [Inicializálással vagy hardverrel kapcsolatos problémák](#page-113-0)
- [A készülék szünetel vagy kikapcsolt](#page-115-0)
- [Lapadagolási problémák](#page-116-0)
- A készülék nem mű[ködik tovább megfelel](#page-119-0)ően
- [E-maillel kapcsolatos problémák megoldása](#page-120-0)
- [Hálózati problémák megoldása](#page-121-0)
- [Gyári beállítások visszaállítása](#page-122-0)
- [Kapcsolatfelvétel a HP ügyfélszolgálatával](#page-122-0)

További hibaelhárítási tudnivalókért olvassa el az Ön által használt HP lapolvasószoftver súgóját.

### **Lapolvasási hibák**

A hiba elhárításához kövesse a képernyőn megjelenő utasításokat és, ha vannak, videókat.

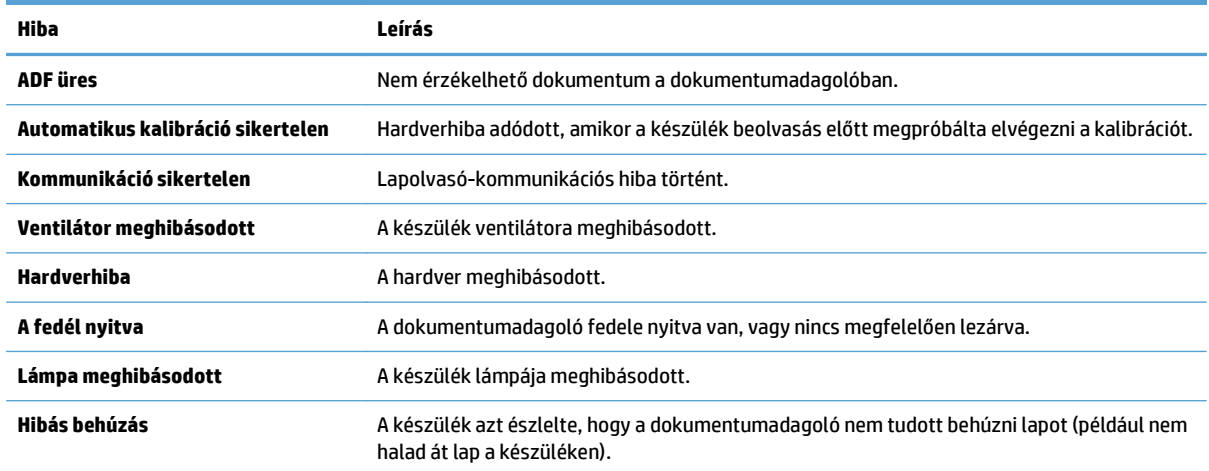

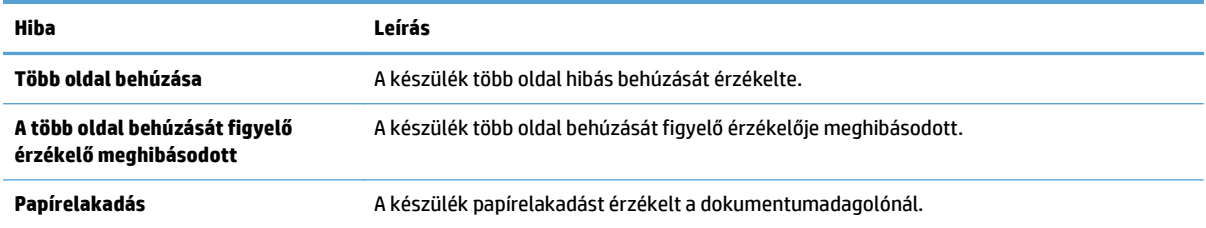

## <span id="page-112-0"></span>**Alapvető hibakeresési tanácsok**

Olyan egyszerű tényezők, mint a szennyeződések a lapolvasó üveglapján, vagy a meglazult kábelek okozhatnak elmosódott képeket, furcsa működést vagy működésképtelenséget. Ha problémája van a dokumentumok beolvasásával, mindig ellenőrizze a következőket.

● Ha a beolvasott anyagok homályosak, ellenőrizze, hogy a lapolvasó üveglapjának bal oldalán található beolvasó sáv koszos vagy maszatos-e. Ha igen, tisztítsa meg a beolvasó sávot.

Ha olyan dokumentumot olvas be, amelyet optikai karakterfelismerő (OCR) szoftverrel kíván elemezni, győződjön meg arról, hogy az eredeti dokumentum megfelelően tiszta az elemzéshez.

- Győződön meg róla, hogy az Ethernet-kábel és a tápegység kábele biztonságosan van behelyezve a megfelelő aljzatba a készülék hátulján, illetve hogy a tápkábel egy működő fali aljzatba vagy egy túlfeszültségvédőhöz csatlakozik.
- Győződjön meg róla, hogy a készülék kap áramot.
	- Ellenőrizze, hogy a tápegység dobozán levő zöld jelzőfény világít-e.
	- Ha a zöld jelzőfény nem világít, ellenőrizze, hogy az áramellátáshoz használt fali aljzat vagy túlfeszültségvédő feszültség alatt van-e.
	- Amennyiben az aljzat feszültség alatt van, és a zöld jelzőfény továbbra sem világít, elképzelhető, hogy a tápegység tönkrement. Segítségkérés: [www.hp.com/support](http://www.hp.com/support).
- Ellenőrizze, hogy a hátsó panel fiókján lévő, a formázó állapotát jelző két LED zölden világít-e (az egyik folyamatosan, a másik villogva). Ez azt jelzi, hogy a formázó megfelelően működik.
- Ellenőrizze, hogy a készülék gombjai működnek-e.
- A tápellátás gombot megnyomva kapcsolja ki a készüléket, várjon 30 másodpercet, majd a tápellátás gombot megnyomva kapcsolja be a készüléket.
- Ellenőrizze, hogy az automatikus lapadagoló (ADF) fedele le van-e zárva.
- Ellenőrizze, hogy a készülék csatlakozik a LAN hálózathoz, valamint hogy a készülék megfelelően van-e konfigurálva a hálózat használatára.

Ha a problémák nem szűnnek meg, lehetséges, hogy a firmver vagy az eszközhöz tartozó illesztőprogramok elavultak vagy megsérültek. A [www.hp.com/support](http://www.hp.com/support) webhelyen keresse meg a készülékének megfelelő firmver- és illesztőprogram-frissítéseket.

# <span id="page-113-0"></span>**Telepítési problémák**

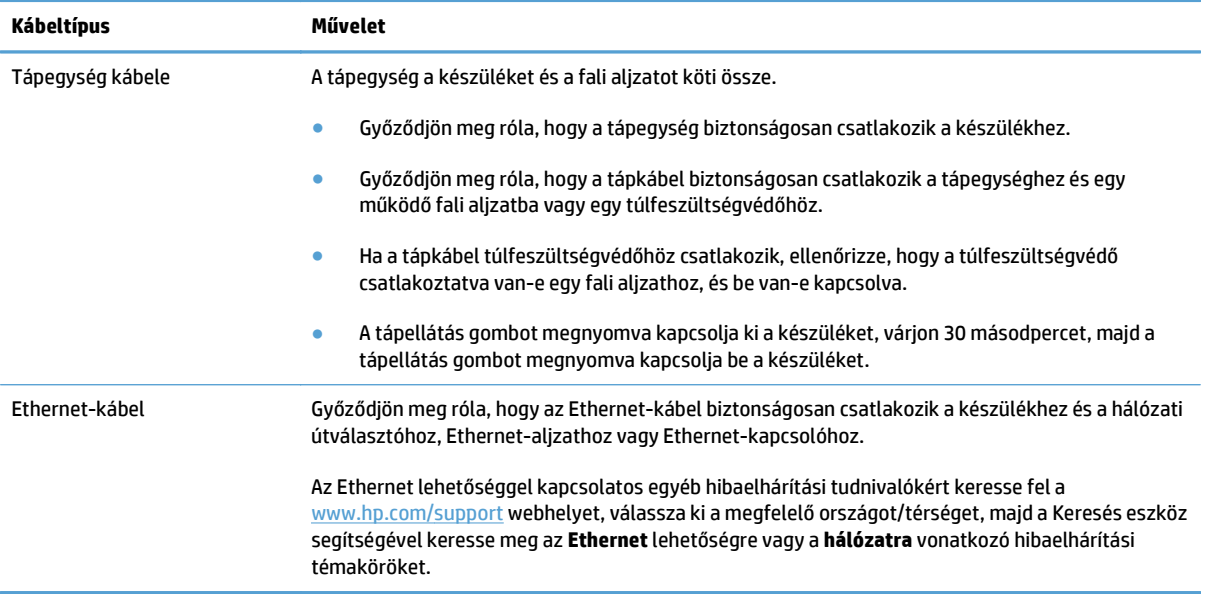

### **Inicializálással vagy hardverrel kapcsolatos problémák**

- Az Ethernet csatlakozás ellenőrzése
- Ellenő[rizze, hogy a készülék feszültség alatt van-e](#page-114-0)
- [A készülék alaphelyzetbe állítása](#page-114-0)

#### **Az Ethernet csatlakozás ellenőrzése**

- **1.** Győződjön meg róla, hogy az Ethernet-kábel biztonságosan csatlakozik a készülékhez és az útválasztóhoz, Ethernet-aljzathoz vagy Ethernet-kapcsolóhoz.
- **2.** Ha az Ethernet-kábel hálózati útválasztóhoz vagy Ethernet-kapcsolóhoz csatlakozik, próbálja meg azt az útválasztó vagy a kapcsoló egy másik portjába csatlakoztatni.
- **3.** A tápellátás gombot megnyomva kapcsolja ki a készüléket, várjon 30 másodpercet, majd a tápellátás gombot megnyomva kapcsolja be a készüléket.

#### <span id="page-114-0"></span>**Ellenőrizze, hogy a készülék feszültség alatt van-e**

A tápkábel a készüléket és a fali aljzatot köti össze.

- Ellenőrizze, hogy a tápkábel megfelelően van-e csatlakoztatva a készülékbe és egy működő fali aljzatba.
- Ha a tápkábel túlfeszültségvédőhöz csatlakozik, ellenőrizze, hogy a túlfeszültségvédő csatlakoztatva van-e egy fali aljzathoz, és be van-e kapcsolva.
- Győződjön meg róla, hogy a készülék kap áramot.
	- Ellenőrizze, hogy a tápegység dobozán levő zöld jelzőfény világít-e.
	- Ha a zöld jelzőfény nem világít, ellenőrizze, hogy az áramellátáshoz használt fali aljzat vagy túlfeszültségvédő feszültség alatt van-e.
	- Amennyiben az aljzat feszültség alatt van, és a zöld jelzőfény továbbra sem világít, elképzelhető, hogy a tápegység tönkrement. Segítségkérés: [www.hp.com/support](http://www.hp.com/support).

Ha a probléma nem múlik el a fenti ellenőrzések elvégzésével, próbálkozhat a következőkkel is:

- **1.** Nyomja meg a Tápellátás gombot a készülék kikapcsolásához, majd húzza ki a tápkábelt a készülékből.
- **2.** Várjon 30 másodpercet.
- **3.** Csatlakoztassa újból a tápkábelt, majd kapcsolja be a készüléket.

#### **A készülék alaphelyzetbe állítása**

Ha használni próbálja a készüléket, de **A lapolvasó inicializálása nem sikerült** vagy **A lapolvasó nem található** üzenetekhez hasonló hibaüzenetet kap, alaphelyzetbe kell állítania a készüléket.

A készülék alaphelyzetbe állításához tegye a következőket:

- **1.** Nyomja meg a Tápellátás gombot a készülék kikapcsolásához, majd húzza ki a tápkábelt a készülékből.
- **2.** Várjon 30 másodpercet.
- **3.** Csatlakoztassa újra a tápkábelt, majd nyomja meg a tápellátás gombot.

# <span id="page-115-0"></span>**A készülék szünetel vagy kikapcsolt**

- A készülék "szünet" üzenetet jelenít meg az érintőképernyőn
- E-mailt kaptam, amely tájékoztatott róla, hogy a készülék kikapcsolt

#### **A készülék "szünet" üzenetet jelenít meg az érintőképernyőn**

A készülék észlelte, hogy a merevlemez túlmelegszik, és a "szünet" üzenet 12 percig való megjelenítése után lekapcsol.

#### **E-mailt kaptam, amely tájékoztatott róla, hogy a készülék kikapcsolt**

A készülék észlelte, hogy a ventilátor hibája miatt a merevlemez túlmelegszik. A merevlemezen lévő adatok védelme érdekében a készülék kikapcsolt.

## <span id="page-116-0"></span>**Lapadagolási problémák**

- A papír elakad, ferdén vagy rossz helyre kerül be a lapolvasóba vagy több lap kerül egyszerre a lapolvasóba
- Sérülékeny dokumentumok beolvasása
- A készülék nem adagolja a papírt
- Az eredeti dokumentumok gyűrő[dnek a kimeneti dokumentumtálcában](#page-117-0)
- [A beolvasott kép alja nem látszik](#page-117-0)
- [A beolvasott kép csíkos vagy karcos](#page-117-0)
- [A bemeneti dokumentumtálcába töltött lapok egyike mindig elakad](#page-117-0)
- [A papírúton kialakult elakadások megszüntetése](#page-117-0)

#### **A papír elakad, ferdén vagy rossz helyre kerül be a lapolvasóba vagy több lap kerül egyszerre a lapolvasóba**

- Ellenőrizze, hogy az összes görgő a helyén van-e, valamint hogy a görgők ajtaja és az automatikus lapadagoló (ADF) fedele zárva van-e.
- Ha úgy tűnik, hogy a készülék ferdén húzza be a lapokat, ellenőrizze a szoftver segítségével, hogy a beolvasott képek nem ferdék-e.
- Előfordulhat, hogy a lapok nem megfelelően lettek behelyezve. Állítsa egyenesen a lapokat, majd állítsa be úgy a papírvezetőket, hogy a lapok középre kerüljenek.
- A megfelelő működéshez állítsa be úgy a papírvezetőket, hogy hozzáérjenek a papírköteg széleihez. Ellenőrizze, hogy a papírköteg egyenesen áll-e, és hogy a papírvezetők illeszkednek-e hozzá.
- Lehet, hogy a dokumentumadagoló vagy a gyűjtőtálca a megengedettnél több lapot tartalmaz. Tegyen kevesebb lapot a dokumentumadagolóba, és vegye el a lapokat a gyűjtőtálcáról.
- Ellenőrizze, hogy nincs-e papír, tűzőkapocs, gémkapocs vagy egyéb hulladék a papír útjában.
- Az adagolási hibák kiküszöbölése érdekében tisztítsa meg a papírutat. Ha a behúzás továbbra sem tökéletes, tisztítsa meg a görgőket. Ha ez sem oldja meg a problémát, cseréljen görgőket.

#### **Sérülékeny dokumentumok beolvasása**

Sérülékeny dokumentumok (gyűrött vagy nagyon vékony fényképek és dokumentumok) biztonságos beolvasásához helyezze az eredeti dokumentumot a lapolvasó üveglapjára. Ne használja az automatikus lapadagolót (ADF).

#### **A készülék nem adagolja a papírt**

Töltse be újból a lapokat a lapadagolóba, ügyelve arra, hogy azok hozzáérjenek a görgőkhöz.

Az automatikus lapadagoló (ADF) fedele lehet, hogy nincs megfelelően lezárva. Nyissa fel az ADF fedelét, majd zárja le úgy, hogy erősen lenyomja azt.

Előfordulhat, hogy probléma lépett fel a készülék hardverével. A következő lépések végrehajtásával ellenőrizheti a készülék működését:

- <span id="page-117-0"></span>**1.** Győződjön meg róla, hogy a tápegység biztonságosan csatlakozik a készülékhez és egy működő fali aljzatba vagy egy túlfeszültségvédőhöz. A tápegység megfelelő működésének ellenőrzéséhez nézze meg, hogy a tápegység dobozán levő zöld jelzőfény világít-e.
- **2.** Ha a tápegység túlfeszültségvédőhöz csatlakozik, ellenőrizze, hogy a túlfeszültségvédő csatlakoztatva van-e egy fali aljzathoz, és be van-e kapcsolva.
- **3.** Nyomja meg a Tápellátás gombot a készülék kikapcsolásához, majd húzza ki a tápkábelt a készülékből.
- **4.** Várjon 30 másodpercet.
- **5.** Csatlakoztassa újra a tápkábelt a készülékhez, majd nyomja meg a tápellátás gombot.
- **6.** Próbálja meg újra elvégezni a beolvasást.

#### **Az eredeti dokumentumok gyűrődnek a kimeneti dokumentumtálcában**

Száraz környezetben a vékony eredetik, például a szénmentes másolópapírra nyomtatott dokumentumok felgyűrődhetnek a kimeneti tálcában. A behajlás minimálisra csökkentése céljából simítsa ki a felhajlott széleket, mielőtt a lapadagolóba helyezné a papírt. Ha nem tudja kisimítani a széleket, ügyeljen, hogy a felhajlott szélekkel lefelé helyezze a papírt a lapadagolóba.

#### **A beolvasott kép alja nem látszik**

Alapértelmezés szerint a beolvasó szoftver legfeljebb 356 mm hosszúságú anyagot képes beolvasni. Hosszabb lapok esetén a dokumentum vége lemarad a beolvasott képről.

#### **A beolvasott kép csíkos vagy karcos**

Minden egyes lépés után indítson el egy lapolvasást, hogy ellenőrizze, a beolvasott kép még mindig csíkos-e. Ha igen, próbálkozzon a következő lépéssel. A lapolvasó üvegének tisztításával kapcsolatban lásd az **Ápolás és karbantartás** című részben leírtakat.

- Ellenőrizze, hogy a beolvasandó dokumentum tiszta és nem gyűrött-e.
- Tisztítsa meg a lapolvasó üveglapjának bal oldalán található beolvasó sávot.
- Tisztítsa meg a görgőket manuálisan.

#### **A bemeneti dokumentumtálcába töltött lapok egyike mindig elakad**

- Előfordulhat, hogy az adott hordozó nem szerepel az ajánlott hordozók között.
- Előfordulhat, hogy az eredeti dokumentumon gemkapocs vagy öntapadós cédula található, amelyet el kell távolítani.
- Győződjön meg arról, hogy a papírvezetők hozzáérnek a lapok széleihez.

#### **A papírúton kialakult elakadások megszüntetése**

A papírelakadás megszüntetése:

**1.** Nyissa fel az automatikus lapadagoló (ADF) fedelét.

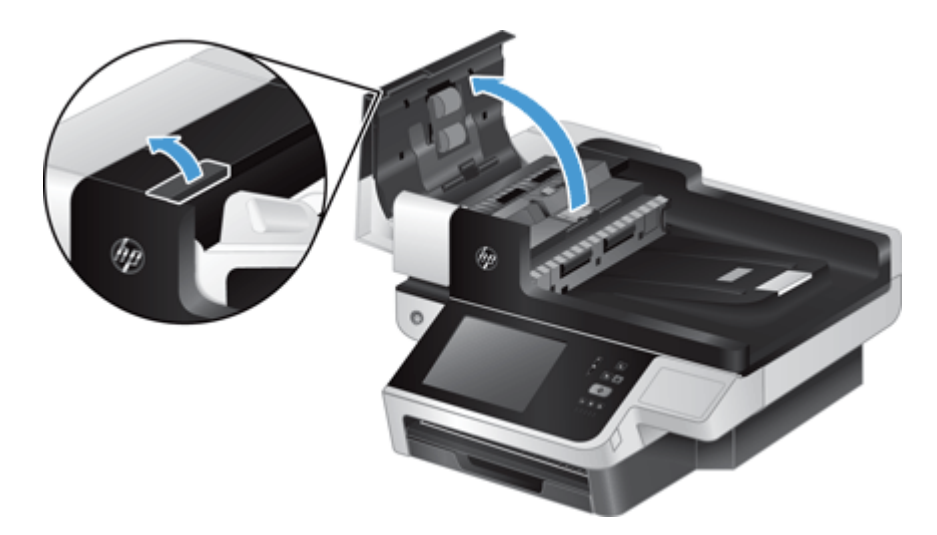

- **2.** Távolítsa el a lapokat és az egyéb akadályokat a papír útjából.
	- **TIPP:** A felnyitott fedél bal oldalán található zöld görgetőkerék használatával kézzel húzza végig az eredeti példányokat a papírúton.
- **3.** Távolítsa el az ADF kétoldalas hátterét, távolítsa el a lerakódásokat, majd helyezze vissza a részegységet úgy, hogy az a helyére kattanjon.

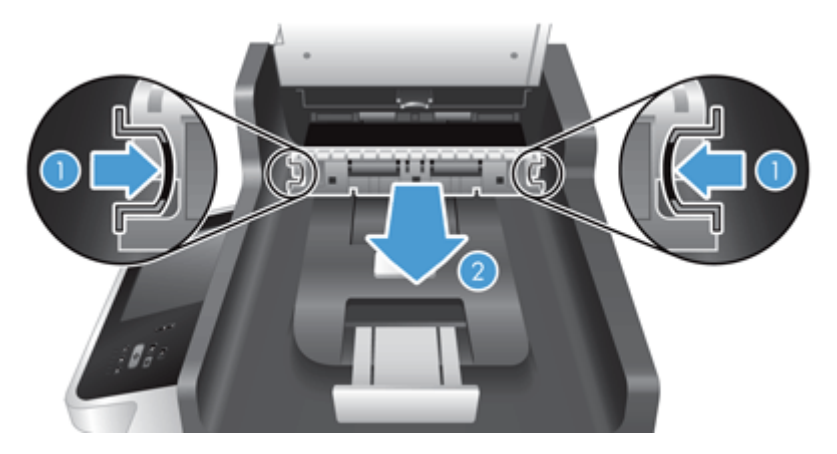

- **4.** Zárja le az ADF fedelét úgy, hogy az a helyére kattanjon.
- **5.** Tegye be ismét a még be nem olvasott lapokat a dokumentumadagolóba.
- **6.** Folytassa a beolvasást.

Ha többször is elakad a papír, ellenőrizze, hogy az ajtó teljesen be van-e csukva.

### <span id="page-119-0"></span>**A készülék nem működik tovább megfelelően**

Ha a készülékkel nem lehet több lapolvasást végezni, hajtsa végre az alábbi lépéseket. Az egyes lépések végrehajtása után próbáljon beolvasást végezni, hogy megtudja, működik-e a készülék. Ha a probléma nem szűnik meg, hajtsa végre a következő lépést.

- **1.** Lehet, hogy meglazult egy kábel. Győződjön meg róla, hogy az Ethernet-kábel, a tápegység és a tápkábel megfelelően van csatlakoztatva.
- **2.** Győződjön meg róla, hogy a készülék kap áramot.
	- **a.** Ellenőrizze, hogy a tápegység dobozán levő zöld LED világít-e.
	- **b.** Ha a zöld LED nem világít, ellenőrizze, hogy feszültség alatt van-e az a fali aljzat vagy túlfeszültségvédő, amelyhez a tápegység kábele csatlakozik, illetve azt is, hogy a tápkábel biztonságosan csatlakozik-e a tápegységhez és a készülékhez.
	- **c.** Amennyiben az aljzat vagy túlfeszültségvédő feszültség alatt van, és a zöld jelzőfény továbbra sem világít, elképzelhető, hogy a tápegység tönkrement. Segítség kéréséhez lásd: [www.hp.com/](http://www.hp.com/support) [support](http://www.hp.com/support).
- **3.** A tápellátás gombot megnyomva kapcsolja ki a készüléket, várjon 30 másodpercet, majd a tápellátás gombot megérintve kapcsolja be a készüléket.

## <span id="page-120-0"></span>**E-maillel kapcsolatos problémák megoldása**

Ha nem sikerül e-maileket küldenie a digitális küldési funkcióval, lehet, hogy újra kell konfigurálnia az SMTPátjáró vagy az LDAP-átjáró címét. Az aktuális SMTP- és LDAP-átjáró címét megkeresheti egy konfigurációs oldalon. Az alábbi műveletek elvégzésével ellenőrizze, hogy az SMTP- és LDAP-átjáró címe érvényes-e.

#### **Az SMTP-átjáró címének ellenőrzése**

**WEGJEGYZÉS:** Ez az eljárás a Windows operációs rendszerekre vonatkozik.

- **1.** Nyissa meg a következő MS-DOS parancssort: Kattintson a **Start** gombra, majd a **Futtatás** parancsra, és írja be a cmd parancsot.
- **2.** Írja be a telnet parancsot, majd az SMTP-átjáró címét és a 25-ös számot, amely azt a portot jelöli, amelyen keresztül a készülék kommunikál. Beírhatja például a telnet 123.123.123.123 25 parancsot, ahol a "123.123.123.123" az SMTP-átjáró címét mutatja.
- **3.** Nyomja meg az Enter billentyűt. Ha az SMTP-átjáró címe *nem* érvényes, válaszul a következő üzenet jelenik meg: Could not open connection to the host on port, 25: Connect failed.
- **4.** Ha az SMTP-átjáró címe nem érvényes, lépjen kapcsolatba a hálózati rendszergazdával.

#### **Az LDAP-átjáró címének ellenőrzése**

**MEGJEGYZÉS:** Ez az eljárás a Windows operációs rendszerekre vonatkozik.

- **1.** Nyissa meg a Windows Explorer programot. A címsorban, közvetlenül az LDAP:// kezdőtag után írja be az LDAP-átjáró címét. Ha például az  $LDAP$ :  $1/12.12.12.12$  parancsot írja be, a "12.12.12.12" az LDAP-átjáró címét mutatja.
- **2.** Nyomja meg az **Enter** billentyűt. Ha az LDAP-átjáró címe érvényes, megnyílik a **Személyek keresése** párbeszédpanel.
- **3.** Ha az LDAP-átjáró címe nem érvényes, lépjen kapcsolatba a hálózati rendszergazdával.

### <span id="page-121-0"></span>**Hálózati problémák megoldása**

Az alábbiak ellenőrzésével győződjön meg róla, hogy a termék kommunikál a hálózattal. A művelet megkezdése előtt nézze meg az információs oldalakat.

Ha a fentiek ellenőrzése után sem tud kapcsolódni a hálózathoz, látogasson el a [www.hp.com/support](http://www.hp.com/support) weboldalra.

- **1.** Be van kapcsolva a készülék, és megfelelően van csatlakoztatva annak tápkábele és a tápegység kábele?
- **2.** Megfelelően vannak csatlakoztatva a hálózati kábelek?

Győződjön róla, hogy a készülék a megfelelő port és kábel használatával csatlakozik a hálózathoz. Ellenőrizze, hogy minden kábelcsatlakozás jól illeszkedik-e és a megfelelő helyen van-e. Ha a probléma nem szűnik meg, próbálkozzon másik kábellel, illetve a hub vagy az adó-vevő másik portjának használatával.

**3.** Megfelelően van beállítva a kapcsolati sebesség és a duplex mód?

A HP azt tanácsolja, hogy ezt a beállítást hagyja automatikus módban (ez az alapértelmezett beállítás).

**4.** El tudja érni a készüléket a "ping" paranccsal annak IP-címét használva?

A parancssorból kiadott pingparanccsal tesztelje a számítógép és a készülék közötti kapcsolatot. Például:

ping 192.168.45.39

Ellenőrizze, hogy a ping parancs visszajelzi-e a csomagok oda-vissza útjához szükséges időt.

Ha sikerül a pingteszt, akkor ellenőrizze, hogy a készülék számítógépen megadott IP-címbeállítása helyes-e. Ha helyes, akkor törölje, majd adja hozzá újra a készüléket.

Ha a pingteszt nem sikerül, ellenőrizze, hogy be vannak-e kapcsolva a hálózati eszközök (hubok), majd ellenőrizze, hogy a készülék és a számítógép hálózati beállításai ugyanarra a hálózatra vannak-e megadva.

**5.** Elvégezték a szoftveralkalmazások hálózathoz illesztését?

Győződjön meg róla, hogy az eszközök kompatibilisek, és megfelelően vannak telepítve.

**6.** Engedélyezett a protokoll?

A beépített webszerver használatával ellenőrizheti a protokollok állapotát.

- **7.** Megjelenik a készülék a HP Web Jetadmin programban, vagy valamilyen más kezelőalkalmazásban?
	- A hálózati konfigurációs képernyőn ellenőrizze a hálózati beállításokat.
	- A készülék kezelőpanelének segítségével hagyja jóvá annak hálózati beállításait.

# <span id="page-122-0"></span>**Gyári beállítások visszaállítása**

A gyári beállítások visszaállításához kövesse az alábbi lépéseket:

- **1.** Érintse meg az Adminisztráció gombot, az Általános beállítások gombot, majd a Gyári beállítások visszaállítása gombot.
- **2.** Érintse meg a gyári alapértékekre visszaállítandó alrendszereknek megfelelő gombokat, majd érintse meg a Visszaállítás gombot.

## **Kapcsolatfelvétel a HP ügyfélszolgálatával**

Támogatáselérhetőségi információk: [www.hp.com/support.](http://www.hp.com/support)

# **10 Termékjellemzők és jótállás**

Ez a fejezet a készülékre vonatkozó előírásokat és termékspecifikációkat tartalmazza.

- [Termékjellemz](#page-125-0)ők
- [A dokumentumadagoló m](#page-125-0)űszaki adatai
- [Környezeti adatok](#page-125-0)
- [Nyilatkozat az adatok rövid távú meg](#page-126-0)őrzéséről
- [Hatósági típusazonosító szám](#page-127-0)
- [Környezeti termékkezelési program](#page-128-0)
- [A HP korlátozott jótállási nyilatkozata](#page-135-0)

# <span id="page-125-0"></span>**Termékjellemzők**

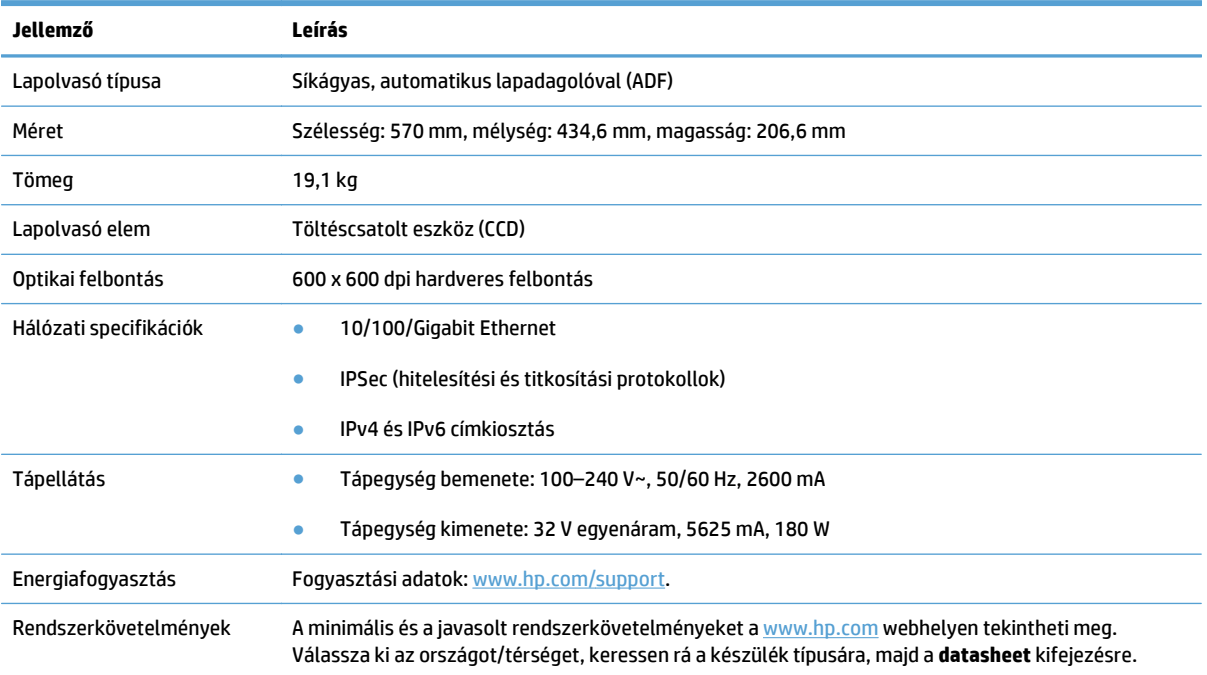

# **A dokumentumadagoló műszaki adatai**

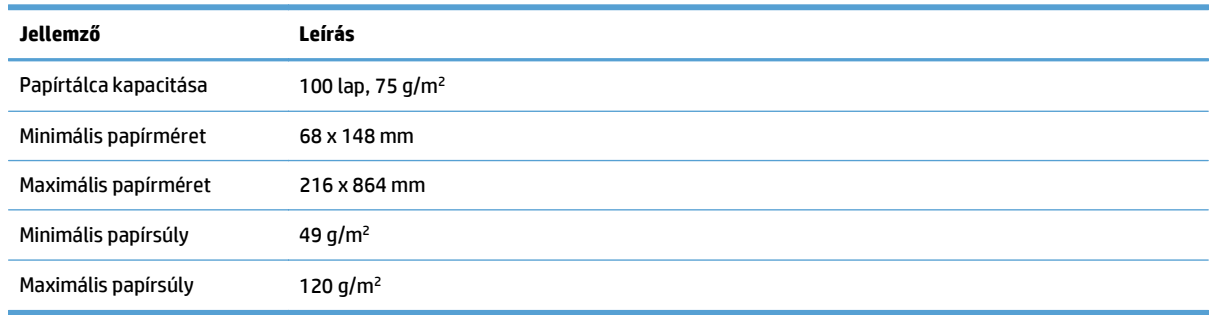

# **Környezeti adatok**

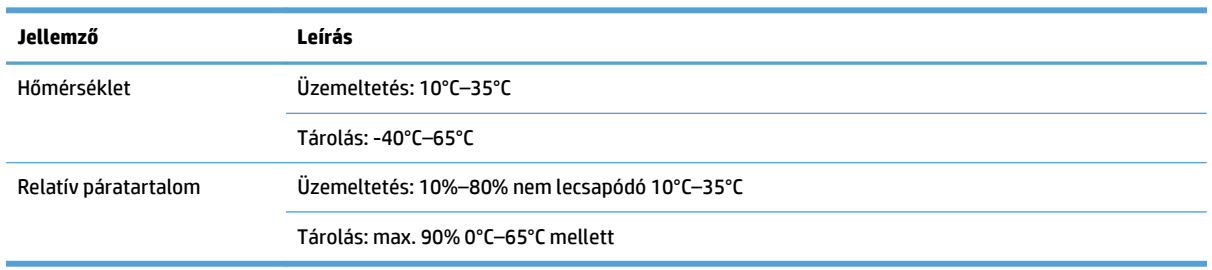

**MEGJEGYZÉS:** Erős elektromágneses mező közelében előfordulhat, hogy a HP készülék kissé torzít.

<span id="page-126-0"></span>**MEGJEGYZÉS:** A HP fontosnak tartja, hogy a termékeiben jelen lévő vegyi anyagokról tájékoztassa ügyfeleit, az olyan előírásoknak megfelelően, mint például az európai REACH (EK 1907/2006 rendelet, Európai Parlament és Bizottság). A termékben található vegyi anyagokról a következő helyen olvashat: [www.hp.com/go/reach.](http://www.hp.com/go/reach)

### **Nyilatkozat az adatok rövid távú megőrzéséről**

Ez a nyilatkozat ismerteti a memóriában tárolt felhasználói adatok rövid távú megőrzését, illetve bemutatja a titkos adatok törléséhez használandó módszer lényegét.

#### **Rövid távú memória**

A készülék a beolvasási folyamat alatt a rövid távú memóriát (1792 MB) használja a felhasználói adatok tárolásához. A készülék kikapcsolásakor a rövid távú memóriában tárolt adatok törlődnek.

#### **Hosszú távú memória**

A készülék hosszú távú flash memóriát (2 MB) használ a rendszervezérlési adatok és a felhasználói beállítások tárolásához. A készülék a hosszú távú memóriában nem tárolja a felhasználók beolvasási adatait. A beépített webszerver segítségével törölheti a hosszú távú memóriában tárolt adatokat, és visszaállíthatja azt a gyári alapértékekre.

**TIPP:** A kezelőpanel kezdőképernyőjéről a tartós memória tartalma is törölhető (érintse meg az Adminisztráció, az Általános beállítások majd a Gyári beállítások visszaállítása gombot).

#### **Merevlemez-meghajtó memóriája**

A készülék titkosított (160 GB-os vagy nagyobb) merevlemez-meghajtót tartalmaz, amelyen kikapcsolás után is megmaradnak az adatok, beleértve a felhasználói feladatokat és az olyan ideiglenes adatokat is, mint a tárolt beolvasási adatok vagy faxfájlok. Az adatok biztonságos törléséhez indítsa el a beépített webszervert, kattintson a **Biztonság** fülre, kattintson a bal oldali mezőben található **Tárolt adatok védelme** lehetőségre, kattintson a **Törlési beállítások** gombra, majd válassza a **Biztonságos tisztítótörlés** lehetőséget.

**MEGJEGYZÉS:** Ha a meghajtót a **Biztonságos tisztítótörlés** lehetőséggel törli, nem fogja tudni semmilyen eszközben használni (például másik lapolvasóban vagy számítógépben), amíg újra nem formázza.

A **Biztonságos tisztítótörlés** funkció megfelel az NIST adathordozók törlésére vonatkozó speciális irányelvei (Special Publication 800-88 Guidelines for Media Sanitation) és a Egyesült Államok Hadügyminisztériumának frissített DSS törlési és tisztítási mátrixa (DSS Clearing and Sanitization Matrix) által meghatározott, az adathordozó-lemezek törlésére vonatkozó szabványoknak.

# <span id="page-127-0"></span>**Hatósági típusazonosító szám**

A hatósági azonosítás érdekében a készülékhez egy hatósági típusazonosító szám tartozik. A termék hatósági típuskódja: FCLSD-0901. Ez a szabályozási modellszám nem tévesztendő össze sem a kereskedelmi névvel (HP Scanjet Enterprise 8500 fn1), sem a termékszámmal (L2717A). A készülékre vonatkozó további hatósági információkat a készülék dokumentációjában található regulatory\_supplement.pdf nevű fájl tartalmazza.

### <span id="page-128-0"></span>**Környezeti termékkezelési program**

- Környezetvédelem
- Ózonkibocsátás
- [Energiafogyasztás](#page-129-0)
- [Festékfelhasználás](#page-129-0)
- [Papírfelhasználás](#page-129-0)
- Mű[anyagok](#page-129-0)
- [HP LaserJet nyomtatási kellékek](#page-129-0)
- [Papír](#page-130-0)
- [Anyagkorlátozások](#page-130-0)
- [Leselejtezett berendezések ártalmatlanítása \(EU és India\)](#page-130-0)
- [Elektronikus hardverek újrahasznosítása](#page-131-0)
- [Hardver-újrahasznosítási információk brazíliai felhasználók számára](#page-131-0)
- [Vegyi anyagok](#page-131-0)
- [A készülék energiatakarékossági adatai az Európai Bizottság 1275/2008. sz. rendeletének megfelel](#page-131-0)ően
- [SEPA ökocímke felhasználói információk \(Kína\)](#page-131-0)
- [A nyomtatókra, faxokra és másolókra vonatkozó kínai energiatakarékossági címke el](#page-132-0)őírásainak [teljesítésére vonatkozó szabályozás](#page-132-0)
- [Nyilatkozat a veszélyes anyagok korlátozásáról \(India\)](#page-132-0)
- [A veszélyes anyagok használatának korlátozásával kapcsolatos nyilatkozat \(Törökország\)](#page-132-0)
- [Veszélyes anyagokra vonatkozó korlátozás \(Ukrajna\)](#page-132-0)
- [Anyagtáblázat \(Kína\)](#page-133-0)
- [Anyagbiztonsági adatlap \(Material Safety Data Sheet MSDS\)](#page-133-0)
- [EPEAT](#page-133-0)
- [További információk](#page-133-0)

#### **Környezetvédelem**

A HP környezetbarát módon igyekszik jó minőségű termékeket előállítani. A termék kialakításának számos jellemzője azt szolgálja, hogy minimális hatást fejtsen ki a környezetre.

#### **Ózonkibocsátás**

A termék levegőbeli ózonkibocsátásának egy általánosan elismert módszerrel\* történő mérése és a kibocsátási adatoknak egy "általános irodai kitettségi modellhelyzetre"\*\* történő alkalmazása alapján a HP megállapította, hogy a nyomtatás során nem keletkezik olyan értékelhető mennyiségű ózon, amely túllépné bármelyik beltéri levegőminőségi szabványt vagy irányelvet.

<span id="page-129-0"></span>\* A papíralapú példányokat készítő készülékek szennyezőanyag-kibocsátásának vizsgálatára szolgáló módszer, tekintettel a nyomtatófunkciót biztosító irodai eszközök környezetvédelmi címkéinek odaítélésére; RAL-UZ 171 – BAM, 2012. július

\*\* Napi 2 órás nyomtatást, óránként 0,72 levegőcserével szellőző 32 köbméteres helyiséget és HP nyomtatótartozékok használatát feltételező ózonkoncentráción alapul.

#### **Energiafogyasztás**

Az energiafogyasztás üzemkész és alvó üzemmódban, illetve kikapcsolt állapotban jelentősen csökken. Ezzel nemcsak a természeti erőforrások kímélhetők, hanem pénz is megtakarítható a készülék kiváló teljesítményének megőrzése mellett. Az ENERGY STAR® emblémával ellátott HP nyomtató és képkezelő berendezés megfelel az Amerikai Környezetvédelmi Hivatal képkezelő berendezésekre vonatkozó ENERGY STAR specifikációinak. Az ENERGY STAR minősítésű képkezelő termékeken az alábbi jelzés látható:

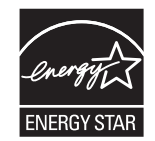

Az ENERGY STAR előírásoknak megfelelő képkezelési eszközökről további információ a következő helyen található:

[www.hp.com/go/energystar](http://www.hp.com/go/energystar)

#### **Festékfelhasználás**

Az EconoMode üzemmód kevesebb festéket használ, ami növelheti a nyomtatókazetta élettartamát. A HP nem javasolja az EconoMode üzemmód folyamatos használatát. Az EconoMode állandó használata azt eredményezheti, hogy a festékkészlet tovább kitarthat, mint a nyomtatókazetta mechanikus alkatrészei. Ha a nyomtatási minőség leromlik és már nem elfogadható, fontolja meg a nyomtatókazetta cseréjét.

#### **Papírfelhasználás**

A termék kézi, illetve automatikus kétoldalas nyomtatás és N-szeres nyomtatás funkciójával (több oldal nyomtatása egy oldalra) csökkenthető a papírfogyasztás, és ezáltal a természeti erőforrások használata is.

#### **Műanyagok**

A 25 grammot meghaladó tömegű műanyag alkatrészek a nemzetközi előírásoknak megfelelő anyagjelekkel vannak ellátva. Ez növeli az esélyét annak, hogy a nyomtató hasznos élettartamának végén a műanyagok újrafelhasználás céljából azonosíthatóak lesznek.

#### **HP LaserJet nyomtatási kellékek**

Az eredeti HP kellékek a környezetvédelmi szempontokat figyelembe véve készültek. A HP megkönnyíti az erőforrás- és papírtakarékos nyomtatást. Ezt követően pedig egyszerű és ingyenes újrahasznosítási lehetőséget biztosít.<sup>1</sup>

A HP Planet Partners program résztvevőinek visszaküldött HP kazetták többfázisú újrahasznosítási eljáráson esnek át. Ennek részeként az anyagokat szétválasztják, és finomításukat követően nyersanyagként használják fel őket új eredeti HP kazettákban és más használati cikkekben. A HP Planet Partners program résztvevőinek visszaküldött eredeti HP kazetták közül egy sem kerül szemétlerakóba, és a HP nem tölti újra és nem értékesíti újra az eredeti HP kazettákat.

<span id="page-130-0"></span>**Ha részt szeretne venni a HP Planet Partners visszajuttatási és újrahasznosítási programban, keresse fel a következő weblapot:** [www.hp.com/recycle](http://www.hp.com/recycle)**. Válassza ki országát/térségét a HP nyomtatási kellékek visszaküldési módjainak megismeréséhez. A programról többnyelvű tájékoztató és útmutató található minden HP LaserJet nyomtatókazetta csomagjában.**

1 A program elérhetősége változó. További információk: [www.hp.com/recycle.](http://www.hp.com/recycle)

#### **Papír**

A készülék képes az újrahasznosított papír és könnyű papír (EcoFFICIENT™) használatára, ha a papír megfelel *HP LaserJet nyomtatási adathordozókat bemutató útmutatójában* ismertetett irányelveknek. Ebben a nyomtatóban használható az EN12281:2002 szabványnak megfelelő újrahasznosított papír és könnyű papír (EcoFFICIENT™).

#### **Anyagkorlátozások**

Ez a HP termék nem tartalmaz higanyadalékot.

Ha ez a HP termék akkumulátort tartalmaz, speciális kezelést igényelhet az élettartama végén.

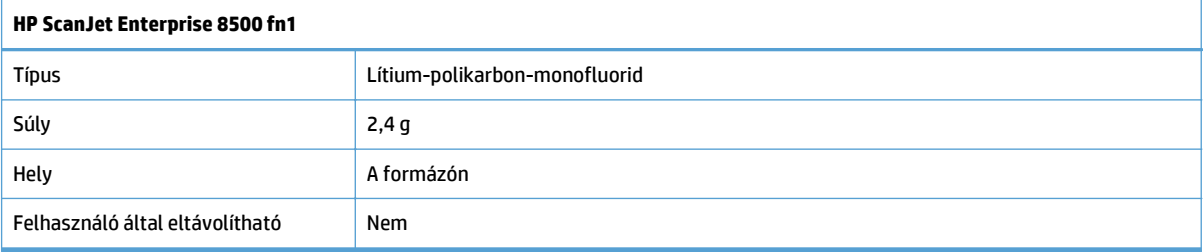

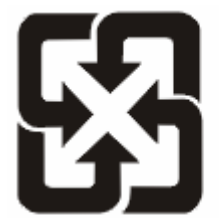

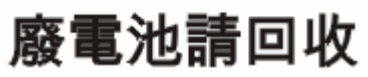

Ha érdeklődik az újrahasznosítás iránt, látogasson el a [www.hp.com/recycle](http://www.hp.com/recycle) címre, forduljon helyi hivatalos képviselőnkhöz, vagy látogasson el az Elektronikus Iparágak Szövetségének honlapjára, a következő címre: [www.eiae.org](http://www.eiae.org).

#### **Leselejtezett berendezések ártalmatlanítása (EU és India)**

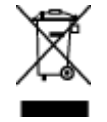

Ez a szimbólum azt jelenti, hogy a terméket nem szabad háztartási hulladékként kezelni. Az egészség és a környezet megóvása érdekében a leselejtezett berendezést adja le olyan gyűjtőhelyen, ahol az elektromos és elektronikus hulladékokat gyűjtik. További információért forduljon a lakossági hulladékgyűjtőhöz, vagy keresse fel a következő webhelyet: [www.hp.com/recycle](http://www.hp.com/recycle).

#### <span id="page-131-0"></span>**Elektronikus hardverek újrahasznosítása**

A HP a használt elektronikus hardverek újrahasznosítására bíztatja vásárlóit. További információ az újrahasznosítási programokról: [www.hp.com/recycle](http://www.hp.com/recycle).

#### **Hardver-újrahasznosítási információk brazíliai felhasználók számára**

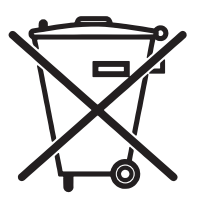

Não descarte o produto eletrônico em lixo comum

Este produto eletrônico e seus componentes não devem ser descartados no lixo comum, pois embora estejam em conformidade com padrões mundiais de restrição a substâncias nocivas, podem conter, ainda que em quantidades mínimas, substâncias impactantes ao meio ambiente. Ao final da vida útil deste produto, o usuário deverá entregá-lo à HP. A não observância dessa orientação sujeitará o infrator às sanções previstas em lei.

Após o uso, as pilhas e/ou baterias dos produtos HP deverão ser entregues ao estabelecimento comercial ou rede de assistência técnica autorizada pela HP.

Para maiores informações, inclusive sobre os pontos de recebimento, acesse:

[www.hp.com.br/reciclar](http://www.hp.com.br/reciclar)

#### **Vegyi anyagok**

A HP elkötelezett aziránt, hogy termékei vásárlói számára információkat bocsásson rendelkezésre a termékeiben felhasznált vegyi anyagokról, ahogyan az az olyan jogszabályoknak való megfelelés érdekében is szükséges, mint például a REACH (az Európai Parlament és Tanács 1907/2006/EC rendelete). Erre a termékre vonatkozó vegyianyag-jelentés az alábbi helyen található meg: [www.hp.com/go/reach.](http://www.hp.com/go/reach)

#### **A készülék energiatakarékossági adatai az Európai Bizottság 1275/2008. sz. rendeletének megfelelően**

A termék teljesítményadatairól, köztük a hálózati készenléti állapot közben, minden vezetékes hálózati port csatlakoztatása és minden vezeték nélküli port aktiválása esetén tapasztalható energiafogyasztásról a termék IT ECO energiatakarékossági nyilatkozatának P14, "Additional information" (További információk) című szakasza nyújt tájékoztatást: [www.hp.com/hpinfo/globalcitizenship/environment/productdata/](http://www.hp.com/hpinfo/globalcitizenship/environment/productdata/itecodesktop-pc.html) [itecodesktop-pc.html.](http://www.hp.com/hpinfo/globalcitizenship/environment/productdata/itecodesktop-pc.html)

#### **SEPA ökocímke – felhasználói információk (Kína)**

中国环境标识认证产品用户说明

噪声大于 63.0 dB(A)的办公设备不宜放置于办公室内,请在独立的隔离区域使用。

如需长时间使用本产品或打印大量文件,请确保在通风良好的房间内使用。

如您需要确认本产品处于零能耗状态,请按下电源关闭按钮,并将插头从电源插座断开。

您可以使用再生纸,以减少资源耗费。

#### <span id="page-132-0"></span>**A nyomtatókra, faxokra és másolókra vonatkozó kínai energiatakarékossági címke előírásainak teljesítésére vonatkozó szabályozás**

根据"复印机、打印机和传真机能源效率标识实施规则",本打印机具有能效标签。 根据"复印机、打印机 和传真机能效限定值及能效等级"("GB21521")决定并计算得出该标签上所示的能效等级和 TEC (典型 能耗)值。

1. 能效等级

能效等级分为三个等级,等级 1 级能效最高。 根据产品类型和打印速度标准决定能效限定值。

2. 能效信息

2.1 LaserJet 打印机和高性能喷墨打印机

● 典型能耗

典型能耗是正常运行 GB21521 测试方法中指定的时间后的耗电量。 此数据表示为每周千瓦时 (kWh)。

标签上所示的能耗数字按涵盖根据 CEL-37 选择的登记装置中所有配置的代表性配置测定而得。 因此, 本特定产品型号的实际能耗可能与标签上所示的数据不同。

有关规格的详细信息,请参阅 GB21521 标准的当前版本。

#### **Nyilatkozat a veszélyes anyagok korlátozásáról (India)**

This product complies with the "India E-waste Rule 2011" and prohibits use of lead, mercury, hexavalent chromium, polybrominated biphenyls or polybrominated diphenyl ethers in concentrations exceeding 0.1 weight % and 0.01 weight % for cadmium, except for the exemptions set in Schedule 2 of the Rule.

#### **A veszélyes anyagok használatának korlátozásával kapcsolatos nyilatkozat (Törökország)**

Türkiye Cumhuriyeti: EEE Yönetmeliğine Uygundur

#### **Veszélyes anyagokra vonatkozó korlátozás (Ukrajna)**

Обладнання відповідає вимогам Технічного регламенту щодо обмеження використання деяких небезпечних речовин в електричному та електронному обладнанні, затвердженого постановою Кабінету Міністрів України від 3 грудня 2008 № 1057

#### <span id="page-133-0"></span>**Anyagtáblázat (Kína)**

### 产品中有害物质或元素的名称及含量

根据中国《电子信息产品污染控制管理办法》

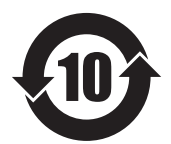

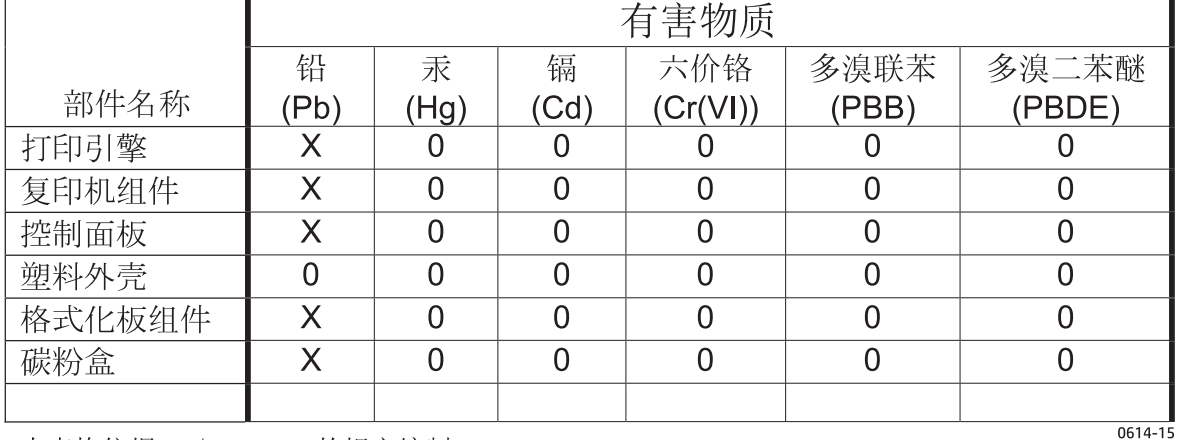

本表格依据 SJ/T 11364 的规定编制。

0: 表示该有害物质在该部件所有均质材料中的含量均在 GB/T 26572 规定的限量要求以下。

X: 表示该有害物质至少在该部件的某一均质材料中的含量超出 GB/T 26572 规定的限量要求。

此表中所有名称中含 "X" 的部件均符合欧盟 RoHS 立法。

注: 环保使用期限的参考标识取决于产品正常工作的温度和湿度等条件

#### **Anyagbiztonsági adatlap (Material Safety Data Sheet – MSDS)**

A vegyszert tartalmazó kellékekre (pl. a tonerre) vonatkozó anyagbiztonsági adatlapok (MSDS) a HP weblapján érhetők el: [www.hp.com/go/msds.](http://www.hp.com/go/msds)

#### **EPEAT**

Számos HP termék készült az EPEAT előírások figyelembevételével. Az EPEAT mindenre kiterjedő környezetvédelmi minősítés, amely segít a környezetbarátabb elektronikus berendezések felismerésében. Az EPEAT minősítésről a [www.epeat.net](http://www.epeat.net) címen olvashat részletesebb tájékoztatást. Ha részletesebben tájékozódni szeretne a HP EPEAT regisztrációval rendelkező termékeiről, keresse fel a következő weblapot: [www.hp.com/hpinfo/globalcitizenship/environment/pdf/epeat\\_printers.pdf.](http://www.hp.com/hpinfo/globalcitizenship/environment/pdf/epeat_printers.pdf)

#### **További információk**

A fenti környezetvédelmi témakörökben további információ a következő helyeken található:

- A jelen termék és számos kapcsolódó HP termék környezetvédelmi termékprofillapja
- A HP környezetvédelmi kötelezettségvállalása;
- A HP környezetbarát kezelési rendszere;
- A HP programja a lejárt élettartamú termékek visszajuttatására és újrahasznosítására;
- Az anyagbiztonsági adatlapok.

Látogasson el a [www.hp.com/go/environment](http://www.hp.com/go/environment) weblapra.

Keresse fel a következő weblapot is: [www.hp.com/recycle.](http://www.hp.com/recycle)

### <span id="page-135-0"></span>**A HP korlátozott jótállási nyilatkozata**

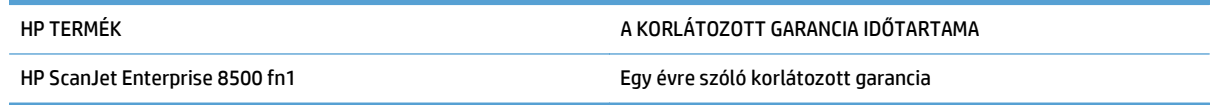

A HP garantálja a végfelhasználónak, hogy a HP hardver és tartozékok a vásárlás időpontjától a fent jelzett időtartamig anyag- és gyártási hibáktól mentesek lesznek. Ha a HP ilyen jellegű meghibásodásról kap értesítést a garanciális időn belül, saját belátása szerint kijavítja vagy kicseréli a hibás készüléket. A cserekészülék lehet új vagy teljesítményét tekintve az újhoz hasonló készülék.

A HP garantálja, hogy a HP által biztosított szoftver nem fog anyagából vagy megmunkálásából eredően meghibásodni a vásárlás időpontjától a fent megadott időtartam erejéig, amennyiben helyesen telepíti és használja azt. Amennyiben a HP értesítést kap arról, hogy a garanciaidőszakon belül a fent említett okokból származó hiba lépett fel, a HP kicseréli a szoftvert.

A HP nem garantálja, hogy a HP készülékek működése hibáktól és megszakításoktól mentes lesz. Ha a HP nem képes ésszerű időn belül megjavítani vagy kicserélni készülékeit úgy, hogy azok megfeleljenek a jótállási nyilatkozatban foglalt feltételeknek, akkor a készülék haladéktalan visszaküldése esetén a vásárló jogosult a vételár azonnali visszatérítésére.

A HP készülékek tartalmazhatnak újragyártott, az újéval azonos teljesítményű, esetlegesen korábban használt részegységeket.

A garancia nem vonatkozik a (a) nem megfelelő vagy hiányos karbantartásból vagy kalibrációból, (b) a nem HP által szállított szoftver, interfész, alkatrészek vagy tartozékok hibájából, (c) engedély nélküli módosításból vagy nem rendeltetésszerű használatból, (d) a készüléknek a megadott környezeti specifikációktól eltérő használatából vagy (e) az üzemelési hely nem megfelelő előkészítéséből vagy karbantartásából származó károkra.

AMENNYIBEN A HELYI TÖRVÉNYEK MÁSKÉNT NEM RENDELKEZNEK, A HP NEM VÁLLAL SEMMILYEN MÁS – SEM ÍRÁSBELI, SEM SZÓBELI – KIFEJEZETT VAGY HALLGATÓLAGOS GARANCIÁT. A HP KIFEJEZETTEN KIZÁR A FORGALMAZHATÓSÁGRA, A MEGFELELŐ MINŐSÉGRE ÉS A MEGHATÁROZOTT CÉLRA VALÓ ALKALMASSÁGRA VONATKOZÓ MINDENFÉLE HALLGATÓLAGOS GARANCIÁT. Egyes országokban/térségekben, államokban vagy tartományokban a törvényi garanciák érvényességi idejének korlátozása nem engedélyezett, így előfordulhat, hogy a fenti korlátozás vagy kizárás Önre nem vonatkozik. Ez a garancia meghatározott törvényes jogokkal ruházza fel Önt. Ezenfelül más, országonként/térségenként, államonként és tartományonként változó jogokkal is rendelkezhet.

A HP korlátozott garanciája minden olyan országban/térségben érvényes, ahol a HP támogatást biztosít ehhez a készülékhez, és értékesíti azt. A garancia-szolgáltatás hatásköre az egyes országokban/ térségekben érvényben lévő jogi szabályozásnak megfelelően változhat. A HP nem fogja a készülék alakjának, illesztésének vagy funkciójának változtatásával azt üzemeltethetővé tenni olyan országokban/ térségekben, ahol jogi vagy szabályozási okok miatt nem szándékozta bevezetni a készüléket.

A HELYI JOGI SZABÁLYOZÁS ÁLTAL MEGHATÁROZOTT MÉRTÉKBEN KIZÁRÓLAG E GARANCIA NYILATKOZATBAN LEÍRT JOGORVOSLATOKRA VAN LEHETŐSÉG. A FENTI GARANCIANYILATKOZATBAN KIFEJEZETT FELELŐSSÉGET KIVÉVE A HP ÉS SZÁLLÍTÓI NEM VÁLLALNAK SEMMILYEN FELELŐSSÉGET AZ ADATVESZTÉSBŐL EREDŐ, KÖZVETLEN, KÜLÖNLEGES, VÉLETLENSZERŰ VAGY KÖVETKEZMÉNYES (BELEÉRTVE A HASZON ELMARADÁSÁBÓL VAGY AZ ADATVESZTÉSBŐL EREDŐ KÁROKAT) VAGY BÁRMELY MÁS KÁRÉRT, SEM SZERZŐDÉS, MAGÁNVÉTEK VAGY BÁRMILYEN MÁS JOGALAPRA VALÓ HIVATKOZÁSSAL. Egyes országokban/ térségekben, államokban vagy tartományokban a véletlen vagy következményes károk kizárása vagy korlátozása nem engedélyezett, így előfordulhat, hogy a fenti korlátozás vagy kizárás Önre nem vonatkozik.

A JELEN NYILATKOZATBA FOGLALT GARANCIA NEM ZARJA KI, NEM KORLATOZZA ES NEM MODOSITJA A JELEN készülék ELADASARA VONATKOZO KOTELEZŐ ERVENYŰ JOGSZABALYOKAT (KIVÉVE A TÖRVÉNY BIZTOSÍTOTTA KIVÉTELEKET), ÉS AZOKNAK A KIEGÉSZÍTÉSEKÉNT ÉRTENDŐK.

### **Egyesült Királyság, Írország és Málta**

The HP Limited Warranty is a commercial guarantee voluntarily provided by HP. The name and address of the HP entity responsible for the performance of the HP Limited Warranty in your country/region is as follows:

**UK**: HP Inc UK Limited, Cain Road, Amen Corner, Bracknell, Berkshire, RG12 1HN

**Ireland**: Hewlett-Packard Ireland Limited, Liffey Park Technology Campus, Barnhall Road, Leixlip, Co.Kildare

**Malta**: Hewlett-Packard Europe B.V., Amsterdam, Meyrin Branch, Route du Nant-d'Avril 150, 1217 Meyrin, Switzerland

**United Kingdom**: The HP Limited Warranty benefits apply in addition to any legal rights to a guarantee from seller of nonconformity of goods with the contract of sale. These rights expire six years from delivery of goods for products purchased in England or Wales and five years from delivery of goods for products purchased in Scotland. However various factors may impact your eligibility to receive these rights. For further information, please consult the following link: Consumer Legal Guarantee [\(www.hp.com/go/eu-legal](http://www.hp.com/go/eu-legal)) or you may visit the European Consumer Centers website [\(http://ec.europa.eu/consumers/](http://ec.europa.eu/consumers/solving_consumer_disputes/non-judicial_redress/ecc-net/index_en.htm) [solving\\_consumer\\_disputes/non-judicial\\_redress/ecc-net/index\\_en.htm\)](http://ec.europa.eu/consumers/solving_consumer_disputes/non-judicial_redress/ecc-net/index_en.htm). Consumers have the right to choose whether to claim service under the HP Limited Warranty or against the seller under the legal guarantee.

**Ireland**: The HP Limited Warranty benefits apply in addition to any statutory rights from seller in relation to nonconformity of goods with the contract of sale. However various factors may impact your eligibility to receive these rights. Consumer statutory rights are not limited or affected in any manner by HP Care Pack. For further information, please consult the following link: Consumer Legal Guarantee ([www.hp.com/go/eu](http://www.hp.com/go/eu-legal)[legal](http://www.hp.com/go/eu-legal)) or you may visit the European Consumer Centers website ([http://ec.europa.eu/consumers/](http://ec.europa.eu/consumers/solving_consumer_disputes/non-judicial_redress/ecc-net/index_en.htm) [solving\\_consumer\\_disputes/non-judicial\\_redress/ecc-net/index\\_en.htm\)](http://ec.europa.eu/consumers/solving_consumer_disputes/non-judicial_redress/ecc-net/index_en.htm). Consumers have the right to choose whether to claim service under the HP Limited Warranty or against the seller under the legal guarantee.

**Malta**: The HP Limited Warranty benefits apply in addition to any legal rights to a two-year guarantee from seller of nonconformity of goods with the contract of sale; however various factors may impact your eligibility to receive these rights. Consumer statutory rights are not limited or affected in any manner by the HP Limited Warranty. For further information, please consult the following link: Consumer Legal Guarantee ([www.hp.com/go/eu-legal](http://www.hp.com/go/eu-legal)) or you may visit the European Consumer Centers website [\(http://ec.europa.eu/](http://ec.europa.eu/consumers/solving_consumer_disputes/non-judicial_redress/ecc-net/index_en.htm) [consumers/solving\\_consumer\\_disputes/non-judicial\\_redress/ecc-net/index\\_en.htm\)](http://ec.europa.eu/consumers/solving_consumer_disputes/non-judicial_redress/ecc-net/index_en.htm). Consumers have the right to choose whether to claim service under the HP Limited Warranty or against the seller under two-year legal guarantee.

#### **Ausztria, Belgium, Németország és Luxemburg**

Die beschränkte HP Herstellergarantie ist eine von HP auf freiwilliger Basis angebotene kommerzielle Garantie. Der Name und die Adresse der HP Gesellschaft, die in Ihrem Land für die Gewährung der beschränkten HP Herstellergarantie verantwortlich ist, sind wie folgt:

**Deutschland**: HP Deutschland GmbH, Schickardstr. 32, D-71034 Böblingen

**Österreich**: HP Austria GmbH., Technologiestrasse 5, A-1120 Wien

**Luxemburg**: Hewlett-Packard Luxembourg S.C.A., 75, Parc d'Activités Capellen, Rue Pafebruc, L-8308 Capellen

**Belgien**: HP Belgium BVBA, Hermeslaan 1A, B-1831 Diegem

Die Rechte aus der beschränkten HP Herstellergarantie gelten zusätzlich zu den gesetzlichen Ansprüchen wegen Sachmängeln auf eine zweijährige Gewährleistung ab dem Lieferdatum. Ob Sie Anspruch auf diese

Rechte haben, hängt von zahlreichen Faktoren ab. Die Rechte des Kunden sind in keiner Weise durch die beschränkte HP Herstellergarantie eingeschränkt bzw. betroffen. Weitere Hinweise finden Sie auf der folgenden Website: Gewährleistungsansprüche für Verbraucher [\(www.hp.com/go/eu-legal\)](http://www.hp.com/go/eu-legal) oder Sie können die Website des Europäischen Verbraucherzentrums [\(http://ec.europa.eu/consumers/](http://ec.europa.eu/consumers/solving_consumer_disputes/non-judicial_redress/ecc-net/index_en.htm) [solving\\_consumer\\_disputes/non-judicial\\_redress/ecc-net/index\\_en.htm\)](http://ec.europa.eu/consumers/solving_consumer_disputes/non-judicial_redress/ecc-net/index_en.htm) besuchen. Verbraucher haben das Recht zu wählen, ob sie eine Leistung von HP gemäß der beschränkten HP Herstellergarantie in Anspruch nehmen oder ob sie sich gemäß der gesetzlichen zweijährigen Haftung für Sachmängel (Gewährleistung) sich an den jeweiligen Verkäufer wenden.

#### **Belgium, Franciaország és Luxemburg**

La garantie limitée HP est une garantie commerciale fournie volontairement par HP. Voici les coordonnées de l'entité HP responsable de l'exécution de la garantie limitée HP dans votre pays:

**France**: HP France SAS, société par actions simplifiée identifiée sous le numéro 448 694 133 RCS Evry, 1 Avenue du Canada, 91947, Les Ulis

**G.D. Luxembourg**: Hewlett-Packard Luxembourg S.C.A., 75, Parc d'Activités Capellen, Rue Pafebruc, L-8308 Capellen

**Belgique**: HP Belgium BVBA, Hermeslaan 1A, B-1831 Diegem

**France**: Les avantages de la garantie limitée HP s'appliquent en complément des droits dont vous disposez au titre des garanties légales applicables dont le bénéfice est soumis à des conditions spécifiques. Vos droits en tant que consommateur au titre de la garantie légale de conformité mentionnée aux articles L. 211-4 à L. 211-13 du Code de la Consommation et de celle relatives aux défauts de la chose vendue, dans les conditions prévues aux articles 1641 à 1648 et 2232 du Code de Commerce ne sont en aucune façon limités ou affectés par la garantie limitée HP. Pour de plus amples informations, veuillez consulter le lien suivant : Garanties légales accordées au consommateur [\(www.hp.com/go/eu-legal\)](http://www.hp.com/go/eu-legal). Vous pouvez également consulter le site Web des Centres européens des consommateurs ([http://ec.europa.eu/consumers/](http://ec.europa.eu/consumers/solving_consumer_disputes/non-judicial_redress/ecc-net/index_en.htm) [solving\\_consumer\\_disputes/non-judicial\\_redress/ecc-net/index\\_en.htm\)](http://ec.europa.eu/consumers/solving_consumer_disputes/non-judicial_redress/ecc-net/index_en.htm). Les consommateurs ont le droit

de choisir d'exercer leurs droits au titre de la garantie limitée HP, ou auprès du vendeur au titre des garanties légales applicables mentionnées ci-dessus.

#### **POUR RAPPEL:**

Garantie Légale de Conformité:

*« Le vendeur est tenu de livrer un bien conforme au contrat et répond des défauts de conformité existant lors de la délivrance.*

*Il répond également des défauts de conformité résultant de l'emballage, des instructions de montage ou de l'installation lorsque celle-ci a été mise à sa charge par le contrat ou a été réalisée sous sa responsabilité ».*

Article L211-5 du Code de la Consommation:

*« Pour être conforme au contrat, le bien doit:*

*1° Etre propre à l'usage habituellement attendu d'un bien semblable et, le cas échéant:*

*- correspondre à la description donnée par le vendeur et posséder les qualités que celui-ci a présentées à l'acheteur sous forme d'échantillon ou de modèle;*

*- présenter les qualités qu'un acheteur peut légitimement attendre eu égard aux déclarations publiques faites par le vendeur, par le producteur ou par son représentant, notamment dans la publicité ou l'étiquetage;*

*2° Ou présenter les caractéristiques définies d'un commun accord par les parties ou être propre à tout usage spécial recherché par l'acheteur, porté à la connaissance du vendeur et que ce dernier a accepté ».*

Article L211-12 du Code de la Consommation:

*« L'action résultant du défaut de conformité se prescrit par deux ans à compter de la délivrance du bien ».*

Garantie des vices cachés

Article 1641 du Code Civil : *« Le vendeur est tenu de la garantie à raison des défauts cachés de la chose vendue qui la rendent impropre à l'usage auquel on la destine, ou qui diminuent tellement cet usage que l'acheteur ne l'aurait pas acquise, ou n'en aurait donné qu'un moindre prix, s'il les avait connus. »*

Article 1648 alinéa 1 du Code Civil:

*« L'action résultant des vices rédhibitoires doit être intentée par l'acquéreur dans un délai de deux ans à compter de la découverte du vice. »*

**G.D. Luxembourg et Belgique**: Les avantages de la garantie limitée HP s'appliquent en complément des droits dont vous disposez au titre de la garantie de non-conformité des biens avec le contrat de vente. Cependant, de nombreux facteurs peuvent avoir un impact sur le bénéfice de ces droits. Vos droits en tant que consommateur au titre de ces garanties ne sont en aucune façon limités ou affectés par la garantie limitée HP. Pour de plus amples informations, veuillez consulter le lien suivant : Garanties légales accordées au consommateur [\(www.hp.com/go/eu-legal](http://www.hp.com/go/eu-legal)) ou vous pouvez également consulter le site Web des Centres européens des consommateurs ([http://ec.europa.eu/consumers/solving\\_consumer\\_disputes/non](http://ec.europa.eu/consumers/solving_consumer_disputes/non-judicial_redress/ecc-net/index_en.htm)[judicial\\_redress/ecc-net/index\\_en.htm](http://ec.europa.eu/consumers/solving_consumer_disputes/non-judicial_redress/ecc-net/index_en.htm)). Les consommateurs ont le droit de choisir de réclamer un service sous la garantie limitée HP ou auprès du vendeur au cours d'une garantie légale de deux ans.

#### **Olaszország**

La Garanzia limitata HP è una garanzia commerciale fornita volontariamente da HP. Di seguito sono indicati nome e indirizzo della società HP responsabile della fornitura dei servizi coperti dalla Garanzia limitata HP nel vostro Paese:

**Italia**: HP Italy S.r.l., Via G. Di Vittorio 9, 20063 Cernusco S/Naviglio

I vantaggi della Garanzia limitata HP vengono concessi ai consumatori in aggiunta ai diritti derivanti dalla garanzia di due anni fornita dal venditore in caso di non conformità dei beni rispetto al contratto di vendita. Tuttavia, diversi fattori possono avere un impatto sulla possibilita' di beneficiare di tali diritti. I diritti spettanti ai consumatori in forza della garanzia legale non sono in alcun modo limitati, né modificati dalla Garanzia limitata HP. Per ulteriori informazioni, si prega di consultare il seguente link: Garanzia legale per i clienti [\(www.hp.com/go/eu-legal](http://www.hp.com/go/eu-legal)), oppure visitare il sito Web dei Centri europei per i consumatori ([http://ec.europa.eu/consumers/solving\\_consumer\\_disputes/non-judicial\\_redress/ecc-net/index\\_en.htm](http://ec.europa.eu/consumers/solving_consumer_disputes/non-judicial_redress/ecc-net/index_en.htm)). I consumatori hanno il diritto di scegliere se richiedere un servizio usufruendo della Garanzia limitata HP oppure rivolgendosi al venditore per far valere la garanzia legale di due anni.

#### **Spanyolország**

Su Garantía limitada de HP es una garantía comercial voluntariamente proporcionada por HP. El nombre y dirección de las entidades HP que proporcionan la Garantía limitada de HP (garantía comercial adicional del fabricante) en su país es:

**España**: Hewlett-Packard Española S.L. Calle Vicente Aleixandre, 1 Parque Empresarial Madrid - Las Rozas, E-28232 Madrid

Los beneficios de la Garantía limitada de HP son adicionales a la garantía legal de 2 años a la que los consumidores tienen derecho a recibir del vendedor en virtud del contrato de compraventa; sin embargo, varios factores pueden afectar su derecho a recibir los beneficios bajo dicha garantía legal. A este respecto, la Garantía limitada de HP no limita o afecta en modo alguno los derechos legales del consumidor ([www.hp.com/go/eu-legal](http://www.hp.com/go/eu-legal)). Para más información, consulte el siguiente enlace: Garantía legal del

consumidor o puede visitar el sitio web de los Centros europeos de los consumidores ([http://ec.europa.eu/](http://ec.europa.eu/consumers/solving_consumer_disputes/non-judicial_redress/ecc-net/index_en.htm) [consumers/solving\\_consumer\\_disputes/non-judicial\\_redress/ecc-net/index\\_en.htm\)](http://ec.europa.eu/consumers/solving_consumer_disputes/non-judicial_redress/ecc-net/index_en.htm). Los clientes tienen derecho a elegir si reclaman un servicio acogiéndose a la Garantía limitada de HP o al vendedor de conformidad con la garantía legal de dos años.

#### **Dánia**

Den begrænsede HP-garanti er en garanti, der ydes frivilligt af HP. Navn og adresse på det HP-selskab, der er ansvarligt for HP's begrænsede garanti i dit land, er som følger:

**Danmark**: HP Inc Danmark ApS, Engholm Parkvej 8, 3450, Allerød

Den begrænsede HP-garanti gælder i tillæg til eventuelle juridiske rettigheder, for en toårig garanti fra sælgeren af varer, der ikke er i overensstemmelse med salgsaftalen, men forskellige faktorer kan dog påvirke din ret til at opnå disse rettigheder. Forbrugerens lovbestemte rettigheder begrænses eller påvirkes ikke på nogen måde af den begrænsede HP-garanti. Se nedenstående link for at få yderligere oplysninger: Forbrugerens juridiske garanti ([www.hp.com/go/eu-legal\)](http://www.hp.com/go/eu-legal) eller du kan besøge De Europæiske Forbrugercentres websted [\(http://ec.europa.eu/consumers/solving\\_consumer\\_disputes/non](http://ec.europa.eu/consumers/solving_consumer_disputes/non-judicial_redress/ecc-net/index_en.htm)judicial redress/ecc-net/index en.htm). Forbrugere har ret til at vælge, om de vil gøre krav på service i henhold til HP's begrænsede garanti eller hos sælger i henhold til en toårig juridisk garanti.

#### **Norvégia**

HPs garanti er en begrenset og kommersiell garanti som HP selv har valgt å tilby. Følgende lokale selskap innestår for garantien:

**Norge**: HP Norge AS, Rolfbuktveien 4b, 1364 Fornebu

HPs garanti kommer i tillegg til det mangelsansvar HP har i henhold til norsk forbrukerkjøpslovgivning, hvor reklamasjonsperioden kan være to eller fem år, avhengig av hvor lenge salgsgjenstanden var ment å vare. Ulike faktorer kan imidlertid ha betydning for om du kvalifiserer til å kreve avhjelp iht slikt mangelsansvar. Forbrukerens lovmessige rettigheter begrenses ikke av HPs garanti. Hvis du vil ha mer informasjon, kan du klikke på følgende kobling: Juridisk garanti for forbruker ([www.hp.com/go/eu-legal](http://www.hp.com/go/eu-legal)) eller du kan besøke nettstedet til de europeiske forbrukersentrene [\(http://ec.europa.eu/consumers/](http://ec.europa.eu/consumers/solving_consumer_disputes/non-judicial_redress/ecc-net/index_en.htm) [solving\\_consumer\\_disputes/non-judicial\\_redress/ecc-net/index\\_en.htm\)](http://ec.europa.eu/consumers/solving_consumer_disputes/non-judicial_redress/ecc-net/index_en.htm). Forbrukere har retten til å velge å kreve service under HPs garanti eller iht selgerens lovpålagte mangelsansvar.

#### **Svédország**

HP:s begränsade garanti är en kommersiell garanti som tillhandahålls frivilligt av HP. Namn och adress till det HP-företag som ansvarar för HP:s begränsade garanti i ditt land är som följer:

**Sverige**: HP PPS Sverige AB, SE-169 73 Stockholm

Fördelarna som ingår i HP:s begränsade garanti gäller utöver de lagstadgade rättigheterna till tre års garanti från säljaren angående varans bristande överensstämmelse gentemot köpeavtalet, men olika faktorer kan påverka din rätt att utnyttja dessa rättigheter. Konsumentens lagstadgade rättigheter varken begränsas eller påverkas på något sätt av HP:s begränsade garanti. Mer information får du om du följer denna länk: Lagstadgad garanti för konsumenter ([www.hp.com/go/eu-legal\)](http://www.hp.com/go/eu-legal) eller så kan du gå till European Consumer Centers webbplats ([http://ec.europa.eu/consumers/solving\\_consumer\\_disputes/non-judicial\\_redress/ecc](http://ec.europa.eu/consumers/solving_consumer_disputes/non-judicial_redress/ecc-net/index_en.htm)[net/index\\_en.htm](http://ec.europa.eu/consumers/solving_consumer_disputes/non-judicial_redress/ecc-net/index_en.htm)). Konsumenter har rätt att välja om de vill ställa krav enligt HP:s begränsade garanti eller på säljaren enligt den lagstadgade treåriga garantin.

#### **Portugália**

A Garantia Limitada HP é uma garantia comercial fornecida voluntariamente pela HP. O nome e a morada da entidade HP responsável pela prestação da Garantia Limitada HP no seu país são os seguintes:

**Portugal**: HPCP – Computing and Printing Portugal, Unipessoal, Lda., Edificio D. Sancho I, Quinta da Fonte, Porto Salvo, Lisboa, Oeiras, 2740 244

As vantagens da Garantia Limitada HP aplicam-se cumulativamente com quaisquer direitos decorrentes da legislação aplicável à garantia de dois anos do vendedor, relativa a defeitos do produto e constante do contrato de venda. Existem, contudo, vários fatores que poderão afetar a sua elegibilidade para beneficiar de tais direitos. Os direitos legalmente atribuídos aos consumidores não são limitados ou afetados de forma alguma pela Garantia Limitada HP. Para mais informações, consulte a ligação seguinte: Garantia legal do consumidor ([www.hp.com/go/eu-legal\)](http://www.hp.com/go/eu-legal) ou visite o Web site da Rede dos Centros Europeus do Consumidor ([http://ec.europa.eu/consumers/solving\\_consumer\\_disputes/non-judicial\\_redress/ecc-net/index\\_en.htm](http://ec.europa.eu/consumers/solving_consumer_disputes/non-judicial_redress/ecc-net/index_en.htm)). Os consumidores têm o direito de escolher se pretendem reclamar assistência ao abrigo da Garantia Limitada HP ou contra o vendedor ao abrigo de uma garantia jurídica de dois anos.

#### **Görögország és Ciprus**

Η Περιορισμένη εγγύηση HP είναι μια εμπορική εγγύηση η οποία παρέχεται εθελοντικά από την HP. Η επωνυμία και η διεύθυνση του νομικού προσώπου ΗΡ που παρέχει την Περιορισμένη εγγύηση ΗΡ στη χώρα σας είναι η εξής:

**Ελλάδα /Κύπρoς**: HP Printing and Personal Systems Hellas EPE, Tzavella 1-3, 15232 Chalandri, Attiki

**Ελλάδα /Κύπρoς**: HP Συστήματα Εκτύπωσης και Προσωπικών Υπολογιστών Ελλάς Εταιρεία Περιορισμένης Ευθύνης, Tzavella 1-3, 15232 Chalandri, Attiki

Τα προνόμια της Περιορισμένης εγγύησης HP ισχύουν επιπλέον των νόμιμων δικαιωμάτων για διετή εγγύηση έναντι του Πωλητή για τη μη συμμόρφωση των προϊόντων με τις συνομολογημένες συμβατικά ιδιότητες, ωστόσο η άσκηση των δικαιωμάτων σας αυτών μπορεί να εξαρτάται από διάφορους παράγοντες. Τα νόμιμα δικαιώματα των καταναλωτών δεν περιορίζονται ούτε επηρεάζονται καθ' οιονδήποτε τρόπο από την Περιορισμένη εγγύηση HP. Για περισσότερες πληροφορίες, συμβουλευτείτε την ακόλουθη τοποθεσία web: Νόμιμη εγγύηση καταναλωτή [\(www.hp.com/go/eu-legal](http://www.hp.com/go/eu-legal)) ή μπορείτε να επισκεφτείτε την τοποθεσία web των Ευρωπαϊκών Κέντρων Καταναλωτή [\(http://ec.europa.eu/consumers/solving\\_consumer\\_disputes/non](http://ec.europa.eu/consumers/solving_consumer_disputes/non-judicial_redress/ecc-net/index_en.htm)[judicial\\_redress/ecc-net/index\\_en.htm](http://ec.europa.eu/consumers/solving_consumer_disputes/non-judicial_redress/ecc-net/index_en.htm)). Οι καταναλωτές έχουν το δικαίωμα να επιλέξουν αν θα αξιώσουν την υπηρεσία στα πλαίσια της Περιορισμένης εγγύησης ΗΡ ή από τον πωλητή στα πλαίσια της νόμιμης εγγύησης δύο ετών.

#### **Magyarország**

A HP korlátozott jótállás egy olyan kereskedelmi jótállás, amelyet a HP a saját elhatározásából biztosít. Az egyes országokban a HP mint gyártó által vállalt korlátozott jótállást biztosító HP vállalatok neve és címe:

**Magyarország**: HP Inc Magyarország Kft., H-1117 Budapest, Alíz utca 1.

A HP korlátozott jótállásban biztosított jogok azokon a jogokon felül illetik meg Önt, amelyek a termékeknek az adásvételi szerződés szerinti minőségére vonatkozó kétéves, jogszabályban foglalt eladói szavatosságból, továbbá ha az Ön által vásárolt termékre alkalmazandó, a jogszabályban foglalt kötelező eladói jótállásból erednek, azonban számos körülmény hatással lehet arra, hogy ezek a jogok Önt megilletike. További információért kérjük, keresse fel a következő webhelyet: Jogi Tájékoztató Fogyasztóknak ([www.hp.com/go/eu-legal](http://www.hp.com/go/eu-legal)) vagy látogassa meg az Európai Fogyasztói Központok webhelyét ([http://ec.europa.eu/consumers/solving\\_consumer\\_disputes/non-judicial\\_redress/ecc-net/index\\_en.htm](http://ec.europa.eu/consumers/solving_consumer_disputes/non-judicial_redress/ecc-net/index_en.htm)). A fogyasztóknak jogában áll, hogy megválasszák, hogy a jótállással kapcsolatos igényüket a HP korlátozott

jótállás alapján vagy a kétéves, jogszabályban foglalt eladói szavatosság, illetve, ha alkalmazandó, a jogszabályban foglalt kötelező eladói jótállás alapján érvényesítik.

#### **Cseh Köztársaság**

Omezená záruka HP je obchodní zárukou dobrovolně poskytovanou společností HP. Názvy a adresy společností skupiny HP, které odpovídají za plnění omezené záruky HP ve vaší zemi, jsou následující:

**Česká republika**: HP Inc Czech Republic s. r. o., Za Brumlovkou 5/1559, 140 00 Praha 4

Výhody, poskytované omezenou zárukou HP, se uplatňuji jako doplňek k jakýmkoli právním nárokům na dvouletou záruku poskytnutou prodejcem v případě nesouladu zboží s kupní smlouvou. Váš nárok na uznání těchto práv však může záviset na mnohých faktorech. Omezená záruka HP žádným způsobem neomezuje ani neovlivňuje zákonná práva zákazníka. Další informace získáte kliknutím na následující odkaz: Zákonná záruka spotřebitele ([www.hp.com/go/eu-legal\)](http://www.hp.com/go/eu-legal) případně můžete navštívit webové stránky Evropského spotřebitelského centra ([http://ec.europa.eu/consumers/solving\\_consumer\\_disputes/non-judicial\\_redress/](http://ec.europa.eu/consumers/solving_consumer_disputes/non-judicial_redress/ecc-net/index_en.htm) [ecc-net/index\\_en.htm\)](http://ec.europa.eu/consumers/solving_consumer_disputes/non-judicial_redress/ecc-net/index_en.htm). Spotřebitelé mají právo se rozhodnout, zda chtějí službu reklamovat v rámci omezené záruky HP nebo v rámci zákonem stanovené dvouleté záruky u prodejce.

#### **Szlovákia**

Obmedzená záruka HP je obchodná záruka, ktorú spoločnosť HP poskytuje dobrovoľne. Meno a adresa subjektu HP, ktorý zabezpečuje plnenie vyplývajúce z Obmedzenej záruky HP vo vašej krajine:

**Slovenská republika**: HP Inc Slovakia, s.r.o., Galvaniho 7, 821 04 Bratislava

Výhody Obmedzenej záruky HP sa uplatnia vedľa prípadných zákazníkových zákonných nárokov voči predávajúcemu z vád, ktoré spočívajú v nesúlade vlastností tovaru s jeho popisom podľa predmetnej zmluvy. Možnosť uplatnenia takých prípadných nárokov však môže závisieť od rôznych faktorov. Služby Obmedzenej záruky HP žiadnym spôsobom neobmedzujú ani neovplyvňujú zákonné práva zákazníka, ktorý je spotrebiteľom. Ďalšie informácie nájdete na nasledujúcom prepojení: Zákonná záruka spotrebiteľa [\(www.hp.com/go/eu-legal](http://www.hp.com/go/eu-legal)), prípadne môžete navštíviť webovú lokalitu európskych zákazníckych stredísk ([http://ec.europa.eu/consumers/solving\\_consumer\\_disputes/non-judicial\\_redress/ecc-net/index\\_en.htm](http://ec.europa.eu/consumers/solving_consumer_disputes/non-judicial_redress/ecc-net/index_en.htm)). Spotrebitelia majú právo zvoliť si, či chcú uplatniť servis v rámci Obmedzenej záruky HP alebo počas zákonnej dvojročnej záručnej lehoty u predajcu.

#### **Lengyelország**

Ograniczona gwarancja HP to komercyjna gwarancja udzielona dobrowolnie przez HP. Nazwa i adres podmiotu HP odpowiedzialnego za realizację Ograniczonej gwarancji HP w Polsce:

**Polska**: HP Inc Polska sp. z o.o., Szturmowa 2a, 02-678 Warszawa, wpisana do rejestru przedsiębiorców prowadzonego przez Sąd Rejonowy dla m.st. Warszawy w Warszawie, XIII Wydział Gospodarczy Krajowego Rejestru Sądowego, pod numerem KRS 0000546115, NIP 5213690563, REGON 360916326, GIOŚ E0020757WZBW, kapitał zakładowy 480.000 PLN.

Świadczenia wynikające z Ograniczonej gwarancji HP stanowią dodatek do praw przysługujących nabywcy w związku z dwuletnią odpowiedzialnością sprzedawcy z tytułu niezgodności towaru z umową (rękojmia). Niemniej, na możliwość korzystania z tych praw mają wpływ różne czynniki. Ograniczona gwarancja HP w żaden sposób nie ogranicza praw konsumenta ani na nie nie wpływa. Więcej informacji można znaleźć pod następującym łączem: Gwarancja prawna konsumenta ([www.hp.com/go/eu-legal](http://www.hp.com/go/eu-legal)), można także odwiedzić stronę internetową Europejskiego Centrum Konsumenckiego [\(http://ec.europa.eu/consumers/](http://ec.europa.eu/consumers/solving_consumer_disputes/non-judicial_redress/ecc-net/index_en.htm) [solving\\_consumer\\_disputes/non-judicial\\_redress/ecc-net/index\\_en.htm\)](http://ec.europa.eu/consumers/solving_consumer_disputes/non-judicial_redress/ecc-net/index_en.htm). Konsumenci mają prawo wyboru co do możliwosci skorzystania albo z usług gwarancyjnych przysługujących w ramach Ograniczonej gwarancji HP albo z uprawnień wynikających z dwuletniej rękojmi w stosunku do sprzedawcy.

#### **Bulgária**

Ограничената гаранция на HP представлява търговска гаранция, доброволно предоставяна от HP. Името и адресът на дружеството на HP за вашата страна, отговорно за предоставянето на гаранционната поддръжка в рамките на Ограничената гаранция на HP, са както следва:

HP Inc Bulgaria EOOD (Ейч Пи Инк България ЕООД), гр. София 1766, район р-н Младост, бул. Околовръстен Път No 258, Бизнес Център Камбаните

Предимствата на Ограничената гаранция на HP се прилагат в допълнение към всички законови права за двугодишна гаранция от продавача при несъответствие на стоката с договора за продажба. Въпреки това, различни фактори могат да окажат влияние върху условията за получаване на тези права. Законовите права на потребителите не са ограничени или засегнати по никакъв начин от Ограничената гаранция на HP. За допълнителна информация, моля вижте Правната гаранция на потребителя ([www.hp.com/go/eu-legal](http://www.hp.com/go/eu-legal)) или посетете уебсайта на Европейския потребителски център ([http://ec.europa.eu/consumers/solving\\_consumer\\_disputes/non-judicial\\_redress/ecc-net/index\\_en.htm](http://ec.europa.eu/consumers/solving_consumer_disputes/non-judicial_redress/ecc-net/index_en.htm)). Потребителите имат правото да избират дали да претендират за извършване на услуга в рамките на Ограничената гаранция на HP или да потърсят такава от търговеца в рамките на двугодишната правна гаранция.

#### **Románia**

Garanția limitată HP este o garanție comercială furnizată în mod voluntar de către HP. Numele și adresa entității HP răspunzătoare de punerea în aplicare a Garanției limitate HP în țara dumneavoastră sunt următoarele:

**Romănia**: HP Inc Romania SRL, 5 Fabrica de Glucoza Str., Building F, Ground Floor and Floor 8, 2nd District, Bucureşti

Beneficiile Garanției limitate HP se aplică suplimentar față de orice drepturi privind garanția de doi ani oferită de vânzător pentru neconformitatea bunurilor cu contractul de vânzare; cu toate acestea, diverşi factori pot avea impact asupra eligibilităţii dvs. de a beneficia de aceste drepturi. Drepturile legale ale consumatorului nu sunt limitate sau afectate în vreun fel de Garanția limitată HP. Pentru informaţii suplimentare consultaţi următorul link: garanția acordată consumatorului prin lege [\(www.hp.com/go/eu-legal](http://www.hp.com/go/eu-legal)) sau puteți accesa site-ul Centrul European al Consumatorilor [\(http://ec.europa.eu/consumers/solving\\_consumer\\_disputes/](http://ec.europa.eu/consumers/solving_consumer_disputes/non-judicial_redress/ecc-net/index_en.htm) [non-judicial\\_redress/ecc-net/index\\_en.htm\)](http://ec.europa.eu/consumers/solving_consumer_disputes/non-judicial_redress/ecc-net/index_en.htm). Consumatorii au dreptul să aleagă dacă să pretindă despăgubiri în cadrul Garanței limitate HP sau de la vânzător, în cadrul garanției legale de doi ani.

#### **Belgium és Hollandia**

De Beperkte Garantie van HP is een commerciële garantie vrijwillig verstrekt door HP. De naam en het adres van de HP-entiteit die verantwoordelijk is voor het uitvoeren van de Beperkte Garantie van HP in uw land is als volgt:

**Nederland**: HP Nederland B.V., Startbaan 16, 1187 XR Amstelveen

**België**: HP Belgium BVBA, Hermeslaan 1A, B-1831 Diegem

De voordelen van de Beperkte Garantie van HP vormen een aanvulling op de wettelijke garantie voor consumenten gedurende twee jaren na de levering te verlenen door de verkoper bij een gebrek aan conformiteit van de goederen met de relevante verkoopsovereenkomst. Niettemin kunnen diverse factoren een impact hebben op uw eventuele aanspraak op deze wettelijke rechten. De wettelijke rechten van de consument worden op geen enkele wijze beperkt of beïnvloed door de Beperkte Garantie van HP. Raadpleeg voor meer informatie de volgende webpagina: Wettelijke garantie van de consument ([www.hp.com/go/eu](http://www.hp.com/go/eu-legal)[legal](http://www.hp.com/go/eu-legal)) of u kan de website van het Europees Consumenten Centrum bezoeken [\(http://ec.europa.eu/](http://ec.europa.eu/consumers/solving_consumer_disputes/non-judicial_redress/ecc-net/index_en.htm) [consumers/solving\\_consumer\\_disputes/non-judicial\\_redress/ecc-net/index\\_en.htm\)](http://ec.europa.eu/consumers/solving_consumer_disputes/non-judicial_redress/ecc-net/index_en.htm). Consumenten hebben
het recht om te kiezen tussen enerzijds de Beperkte Garantie van HP of anderzijds het aanspreken van de verkoper in toepassing van de wettelijke garantie.

## **Finnország**

HP:n rajoitettu takuu on HP:n vapaaehtoisesti antama kaupallinen takuu. HP:n myöntämästä takuusta maassanne vastaavan HP:n edustajan yhteystiedot ovat:

**Suomi**: HP Finland Oy, Piispankalliontie, FIN - 02200 Espoo

HP:n takuun edut ovat voimassa mahdollisten kuluttajansuojalakiin perustuvien oikeuksien lisäksi sen varalta, että tuote ei vastaa myyntisopimusta. Saat lisätietoja seuraavasta linkistä: Kuluttajansuoja ([www.hp.com/go/eu-legal](http://www.hp.com/go/eu-legal)) tai voit käydä Euroopan kuluttajakeskuksen sivustolla ([http://ec.europa.eu/](http://ec.europa.eu/consumers/solving_consumer_disputes/non-judicial_redress/ecc-net/index_en.htm) [consumers/solving\\_consumer\\_disputes/non-judicial\\_redress/ecc-net/index\\_en.htm\)](http://ec.europa.eu/consumers/solving_consumer_disputes/non-judicial_redress/ecc-net/index_en.htm). Kuluttajilla on oikeus vaatia virheen korjausta HP:n takuun ja kuluttajansuojan perusteella HP:lta tai myyjältä.

## **Szlovénia**

Omejena garancija HP je prostovoljna trgovska garancija, ki jo zagotavlja podjetje HP. Ime in naslov poslovne enote HP, ki je odgovorna za omejeno garancijo HP v vaši državi, sta naslednja:

**Slovenija**: Hewlett-Packard Europe B.V., Amsterdam, Meyrin Branch, Route du Nant-d'Avril 150, 1217 Meyrin, Switzerland

Ugodnosti omejene garancije HP veljajo poleg zakonskih pravic, ki ob sklenitvi kupoprodajne pogodbe izhajajo iz dveletne garancije prodajalca v primeru neskladnosti blaga, vendar lahko na izpolnjevanje pogojev za uveljavitev pravic vplivajo različni dejavniki. Omejena garancija HP nikakor ne omejuje strankinih z zakonom predpisanih pravic in ne vpliva nanje. Za dodatne informacije glejte naslednjo povezavo: Strankino pravno jamstvo [\(www.hp.com/go/eu-legal\)](http://www.hp.com/go/eu-legal); ali pa obiščite spletno mesto evropskih središč za potrošnike ([http://ec.europa.eu/consumers/solving\\_consumer\\_disputes/non-judicial\\_redress/ecc-net/index\\_en.htm](http://ec.europa.eu/consumers/solving_consumer_disputes/non-judicial_redress/ecc-net/index_en.htm)). Potrošniki imajo pravico izbrati, ali bodo uveljavljali pravice do storitev v skladu z omejeno garancijo HP ali proti prodajalcu v skladu z dvoletno zakonsko garancijo.

## **Horvátország**

HP ograničeno jamstvo komercijalno je dobrovoljno jamstvo koje pruža HP. Ime i adresa HP subjekta odgovornog za HP ograničeno jamstvo u vašoj državi:

**Hrvatska**: HP Computing and Printing d.o.o. za računalne i srodne aktivnosti, Radnička cesta 41, 10000 Zagreb

Pogodnosti HP ograničenog jamstva vrijede zajedno uz sva zakonska prava na dvogodišnje jamstvo kod bilo kojeg prodavača s obzirom na nepodudaranje robe s ugovorom o kupnji. Međutim, razni faktori mogu utjecati na vašu mogućnost ostvarivanja tih prava. HP ograničeno jamstvo ni na koji način ne utječe niti ne ograničava zakonska prava potrošača. Dodatne informacije potražite na ovoj adresi: Zakonsko jamstvo za potrošače [\(www.hp.com/go/eu-legal](http://www.hp.com/go/eu-legal)) ili možete posjetiti web-mjesto Europskih potrošačkih centara ([http://ec.europa.eu/consumers/solving\\_consumer\\_disputes/non-judicial\\_redress/ecc-net/index\\_en.htm](http://ec.europa.eu/consumers/solving_consumer_disputes/non-judicial_redress/ecc-net/index_en.htm)). Potrošači imaju pravo odabrati žele li ostvariti svoja potraživanja u sklopu HP ograničenog jamstva ili pravnog jamstva prodavača u trajanju ispod dvije godine.

## **Lettország**

HP ierobežotā garantija ir komercgarantija, kuru brīvprātīgi nodrošina HP. HP uzņēmums, kas sniedz HP ierobežotās garantijas servisa nodrošinājumu jūsu valstī:

**Latvija**: HP Finland Oy, PO Box 515, 02201 Espoo, Finland

HP ierobežotās garantijas priekšrocības tiek piedāvātas papildus jebkurām likumīgajām tiesībām uz pārdevēja un/vai rażotāju nodrošinātu divu gadu garantiju gadījumā, ja preces neatbilst pirkuma līgumam, tomēr šo tiesību saņemšanu var ietekmēt vairāki faktori. HP ierobežotā garantija nekādā veidā neierobežo un neietekmē patērētāju likumīgās tiesības. Lai iegūtu plašāku informāciju, izmantojiet šo saiti: Patērētāju likumīgā garantija [\(www.hp.com/go/eu-legal\)](http://www.hp.com/go/eu-legal) vai arī Eiropas Patērētāju tiesību aizsardzības centra tīmekļa vietni [\(http://ec.europa.eu/consumers/solving\\_consumer\\_disputes/non-judicial\\_redress/ecc-net/](http://ec.europa.eu/consumers/solving_consumer_disputes/non-judicial_redress/ecc-net/index_en.htm) [index\\_en.htm\)](http://ec.europa.eu/consumers/solving_consumer_disputes/non-judicial_redress/ecc-net/index_en.htm). Patērētājiem ir tiesības izvēlēties, vai pieprasīt servisa nodrošinājumu saskaņā ar HP ierobežoto garantiju, vai arī pārdevēja sniegto divu gadu garantiju.

## **Litvánia**

HP ribotoji garantija yra HP savanoriškai teikiama komercinė garantija. Toliau pateikiami HP bendrovių, teikiančių HP garantiją (gamintojo garantiją) jūsų šalyje, pavadinimai ir adresai:

**Lietuva**: HP Finland Oy, PO Box 515, 02201 Espoo, Finland

HP ribotoji garantija papildomai taikoma kartu su bet kokiomis kitomis įstatymais nustatytomis teisėmis į pardavėjo suteikiamą dviejų metų laikotarpio garantiją dėl prekių atitikties pardavimo sutarčiai, tačiau tai, ar jums ši teisė bus suteikiama, gali priklausyti nuo įvairių aplinkybių. HP ribotoji garantija niekaip neapriboja ir neįtakoja įstatymais nustatytų vartotojo teisių. Daugiau informacijos rasite paspaudę šią nuorodą: Teisinė vartotojo garantija [\(www.hp.com/go/eu-legal](http://www.hp.com/go/eu-legal)) arba apsilankę Europos vartotojų centro internetinėje svetainėje [\(http://ec.europa.eu/consumers/solving\\_consumer\\_disputes/non-judicial\\_redress/ecc-net/](http://ec.europa.eu/consumers/solving_consumer_disputes/non-judicial_redress/ecc-net/index_en.htm) [index\\_en.htm\)](http://ec.europa.eu/consumers/solving_consumer_disputes/non-judicial_redress/ecc-net/index_en.htm). Vartotojai turi teisę prašyti atlikti techninį aptarnavimą pagal HP ribotąją garantiją arba pardavėjo teikiamą dviejų metų įstatymais nustatytą garantiją.

# **Észtország**

HP piiratud garantii on HP poolt vabatahtlikult pakutav kaubanduslik garantii. HP piiratud garantii eest vastutab HP üksus aadressil:

**Eesti**: HP Finland Oy, PO Box 515, 02201 Espoo, Finland

HP piiratud garantii rakendub lisaks seaduses ettenähtud müüjapoolsele kaheaastasele garantiile, juhul kui toode ei vasta müügilepingu tingimustele. Siiski võib esineda asjaolusid, mille puhul teie jaoks need õigused ei pruugi kehtida. HP piiratud garantii ei piira ega mõjuta mingil moel tarbija seadusjärgseid õigusi. Lisateavet leiate järgmiselt lingilt: tarbija õiguslik garantii [\(www.hp.com/go/eu-legal](http://www.hp.com/go/eu-legal)) või võite külastada Euroopa tarbijakeskuste veebisaiti ([http://ec.europa.eu/consumers/solving\\_consumer\\_disputes/non](http://ec.europa.eu/consumers/solving_consumer_disputes/non-judicial_redress/ecc-net/index_en.htm)[judicial\\_redress/ecc-net/index\\_en.htm](http://ec.europa.eu/consumers/solving_consumer_disputes/non-judicial_redress/ecc-net/index_en.htm)). Tarbijal on õigus valida, kas ta soovib kasutada HP piiratud garantiid või seadusega ette nähtud müüjapoolset kaheaastast garantiid.

# **Tárgymutató**

## **A**

a billentyűzet cseréje [93](#page-100-0) adagolási hibák hibaelhárítás [109](#page-116-0) adagolási problémák [109](#page-116-0) adagológörgők csere [82](#page-89-0) Adat jelzőfény helye [10](#page-17-0) ADF kapacitás [2](#page-9-0) kétoldalas háttér tisztítása [74](#page-81-0) papír betöltése [54](#page-61-0) Adminisztráció menü, kezelőpanel [22](#page-29-0) a készülék karbantartása [73](#page-80-0) alapértelmezett átjáró, beállítás [30](#page-37-0) alhálózati maszk [30](#page-37-0) alkatrészek rendelés [82,](#page-89-0) [93](#page-100-0) alkatrészek behelyezése [81](#page-88-0) alkatrészek cseréje és behelyezése [81](#page-88-0) állapot Kezdőképernyő, kezelőpanel [13](#page-20-0) Általános lap, beépített webszerver [42](#page-49-0) Alvó állapot gomb [10](#page-17-0) Alvó mód [6](#page-13-0) a merevlemez cseréje [95](#page-102-0) Anyagbiztonsági adatlap (Material Safety Data Sheet – MSDS) [126](#page-133-0) anyagkorlátozások [123](#page-130-0) ártalmatlanítás [123](#page-130-0) a termék konfigurálása a beépített webszerverrel [33,](#page-40-0) [38](#page-45-0) az Adminisztráció menüvel [22](#page-29-0)

átjáró, alapértelmezett beállítása [30](#page-37-0) átjárócímek ellenőrzése [113](#page-120-0) átjárók címek ellenőrzése [113](#page-120-0) automatikus kikapcsolás [7](#page-14-0)

## **B**

be-/kikapcsoló, helye [4](#page-11-0) beállítások, visszaállítás [115](#page-122-0) beépített webszerver Általános lap [42](#page-49-0) beállítások [41](#page-48-0) Biztonság lap [42](#page-49-0) funkciók [41](#page-48-0) Hálózatkezelés lap [42](#page-49-0) Információ lap [41](#page-48-0) jelszó hozzárendelése [45](#page-52-0) Lapolvasás/Digitális küldés lap [42](#page-49-0) Beépített webszerver [18](#page-25-0) behelyezés, Jetdirect kártya [98](#page-105-0) bejelentkezés [59](#page-66-0) beolvasás előnézet [61](#page-68-0) e-mailbe [63](#page-70-0) faxba [68](#page-75-0) funkciók [3](#page-10-0) gyorsbeállítások használata [71](#page-78-0) hálózati mappába [69](#page-76-0) lapadagolási problémák [109](#page-116-0) sérülékeny dokumentumok [109](#page-116-0) USB-eszközre [69](#page-76-0) beolvasás e‑maibe SMTP-támogatás [21](#page-28-0) beolvasás e-mailbe áttekintés [63](#page-70-0) címek ellenőrzése [113](#page-120-0) címjegyzékek [63](#page-70-0)

címzettlisták [63](#page-70-0) dokumentumok küldése [65](#page-72-0) kezelőpanel beállításai [64](#page-71-0) beolvasás e‑mailbe beépített webszerver beállításai [42](#page-49-0) LDAP-támogatás [21](#page-28-0) beolvasási előnézet [61](#page-68-0) beolvasás mappába [69](#page-76-0) beolvasás munkafolyamatba [72](#page-79-0) beolvasó sáv, tisztítás [74](#page-81-0) billentyűk, kezelőpanel érintőképernyő [14](#page-21-0) helye [10](#page-17-0) billentyűzet [93](#page-100-0) biztonság [44](#page-51-0), [45](#page-52-0) beépített webszerver [45](#page-52-0) beépített webszerver beállításai [42](#page-49-0) Biztonságos lemeztörlés [46](#page-53-0) Biztonságos tárolóhelytörlés [46](#page-53-0) hitelesítés és engedélyezés [48](#page-55-0) ideiglenes munkafájlok kezelése [45](#page-52-0) szoftverek hozzáférése [44](#page-51-0) tanúsítványok [47](#page-54-0) tanúsítványok betöltése [47](#page-54-0) tanúsítványok kezelése [47](#page-54-0) titkosított merevlemez [47](#page-54-0) visszavont tanúsítványok listájának betöltése [47](#page-54-0) biztonsági funkciók [2](#page-9-0) Biztonság lap, beépített webszerver [42](#page-49-0) Biztonságos lemeztörlés [46](#page-53-0) Biztonságos tárolóhelytörlés [46](#page-53-0) böngészőkövetelmények beépített webszerver [41](#page-48-0)

#### **C**

```
címjegyzékek, e-mail
   automatikus kiegészítés
    funkció 66
   címek hozzáadása 63
   címzettlisták 63
   címzettlisták, létrehozás 63
címjegyzékek, e‑mail
  importálás 42
  LDAP-támogatás 21
címzettlisták 63
CRL 47
```
#### **CS**

csatlakoztathatóság [2](#page-9-0) csatlakoztathatósági jellemzők [2](#page-9-0) csere elülső panel [90](#page-97-0) elválasztó [86](#page-93-0) görgők [82](#page-89-0) csíkok hibaelhárítás [110](#page-117-0)

## **D**

digitális küldés átjárócímek ellenőrzése [113](#page-120-0) áttekintés [63](#page-70-0) beépített webszerver beállításai [41](#page-48-0), [42](#page-49-0) címjegyzékek [63](#page-70-0) címzettlisták [63](#page-70-0) dokumentumok küldése [65](#page-72-0) kezelőpanel beállításai [64,](#page-71-0) [67](#page-74-0) LDAP-támogatás [21](#page-28-0) mappák [69](#page-76-0) munkafolyamat [72](#page-79-0) SMTP-támogatás [21](#page-28-0) USB tárolóeszköz [69](#page-76-0) dokumentumok tanácsok vegyes méretű dokumentumok használatához [55](#page-62-0) dokumentumok betöltése tanácsok vegyes méretű dokumentumok használatához [55](#page-62-0)

#### **E**

elakadás hibaelhárítás [110](#page-117-0) elektronikus hardverek újrahasznosítása [124](#page-131-0) élettartama végi selejtezés [123](#page-130-0) Előnézeti kép [61](#page-68-0) használat [61](#page-68-0) elülső panel csere [90](#page-97-0) elválasztó csere [86](#page-93-0) e-mail átjárócímek ellenőrzése [113](#page-120-0) áttekintés [63](#page-70-0) automatikus kiegészítés funkció [66](#page-73-0) címjegyzékek [63](#page-70-0) címzettlisták [63](#page-70-0) dokumentumok küldése [65](#page-72-0) kezelőpanel beállításai [64](#page-71-0) problémamegoldás [113](#page-120-0) e‑mail beépített webszerver beállításai [42](#page-49-0) biztonság [44](#page-51-0) LDAP-támogatás [21](#page-28-0) SMTP-támogatás [21](#page-28-0) e-mail címjegyzékek címek törlése [64](#page-71-0) érintőképernyő, tisztítás [74](#page-81-0) Ethernet-kártyák [2](#page-9-0) **FWS** Általános lap [42](#page-49-0) beállítások [41](#page-48-0) Biztonság lap [42](#page-49-0) funkciók [41](#page-48-0) Hálózatkezelés lap [42](#page-49-0) Információ lap [41](#page-48-0) Lapolvasás/Digitális küldés lap [42](#page-49-0) Explorer, támogatott verziók beépített webszerver [41](#page-48-0)

## **F**

fax, beállítások [67](#page-74-0) fedelek, helye [4](#page-11-0) felbontás [2](#page-9-0) felhasználói felület [2](#page-9-0) festékkazetták újrahasznosítás [122](#page-129-0) Figyelmeztetés gomb, kezelőpanel érintőképernyője [14](#page-21-0)

Figyelmeztető jelzőfény helye [10](#page-17-0) firmware, frissítés [50](#page-57-0) firmware frissítése [50](#page-57-0) FTP, küldés ide [72](#page-79-0) funkciók [2](#page-9-0) funkciók, új [60](#page-67-0) automatikus kiegyenesítés [60](#page-67-0) automatikus színtónus [60](#page-67-0) beolvasás Sharepoint-helyre [60](#page-67-0) dokumentum küldése hálózati nyomtatóra [60](#page-67-0) feladatépítés [60](#page-67-0) körbevásági beállítások [60](#page-67-0) szélek törlése [60](#page-67-0)

## **G**

gombok, kezelőpanel érintőképernyő [14](#page-21-0) helye [10](#page-17-0) görgők csere [82](#page-89-0) tisztítás [78](#page-85-0) grafikus kijelző, kezelőpanel [10](#page-17-0)

#### **GY**

gyári beállítások, visszaállítás [115](#page-122-0) gyári beállítások visszaállítása [115](#page-122-0) gyorsbeállítások konfigurálás [36](#page-43-0) Gyorsbeállítások [71](#page-78-0)

## **H**

hálózati beállítások, megtekintés [33](#page-40-0) beállítások, módosítás [33](#page-40-0) hálózati mappák beolvasás ide: [69](#page-76-0) konfigurálás [34](#page-41-0) hálózat kezelése [33](#page-40-0) Hálózatkezelés lap, beépített webszerver [42](#page-49-0) hálózatok alapértelmezett átjáró [30](#page-37-0) alhálózati maszk [30](#page-37-0) átjárócímek ellenőrzése [113](#page-120-0) csatlakoztathatósági jellemzők [2](#page-9-0) HP Web Jetadmin [43](#page-50-0) IP-cím [19](#page-26-0), [30](#page-37-0), [31](#page-38-0)

kapcsolati-sebesség beállítások [28](#page-35-0) készülékfelismerés [19](#page-26-0) konfigurálás [17](#page-24-0) protokollok letiltása [31](#page-38-0) SMTP-szerverek [21](#page-28-0) támogatott protokollok [19](#page-26-0) TCP/IP-beállítások [23](#page-30-0) hardver beillesztésére szolgáló rekesz [100](#page-107-0) hardver-újrahasznosítás, Brazília [124](#page-131-0) hibaelhárítás adagolási hibák [109](#page-116-0) a készülék kikapcsolt [108](#page-115-0) általános tippek [105](#page-112-0) átjárócímek [113](#page-120-0) automatikus kikapcsolás [7](#page-14-0) csíkok [110](#page-117-0) elakadás [110](#page-117-0) hálózati problémák [114](#page-121-0) készülék alaphelyzetbe állítása [107](#page-114-0) lapadagolási problémák [109](#page-116-0) leáll [112](#page-119-0) levágott képek [110](#page-117-0) nem adagolja a papírt [109](#page-116-0) sérülékeny dokumentumok [109](#page-116-0) sérülékeny dokumentumok beolvasása [109](#page-116-0) tápellátás ellenőrzése [107](#page-114-0) telepítés [106](#page-113-0) vezérlőpanel üzenetek [12](#page-19-0) "szünet" üzenet [108](#page-115-0) Hiba gomb, kezelőpanel érintőképernyője [14](#page-21-0) hibaüzenetek vezérlőpanel [12](#page-19-0) higanymentes termék [123](#page-130-0) hitelesítés és engedélyezés [48](#page-55-0) hőmérsékleti adatok [118](#page-125-0) HP Digital Sending Software (HP DSS) [18](#page-25-0) HP Jetdirect szerver beállítások [23](#page-30-0) HP Web Jetadmin [18](#page-25-0), [43](#page-50-0)

## **I**

ideiglenes feladatfájlok kezelése [45](#page-52-0)

illesztőportok mellékelve [2](#page-9-0) Indítás gomb [10](#page-17-0) Indítás gomb, kezelőpanel érintőképernyője [14](#page-21-0) Információ lap, beépített webszerver [41](#page-48-0) információs oldalak [40](#page-47-0) Internet Explorer, támogatott verziók beépített webszerver [41](#page-48-0) IP-cím [30](#page-37-0), [31](#page-38-0) IP-cím kezelése [19](#page-26-0)

## **J**

jellemzők termék [118](#page-125-0) jelszavak [44](#page-51-0) jelszó [33](#page-40-0) jelzőfények kezelőpanel [10](#page-17-0) Jetadmin, HP Web [18,](#page-25-0) [43](#page-50-0) Jetdirect kártya behelyezése [98](#page-105-0) Jetdirect szerver beállítások [23](#page-30-0) jótállás termék [128](#page-135-0)

## **K**

kapacitás ADF [2](#page-9-0) kapcsolati-sebesség beállítások [28](#page-35-0) karbantartás görgők tisztítása [78](#page-85-0) kazetták újrahasznosítás [122](#page-129-0) kellékek újrahasznosítás [122](#page-129-0) készülék alaphelyzetbe állítás [107](#page-114-0) Alvó mód [6](#page-13-0) automatikus kikapcsolás [7](#page-14-0) készülék alaphelyzetbe állítása [107](#page-114-0) készülékfelismerés [19](#page-26-0) készülék-karbantartás [73](#page-80-0) Kezdőképernyő, kezelőpanel [13](#page-20-0) Kezdőlap gomb, kezelőpanel érintőképernyője [14](#page-21-0) kezelés EWS [41](#page-48-0)

kezelőpanel Adminisztráció menü [22](#page-29-0) biztonság [44](#page-51-0) elrendezés [10](#page-17-0) e-mail képernyő [64](#page-71-0) érintőképernyő gombjai [14](#page-21-0) érintőképernyő tisztítása [74](#page-81-0) fax képernyő [67](#page-74-0) gombok [10](#page-17-0) helye [4](#page-11-0) jelzőfények [10](#page-17-0) Kezdőképernyő [13](#page-20-0) súgó [15](#page-22-0) kiegészítők rendelés [74](#page-81-0) kimeneti tálca helye [4](#page-11-0) konfigurálás gyorsbeállítások [36](#page-43-0) hálózati mappák [34](#page-41-0) mentés a SharePoint szolgáltatásba [35](#page-42-0) USB tárolóeszköz [35](#page-42-0) környezeti jellemzők [118](#page-125-0) környezetvédelmi jellemzők [2](#page-9-0) környezetvédelmi program [121](#page-128-0) küldés e‑maibe SMTP-támogatás [21](#page-28-0) küldés e-mail beállítások [64](#page-71-0) küldés e-mailbe átjárócímek ellenőrzése [113](#page-120-0) dokumentumok küldése [65](#page-72-0) küldés e‑mailbe beépített webszerver beállításai [42](#page-49-0) LDAP-támogatás [21](#page-28-0) küldés e-mailben áttekintés [63](#page-70-0) címjegyzékek [63](#page-70-0) címzettlisták [63](#page-70-0) dokumentumok küldése [65](#page-72-0) küldés faxba [68](#page-75-0) küldés munkafolyamatba [72](#page-79-0)

## **L**

LAN-csatlakozó [2](#page-9-0) lapadagolási problémák [109](#page-116-0) lapadagoló papír betöltése [55](#page-62-0) tippek a behelyezéshez [54](#page-61-0) lapolvasás eredeti papírok [55](#page-62-0) Lapolvasás/Digitális küldés lap, beépített webszerver [42](#page-49-0) lapolvasó üveglapja eredeti betöltése [57](#page-64-0) LDAP-szerverek átjárócímek ellenőrzése [113](#page-120-0) beépített webszerver beállításai [42](#page-49-0) csatlakozás [21](#page-28-0) Leállítás gomb [10](#page-17-0) letiltás hálózati protokollok [31](#page-38-0) levágott képek hibaelhárítás [110](#page-117-0)

#### **M**

mappák küldés ide: [69](#page-76-0) média adagolási hibák [109](#page-116-0) elakadás [110](#page-117-0) hibaelhárítás [109](#page-116-0) nem adagol [109](#page-116-0) megoldás hálózati problémák [114](#page-121-0) mellékelt akkumulátorok [123](#page-130-0) memória [2](#page-9-0) memória, merevlemez [119](#page-126-0) mentés a SharePoint szolgáltatásba konfigurálás [35](#page-42-0) Mentés a SharePoint szolgáltatásba [35](#page-42-0) Mentés hálózati mappába beállítás [34](#page-41-0) Mentés mappába [69](#page-76-0) Mentés USB-eszközre [69](#page-76-0) Menü gomb [10](#page-17-0) menük, kezelőpanel Adminisztráció [22](#page-29-0) merevlemez, csere [95](#page-102-0) merevlemezek [47](#page-54-0) munkafolyamat, küldés [72](#page-79-0) működési környezet jellemzői [118](#page-125-0) műszaki adatok környezetvédelmi [118](#page-125-0) lapadagoló [118](#page-125-0)

#### **N**

Netscape Navigator, támogatott verziók beépített webszerver [41](#page-48-0) normál kimeneti tálca helye [4](#page-11-0)

#### **NY**

Nyilatkozat az adatok rövid távú megőrzéséről hosszú távú memória [119](#page-126-0) merevlemez-meghajtó memóriája [119](#page-126-0) rövid távú memória [119](#page-126-0)

## **O**

online súgó, kezelőpanel [15](#page-22-0)

## **P**

papír adagolási hibák [109](#page-116-0) elakadások [110](#page-117-0) hibaelhárítás [109](#page-116-0) nem adagol [109](#page-116-0) papírkezelés [2](#page-9-0) páratartalomra vonatkozó adatok [118](#page-125-0) portok mellékelve [2](#page-9-0) problémamegoldás e-mail [113](#page-120-0) Hiba gomb, kezelőpanel érintőképernyője [14](#page-21-0) protokollok, hálózat [19](#page-26-0)

## **R**

rendelés görgőcsere-készlet [82](#page-89-0) kiegészítők [74](#page-81-0) rendszergazdai jelszó [33](#page-40-0) rendszerkövetelmények beépített webszerver [41](#page-48-0)

**S**

selejtezés, élettartam végi [123](#page-130-0) sérülékeny dokumentumok, beolvasás [109](#page-116-0)

SMTP-szerverek átjárócímek ellenőrzése [113](#page-120-0) csatlakozás [21](#page-28-0) súgó, kezelőpanel [15](#page-22-0) súgó gomb, kezelőpanel érintőképernyője [14](#page-21-0)

## **SZ**

szoftver beépített webszerver [18](#page-25-0) eltávolítás és újratelepítés [112](#page-119-0) HP Digital Sending Software (HP DSS) [18](#page-25-0) HP Web Jetadmin [18](#page-25-0) szoftverek hozzáférés korlátozása [44](#page-51-0)

## **T**

tálcák helye [4](#page-11-0) támogatás [115](#page-122-0) tápkapcsoló, helye [4](#page-11-0) tárolásra vonatkozó adatok [118](#page-125-0) TCP/IP-beállítások [23](#page-30-0) TCP/IP-paraméterek, manuális beállítása [30](#page-37-0), [31](#page-38-0) telepítés hibaelhárítás [106](#page-113-0) termék jellemzők [118](#page-125-0) termékinformáció [1](#page-8-0) termék konfigurálása a beépített webszerverrel [33,](#page-40-0) [38](#page-45-0) az Adminisztráció menüvel [22](#page-29-0) tisztítás ADF [74](#page-81-0) beolvasó sáv [74](#page-81-0) érintőképernyő [74](#page-81-0) görgők [78](#page-85-0) lapolvasó üveglapja [74](#page-81-0) több lap behúzása [109](#page-116-0)

## **U**

új funkciók [60](#page-67-0) automatikus kiegyenesítés [60](#page-67-0) automatikus színtónus [60](#page-67-0) beolvasás Sharepoint-helyre [60](#page-67-0) dokumentum küldése hálózati nyomtatóra [60](#page-67-0) feladatépítés [60](#page-67-0)

körbevásági beállítások [60](#page-67-0) szélek törlése [60](#page-67-0) újrahasznosítás [122](#page-129-0) elektronikus hardverek [124](#page-131-0) USB tárolóeszköz konfigurálás [35](#page-42-0) USB tárolóeszköz, mentés ide: [69](#page-76-0)

## **Ü**

ügyfélszolgálat [115](#page-122-0) üres oldalak kihagyása [2](#page-9-0) üveg, tisztítás [74](#page-81-0) Üzemkész jelzőfény helye [10](#page-17-0)

#### **V**

Visszaállítás gomb [10](#page-17-0) visszavont tanúsítványok listája [47](#page-54-0)

#### **W**

webböngésző-követelmények beépített webszerver [41](#page-48-0) webhelyek Anyagbiztonsági adatlap (Material Safety Data Sheet; MSDS) [126](#page-133-0) cserealkatrészek [82](#page-89-0), [93](#page-100-0) HP Web Jetadmin, letöltés [43](#page-50-0) Weboldalak kiegészítők rendelése [74](#page-81-0)